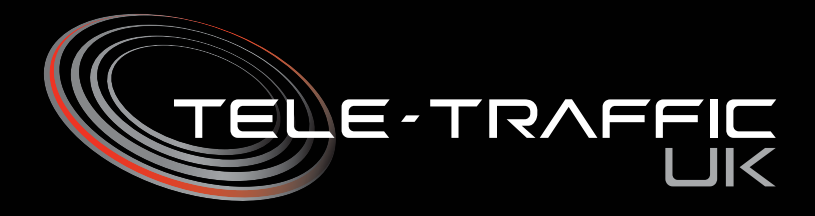

# **LTI TRUCAM LASER MEASUREMENT DEVICE**

# **Operations Manual**

**U.K. Only Version 2011**

**Version 1.19 Adapted from the LTI International Manual For the United Kingdom By Mike Ricketts.**

Tele-Traffic (UK) Limited • LaserTec Centre • C2 Harris Road • Warwick • CV34 5JU

Tel: 01926 407272 • Fax: 01926 407977 Email: tt@teletraffic.co.uk • Web: www.teletrafficuk.com

> **LTI TruCAM User's Manual U.K. Version Based on LTI second edition manual.**

### **User Manual Table of Contents**

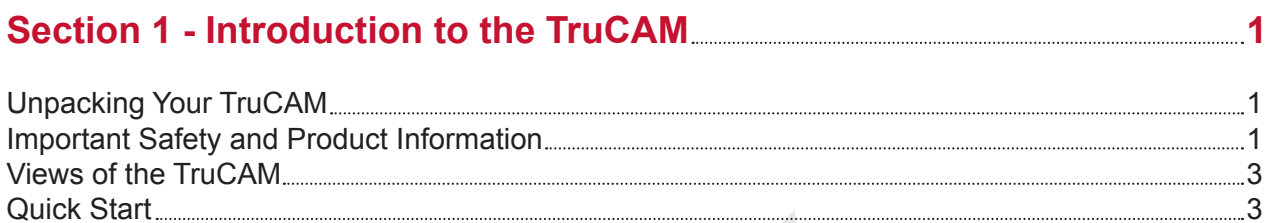

# Section 2 - TruCAM Components 6

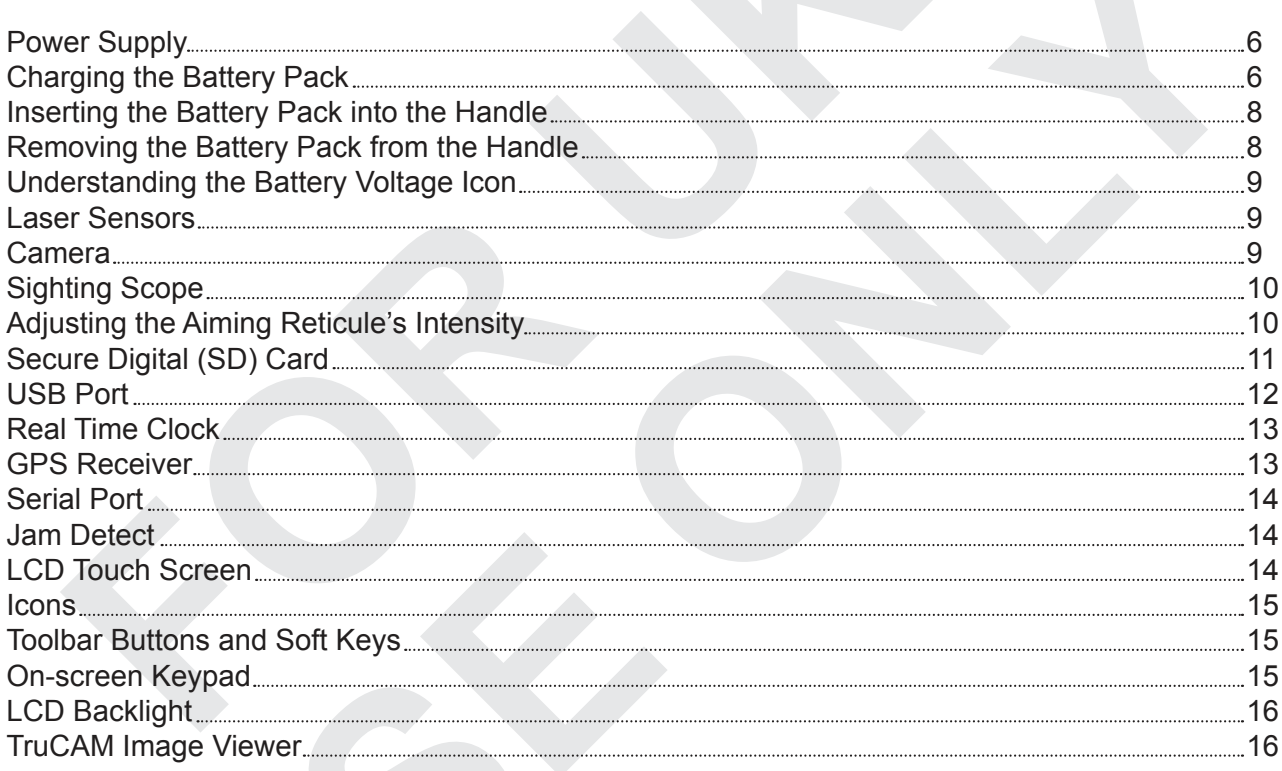

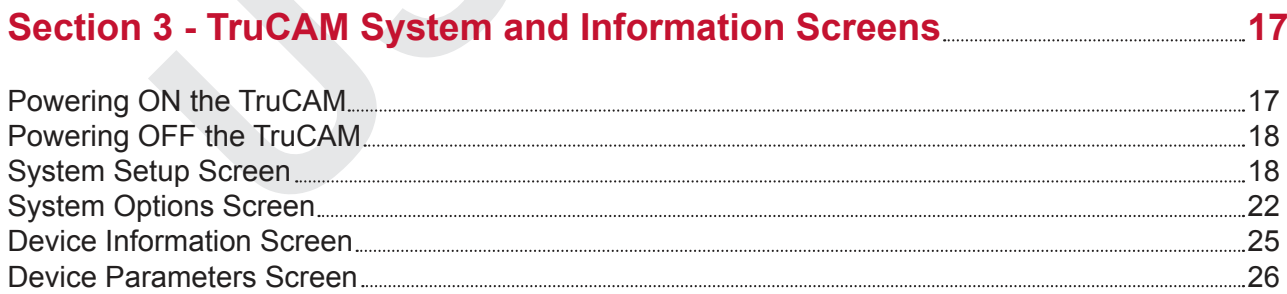

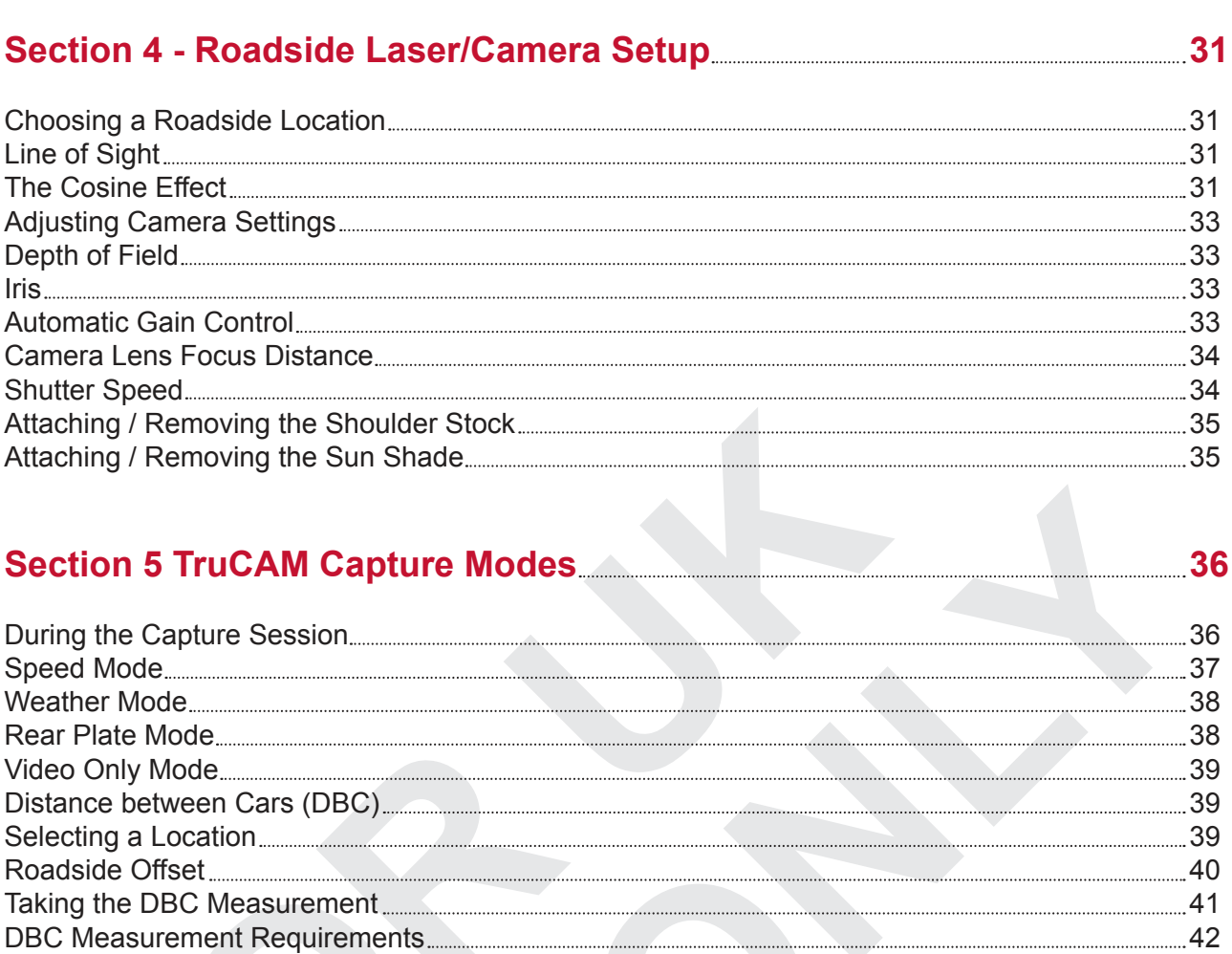

# **Section 6 Playback Mode 43**

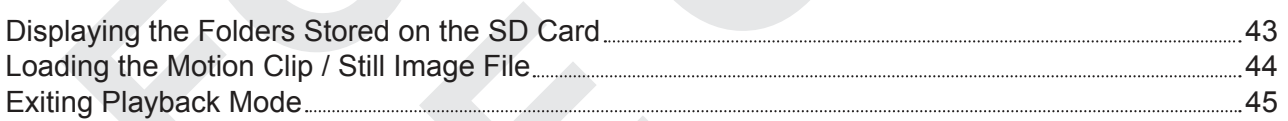

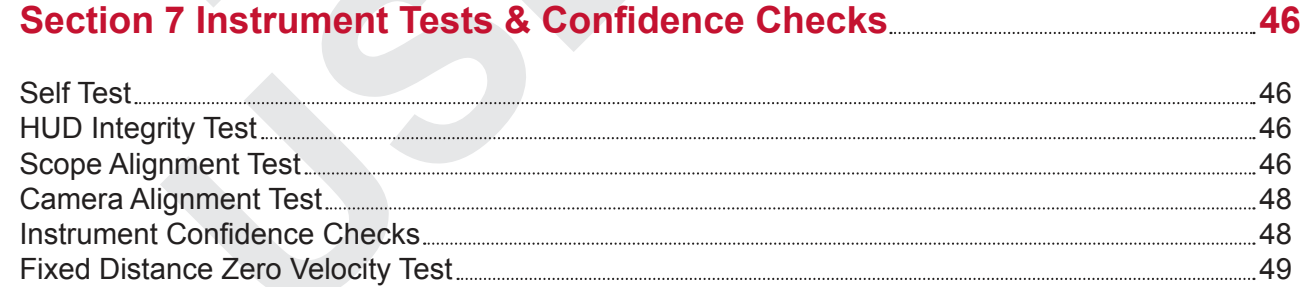

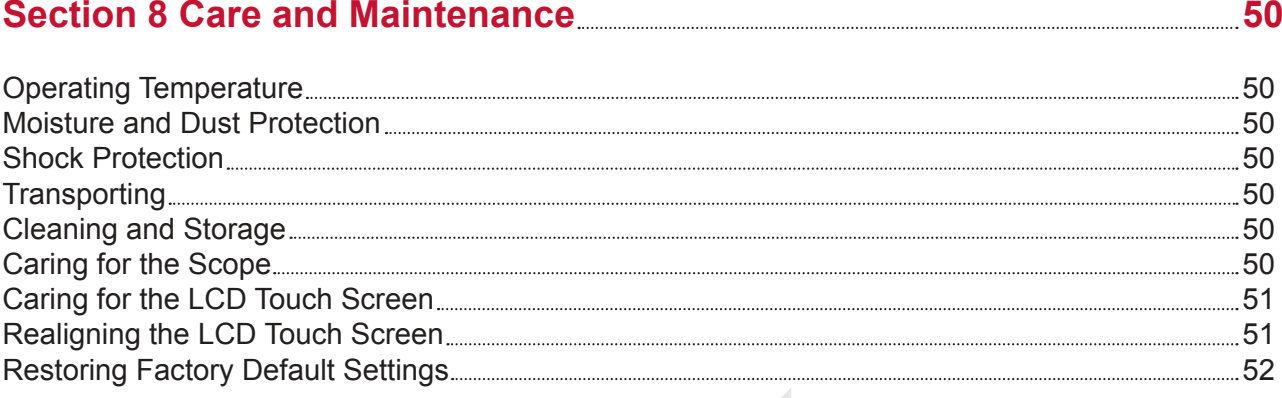

# **Section 9 TruCAM Image Viewer 54**

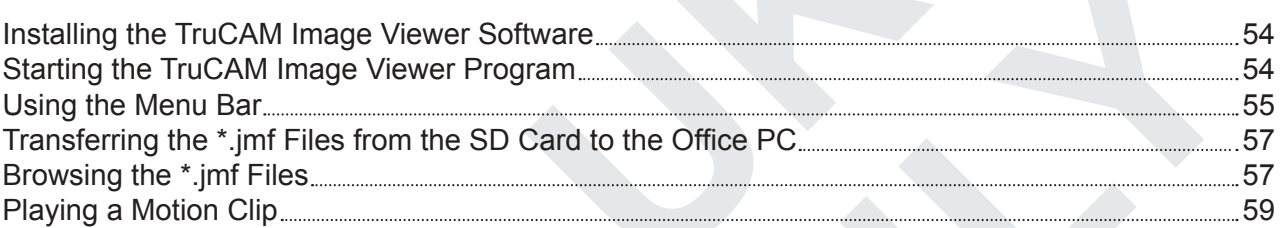

# Section 10 Troubleshooting Tips 60

# **Section 11 Additional Information 64**

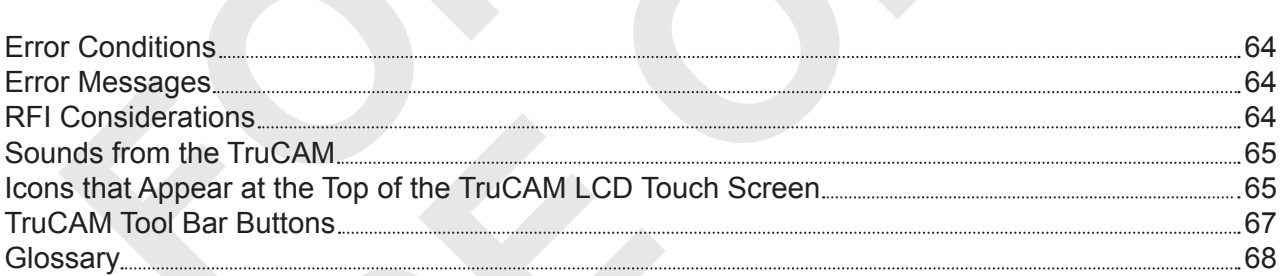

# **Section 12 Specifications 70**

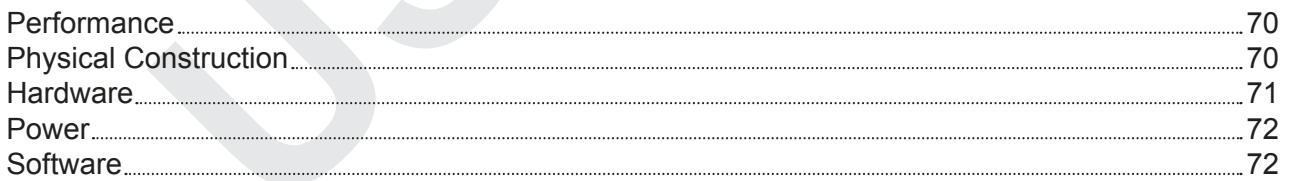

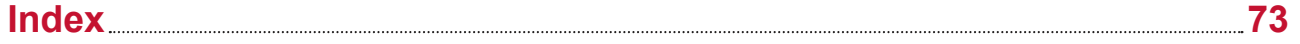

# **Section 1 - Introduction to the TruCAM**

Congratulations on the purchase of your Laser Technology Inc; (LTI) TruCAM from Tele Traffic UK Ltd. The TruCAM is an all-in-one digital video camera/laser speed and ranging device. The TruCAM not only measures speed, it can calculate the travelling time and distance between two following vehicles and produces full action video and still image evidence, for both speeding and tailgating Road Traffic Offence's.

- Standard Capture Modes: Speed Mode.
- Rear Plate Mode and Video Only Mode.
- Motion clip and still image capture.
- Linux operating system with custom device drivers.
- High-Speed USB 2.0 connection.
- Built-in 20 channel Global Positioning System (GPS) receiver for Automatic Time correction.
- Long battery life.

#### **Unpacking Your TruCAM**

When you receive your TruCAM, check to make sure that you received everything that you ordered, and that it all arrived undamaged.

#### **TruCAM Basic Package Change Optional Features**

- 
- □ SD Memory Card
- □ SD Card to USB Reader **Available Accessories**
- $\Box$  Battery Pack
- $\Box$  Battery Charger, 110/200 v ac  $\Box$  3.5 X Scope Magnifier
- 
- $\Box$  Stylus (3)  $\Box$  Monopod
- $\Box$  Shoulder Rest  $\Box$  Tripod
- □ TruCAM Image Viewer Software 2000 □ 12V Automobile Charger
- 
- 
- $\Box$  TruCAM Tripod Yoke
- 
- □ TruCAM Instrument Distance between Cars (DBC)

- 
- □ Sun Shade Sun Shade Sun Shade Sun Shade Sun Shade Sun Shade Sun Shade Sun Shade Sun Shade Sun Shade Sun Shade Sun Shade Sun Shade Sun Shade Sun Shade Sun Shade Sun Shade Sun Shade Sun Shade Sun Shade Sun Shade Sun Shade
	-
	-
	-
- □ Carrying Case 2 x Camera Extender
- $\Box$  UK User's Manual  $\Box$  Automobile charging cable

#### **Important Safety Information**

Misusing the battery may cause the battery to get hot, rupture or ignite and cause serious injury. Be sure to follow the safety rules listed below:

- Do not place the battery in fire or heat the battery.
- Do not install the battery backwards so the polarity is reversed.
- Do not connect the positive terminal and the negative terminal of the battery to each other with any metal object (such as wire).
- Do not carry or store the battery with hairpins, necklaces or other metal objects.
- Do not pierce the battery with nails, strike the battery with a hammer, step on the battery or otherwise subject it to strong impacts or shocks.
- Do not solder directly onto the battery.
- Do not expose the battery to water, salt water or allow the battery to get wet.

#### **Do not disassemble or modify the battery.**

The battery contains safety and protection devices, which, if damaged, may cause the battery to generate heat, rupture or ignite.

#### **Do not place the battery or near fires, stoves or other high-temperature locations.**

Do not set or store TruCAM lithium ion batteries in direct sunshine. When storing batteries inside cars in hot weather be sure to keep them shaded and out of direct sun. Direct sun or extreme hot temperatures may cause the battery to heat up, rupture or ignite. Using the battery in this manner may also result in a loss of performance and a shortened life expectancy.

#### **Do not discharge the battery using any device except the TruCAM.**

Using the battery in a device other than the TruCAM may damage the performance of the battery or reduce its life expectancy, and if the device causes abnormal current flow, it may cause the battery to become hot, rupture or ignite and cause serious injury.

Li-ion battery cells can become unstable (potentially dangerous) at low and high temperatures.

- Charging Temperature Range: 0°C to +45°C (+32°F to +113°F).
- Storage Temperature Range: -20°C to +60°C (-4°F to +140°F).

#### **Contact Tele Traffic UK Ltd if any of these problems are observed:**

**Immediately discontinue use of the battery if, while using, charging or storing the battery, the battery unit emits an unusual smell, feels hot, changes colour, changes shape or appears abnormal in any other way.**

#### **Never attempt to view the sun through the scope.**

Looking at sun through the scope may permanently damage your eyes.

#### **Avoid staring directly at the laser beam for prolonged periods.**

The TruCAM is designed to meet strict eye safety requirements and is classified as eye-safe to Class 1 limits, which means that virtually no hazard is associated with directly viewing the laser output under normal conditions. As with any laser device, reasonable precautions should be taken in its operation. It is recommended that you avoid staring into the transmit lens while firing the laser. The use of optical instruments with this product may increase eye hazard.

#### **Never point the instrument directly at the sun.**

Exposing the lens system to direct sunlight, even for a brief period, may permanently damage the laser transmitter.

#### **Never point the device at civil or military aircraft, vessel or armoured vehicles (they may initiate counter measures)**

#### **Do not operate the instrument in extreme temperatures.**

- TruCAM components are rated for a temperature range of -10°C to +60°C (14°F to 140°F).
- Do not operate the instrument in temperatures outside that range.

#### **Views of the TruCAM**

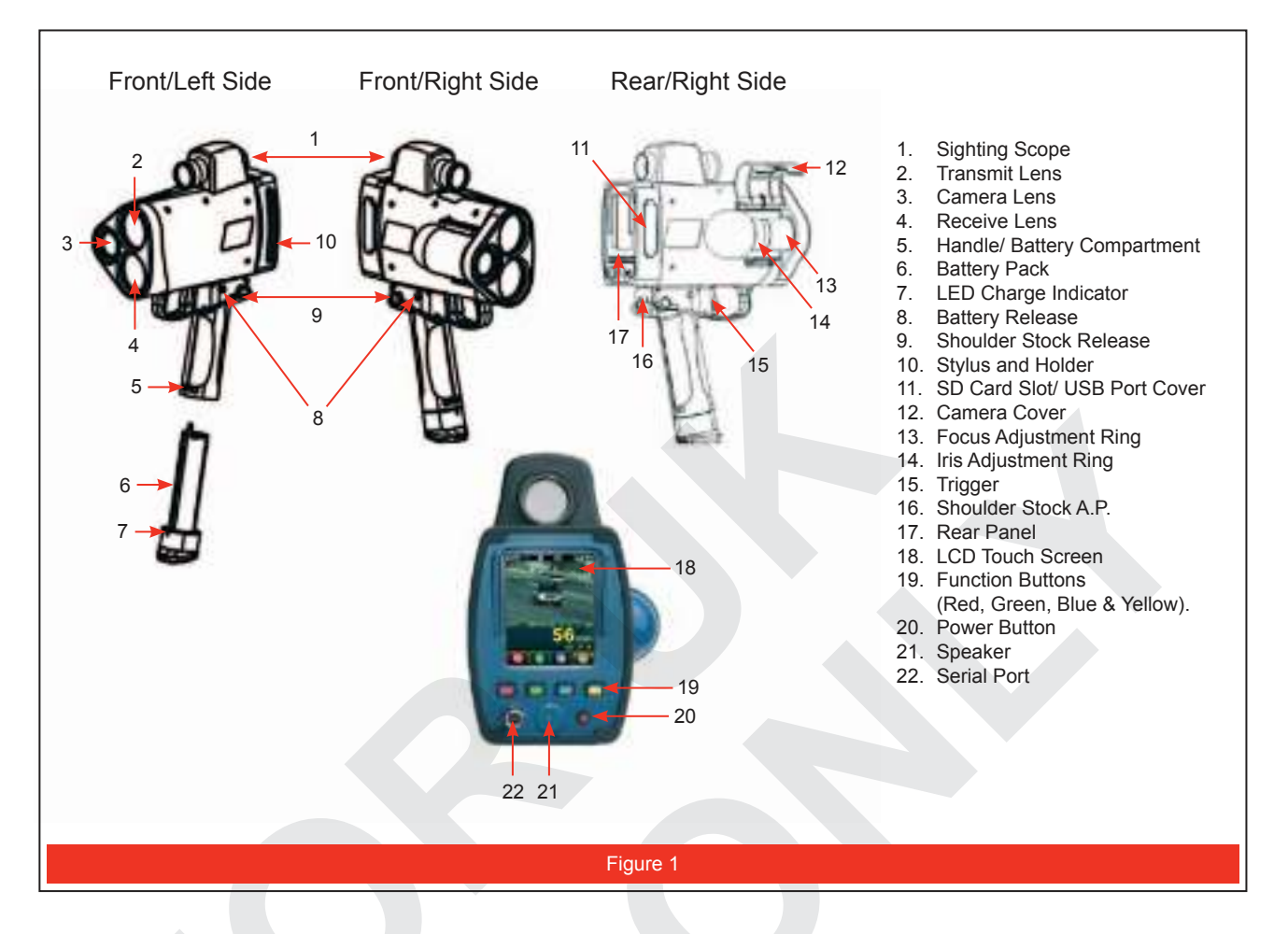

#### **Quick Start**

This section demonstrates the basic speed measurement and still image, motion clip capture and the playback process.

#### **Preparation:**

- 1. If necessary, charge the Battery Pack (page 6).
- 2. If necessary, insert the Battery Pack into the Handle (page 8).
- 3. Insert the SD Card into the SD Card Slot (page 12).

#### **Speed Measurement, Still Image and Motion Clip Capture:**

Selecting a Target Step 1:Press and release the Power button. Initially, the TruCAM Splash screen will be displayed on the LCD Touch Screen. Then the Self Test Results Screen will be displayed briefly before the System Setup Screen is displayed. Locate a target with defined edges that are approximately 70 metres away.

A street sign is ideal. **The specific distance is not critical**, but the camera's optimum targeting distance is 70 metres.

#### **Focusing the Camera:**

- 1. Pull and release the TRIGGER to start the live video function. Briefly the screen should look similar to Figure 2. Then the live video will appear in the upper half of the screen.
- 2. Open the camera cover to allow access to the Focus Adjustment Ring and the Iris Adjustment Ring.
- 3. Aim the TruCAM at a target as described in step 1 above and adjust the iris to allow for a bright detailed picture of the screen.
- 4. Tap  $\bigcirc$  or press the soft key to display the other options on the Caption Session Toolbar.
- 5. Tap  $\left[\begin{array}{c} 1 \end{array}\right]$  or press the  $\left[\begin{array}{c} 1 \end{array}\right]$  soft key to increase the screen magnification. This will make it easier to set the correct focus.

By continuing to tap  $\left[\begin{array}{cc} 1 & 1 \\ 0 & 0 \end{array}\right]$  soft key will to return the screen image to the normal magnification display before taking a speed measurement.

6. If necessary, tap  $\Box$  or press the  $\Box$  soft key to adjust the shutter speed.

#### **Taking a Sample Speed Measurement:**

- 1. If Speed Mode is not active, tap or press the soft key.
- 2. Use the sighting scope and aiming reticule to aim the TruCAM to the selected target.
- 3. To fire the laser, pull and hold the TRIGGER. The laser will fire after a short delay.
- 4. Continue to press the TRIGGER and keep the instrument sighted on the target:
- A low-pitched growl means that the instrument is attempting to lock onto the target.
- One Low-Pitched and two High-Pitched Beeps mean that a measurement error occurred. An error message will be displayed.
- A high-pitched single beep means that a speed was captured. The measured speed will be displayed on the LCD screen and will be projected in the scope, just below the aiming reticule.
- 5. Release the TRIGGER. The vehicle image, measured speed and distance will be displayed. If you did not capture a speed, an error message will be displayed. Repeat all the above steps.

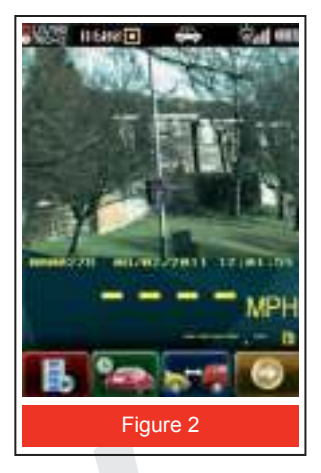

#### **Motion Clip Playback:**

- 1. Tap  $\begin{array}{|c|c|c|c|}\n\hline\n\end{array}$  or press the  $\begin{array}{|c|c|c|}\n\hline\n\end{array}$  soft key. A preview of the still image is displayed. It should look similar to Figure 3.
- 2. Tap  $\bigcirc$  or press the soft key to load the motion clip/still image file.

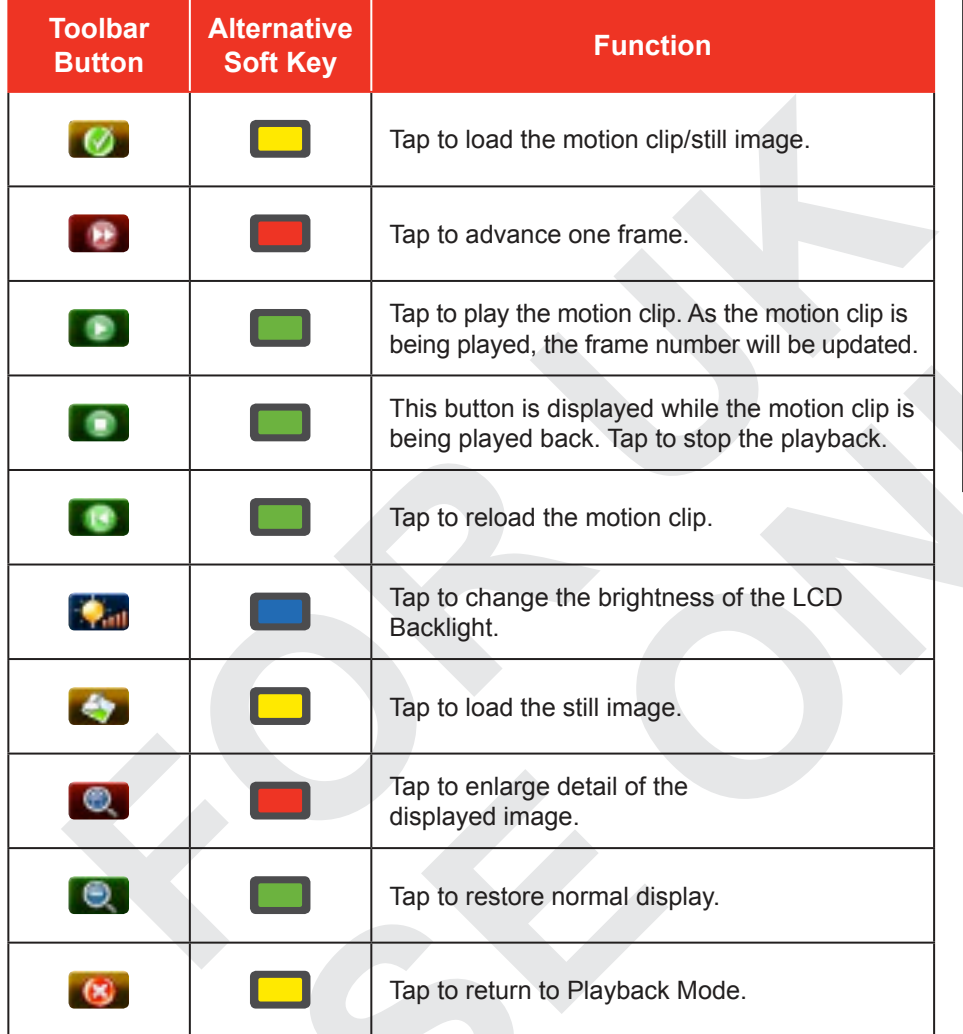

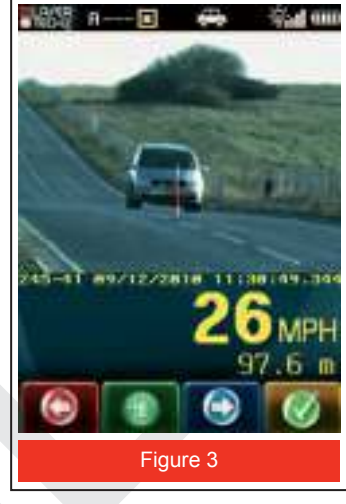

#### **Exiting Playback Mode:**

When you are ready to exit Playback Mode:

- To power OFF the TruCAM, press and hold the Power button.
- To display the System Setup Screen, press and release the Power button.
- To return to Capture Mode, pull the TRIGGER.

# **Section 2 - TruCAM Components**

#### **Power Supply**

A Lithium-ion Polymer rechargeable Battery Pack powers the TruCAM. The Battery Pack is located in the TruCAM's handle. It is protected from short circuit and overcharge, and will provide 9 to 15 hours of cordless operation.

#### **Charging the Battery Pack**

#### **WARNING**

Be sure to follow the instructions below while charging the battery. Failure to do so may cause the battery to become hot, rupture or ignite and cause serious injury.

- When charging the battery, use the charging cable that shipped with your TruCAM.
- Do not attach the battery to a power supply plug or directly to a car's cigarette lighter.
- Do not place the battery in or near fire, or into direct sunlight. When the battery becomes hot, the built-in safety equipment is activated, preventing the battery from charging further. Heating the battery can destroy the safety equipment and cause additional heating, breaking or ignition of the battery.

Do not continue charging the battery if it does not recharge within the specified charging time. Doing so may cause the battery to become hot, rupture or ignite.

#### **CAUTION**

Li-ion battery cells can become unstable (potentially dangerous) at low and high temperatures. Charging Temperature Range: 0°C to 45°C (32° F to 113°F). Charging the battery outside of this range may cause the battery to become hot or to break. Charging the battery outside of this temperature range may also harm the performance of the battery or reduce the battery's life expectancy.

#### **Do not leave the battery unattended while charging.**

Immediately unplug the charging cable if during the charging process, the battery emits an unusual smell, feels hot, changes colour, changes shape or appears abnormal in any other way. Contact Tele Traffic UK Ltd if any of these problems are observed.

To avoid damaging your TruCAM or the Charging Cable, check to be sure all connectors are properly aligned before connecting them.

If battery voltage is below normal operation level (page 9), please power OFF the TruCAM and recharge the Battery Pack as soon as possible. The Charging Cable works in a standard electrical outlet. You can also charge your TruCAM in your automobile with an optional Automobile Charger that works in your vehicle's electrical cigarette lighter or a 12-volt power outlet.

- 1. Plug the appropriate end of the Charging Cable into the bottom of the battery pack as shown in Figure 4. Before applying any force, ensure that the pins in the bottom of the handle are aligned with the Charging Cable.
- 2. Plug the other end of the Charging Cable into a power outlet.

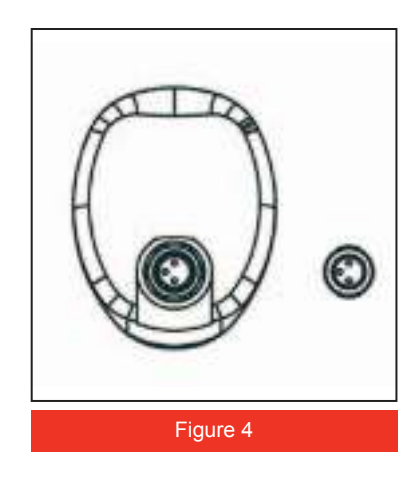

The colour of the LED charge indicator (see Figure 5) on the handle indicates battery charge status:

- **Orange** = charging. Charging time is about 4.5 hours or less.
- If the LED is not illuminated, refer to the Pre-Charging Routine (see next page).
- **Green** = fully charged.
- **Yellow** blinking = malfunction. Contact Tele Traffic UK Ltd for repair. See inside front cover for Tele Traffic contact information.
- 3. When finished charging, disconnect the Charging Cable from the power outlet, and then disconnect from the TruCAM by gripping and pulling the green connector plug.

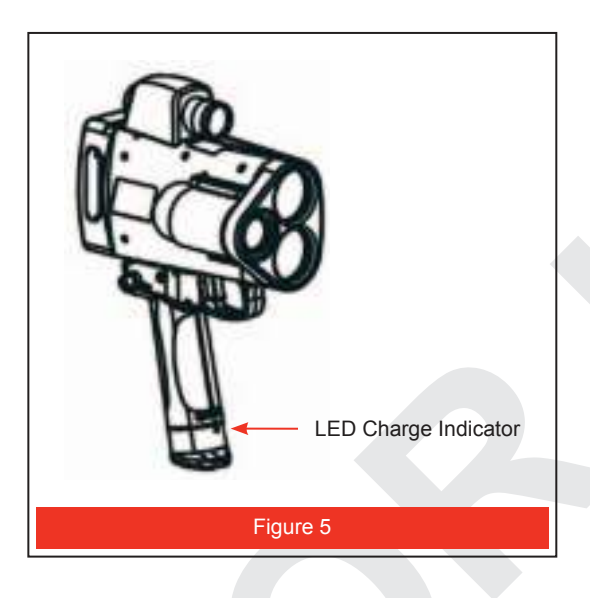

#### **Note:**

If the battery charge is very low, the LED Charge Indicator may not illuminate when you plug in the Charging Cable. Li-ion battery cells must have a nominal voltage of approximately 2 volts within them before a large amount of current can be applied. If the cells are below 2 volts, applying a high current could be dangerous. Therefore, if the cell voltage is less than the nominal 2 volts, the internal charging circuit supplies a very small amount of current to slowly bring the battery charge up to a nominal voltage.

#### **Pre-charging Routine**

If the LED Charge Indicator does not illuminate when the Charging Cable is plugged in:

1. Leave it plugged in for at least one hour to trickle charge the Battery Pack.

If after one hour there is a good level of voltage, charging can occur.

- 2. Disconnect both ends of the Charging Cable.
- 3. Reconnect both ends of the Charging Cable.
	- If enough voltage is present, charging will start and the LED will be orange.
	- If the LED Charge indicator still does not illuminate, contact Tele Traffic UK Ltd for assistance. See the inside front cover for LTI contact information.

Refer to the Charging the Battery Pack Instructions (previous page).

#### **Inserting the Battery Pack into the Handle.**

The Battery Compartment is designed so the Battery Pack only fits if inserted correctly.

- 1. Align the notched edges of the Battery Pack with those of the Battery Compartment.
- 2. Slide the pack halfway into the compartment.
- 3. Using the palm of your hand and smooth, firm motion slide the Battery Pack up until it locks into place. The required force is similar to the force required to insert a magazine into a firearm.

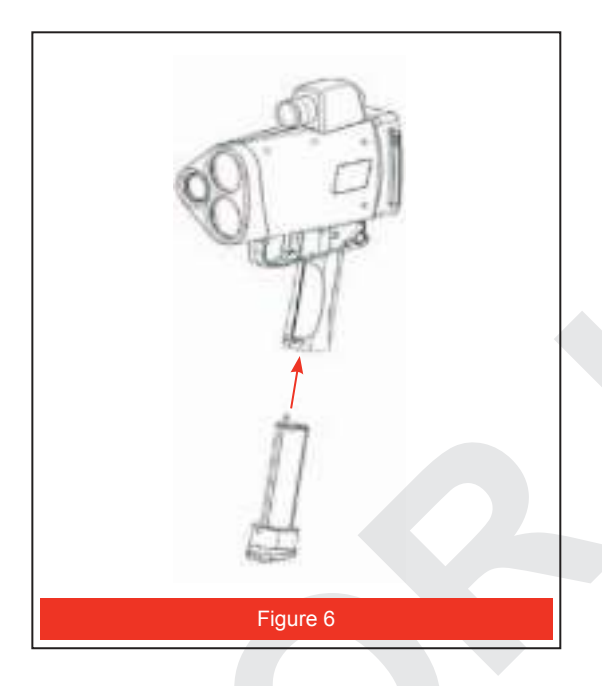

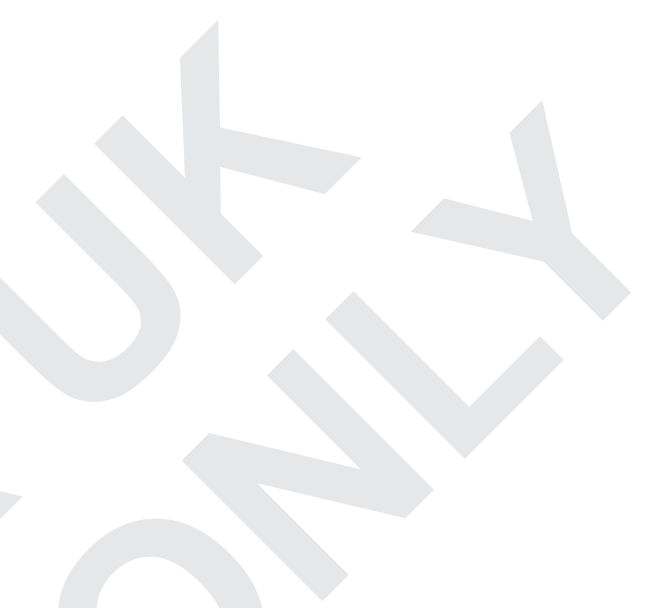

#### **Removing the Battery Pack from the Handle**

- 1. Hold the TruCAM with one hand and hold the bottom of the Handle with your other hand.
- 2. Press the Battery Release: simultaneously press the black buttons on both sides of the TruCAM, just behind the TRIGGER.
- 3. Slide the Battery Pack out of the Battery Compartment.

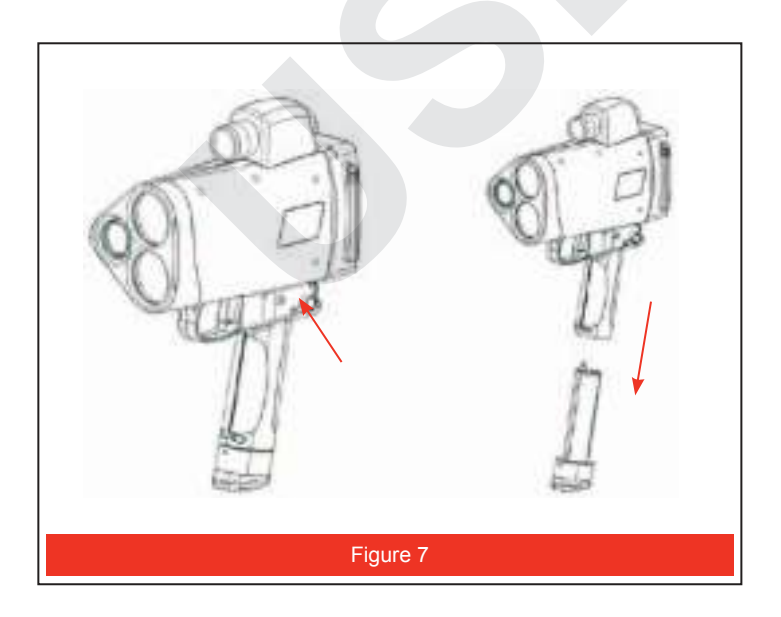

#### **Understanding the Battery Voltage Icon**

The TruCAM continuously monitors its power source. LTI has defined an acceptable battery voltage range to ensure that the instrument has sufficient battery voltage to guarantee correct operation. The battery icon is located in the upper right corner of the LCD Touch Screen.

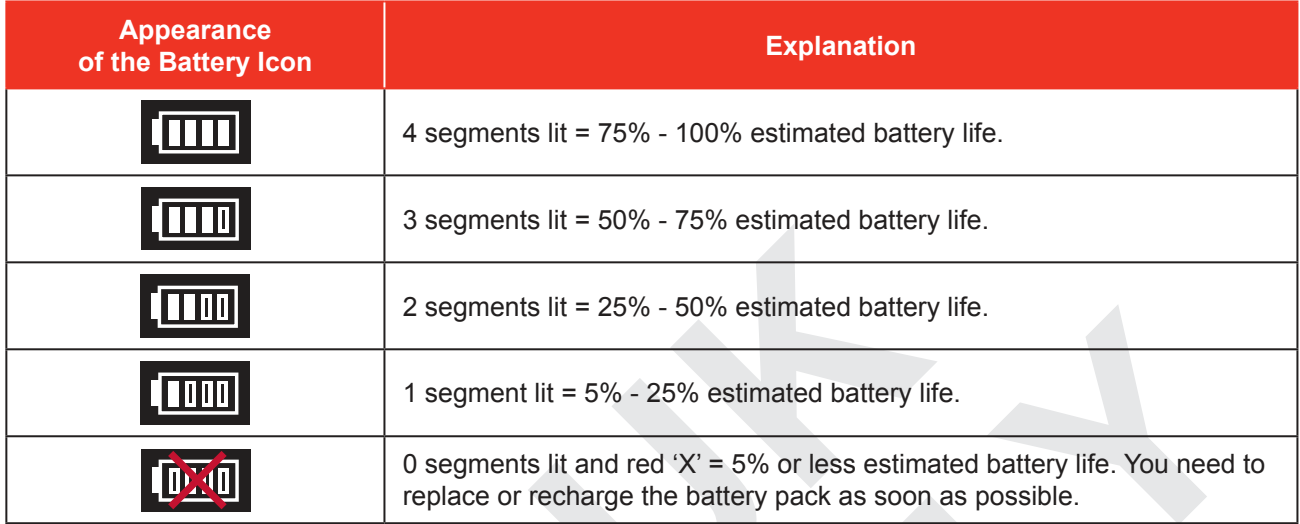

#### **Laser Sensors**

The TruCAM has three lenses on the front panel. The smaller lens is the Camera Lens. The top lens transmits the infrared laser signals. The bottom lens receives the signals back from the target and feeds signal information to the internal circuitry.

The internal circuitry consists of a laser range sensor, timing, analysis, computation, and display circuits. The TruCAM determines distance through its laser range sensor, by measuring the time of flight of short pulses of infrared light. The TruCAM has a broad spectrum of sensitivity and can work with both reflective and non-reflective targets. The maximum measurement distance varies with target and environmental conditions. The United Kingdom version has a maximum range of 750 metres.

The laser diode emits light in the infrared portion of the electromagnetic spectrum. Infrared light is invisible to the human eye and cannot be a distraction to drivers or operators.

#### **Camera**

The camera captures single frames as well as continuous motion clips. Specifications include CMOS imaging technology, 3-megapixel resolution, and  $12.7$  mm ( $1/2$ -inch) optical format.

#### **Adjustable Settings:**

- Automatic Gain Control (page 33)
- Camera Lens Focus Distance (page 34)
- Iris (page 33)
- Shutter Speed (page 34)

#### **To open the Camera Cover:**

1. Press the tab on the underside of the camera. There is a hinge that secures the cover to the TruCAM.

#### **To close the Lens Cover:**

- 1. Push the cover down to close it.
- 2. Secure the tab on the underside of

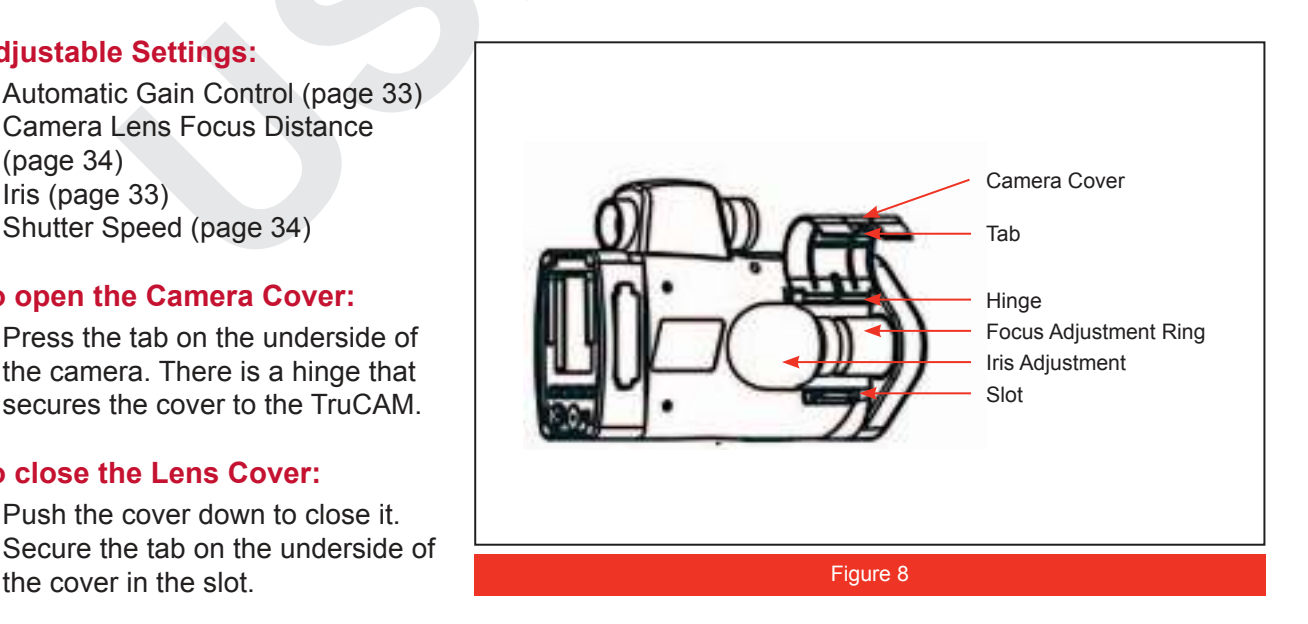

#### **Sighting Scope**

A single-power sighting scope is mounted on top of the TruCAM as Standard, however there is an option to attach a 3.5 power magnifier if required.

- The polarizing light filter is adjustable to optimise viewing contrast.
- Figure 9 shows the polarizing light filter's adjustment ring. The in-scope aiming reticule helps you aim accurately to the target.
- Figure 10 shows the reticule. This reticule represents the approximate size of the laser beam on the target.
- In-scope speed measurement display.

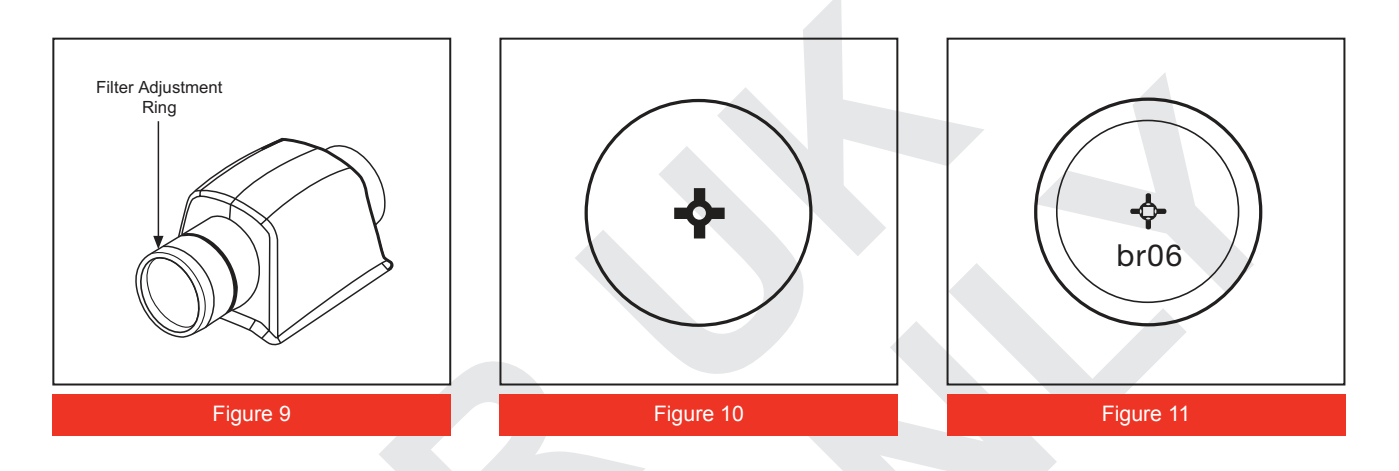

#### **Adjusting the Aiming Reticule's Intensity.**

You can vary the intensity of the aiming reticule to account for different lighting conditions. The in-scope aiming reticule has eight intensity settings from DIM (01) to BRIGHT (08).

- 1. Tap or press the soft key. The display should look similar to Figure 11. The factory default setting is "br06"
- 2. Repeat tapping  $\Box$  or pressing the soft key until the desired setting is achieved. It's easy to get the desired setting if you look through the scope while making the adjustment.
- Each time you press the button, the "brxx" value increases by 1.
- If you press the button while "br08" is displayed, you will see "br01" next.
- 3. Pull the TRIGGER to accept the current setting.
- Powering OFF the instrument does not change this setting. The next time the instrument is powered ON, the setting will be the same.

Restoring the Factory Default Settings (page 52) resets this value to br06.

#### **Secure Digital (SD) Card.**

#### **Caution**

- Do not remove the SD Card when the TruCAM is powered ON. To do so could damage the SD Card.
- If necessary, the TruCAM will attempt to recover (repair) damaged file system on the SD Card (page 19).

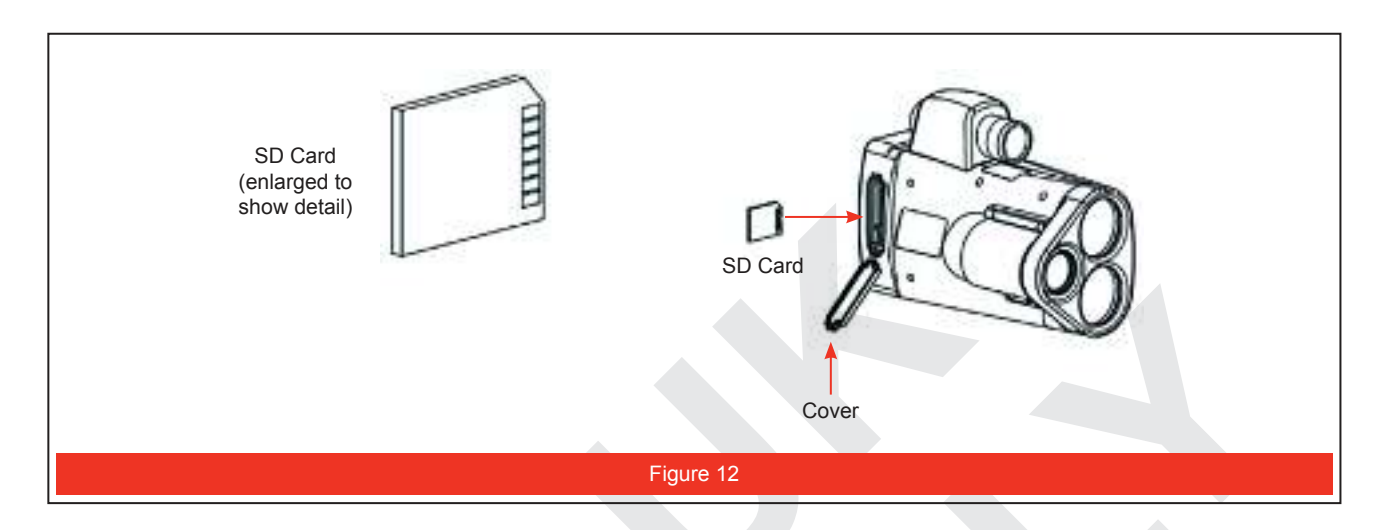

#### **All data is stored on the removable SD card.**

Each file contains the motion clip, still image, and all associated data.

Each file is encrypted using the AES-128\* data encryption standard.

The number of files that can be saved on each SD card depends upon the SD card size, the image size selected and the length of video captured for each file. For a 4 GB SD card, the average is approximately 2,000 files stored.

The SD Card Slot is located under the cover that is part of the rear rubber bumper and is on the same side as the Camera.

The Cover opens from the top down. The SD Card must be installed before power ON. Refer to Figure 12 when inserting the SD Card.

Do not insert the card upside down; make sure that the label is up. The SD card is asymmetrically shaped in order not to be inserted upside down.

For information about SD Card format requirements see page 71.

#### **The SD Card includes the TruCAM folder and two subfolders:**

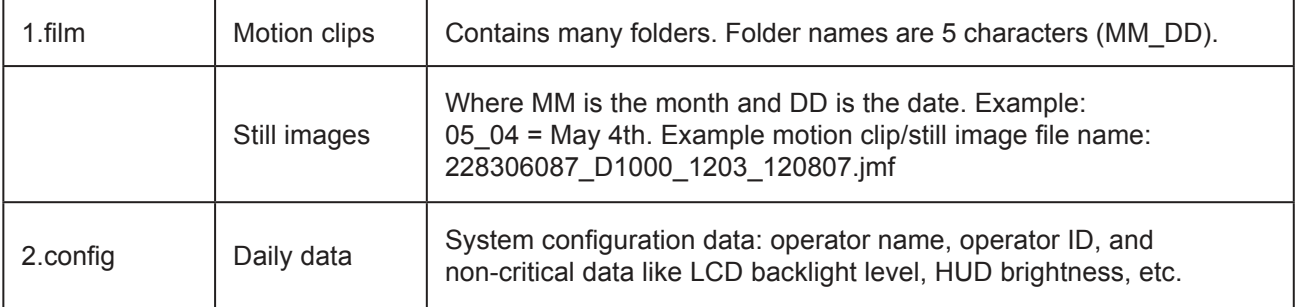

#### **USB Port**

The TruCAM's High-Speed USB 2.0 connection is located under the cover that is part of the rear rubber bumper and is on the same side as the Camera. See Figure 13.

The Cover opens from the top down. The USB connection allows you to copy files from the TruCAM/SD Card to the Office PC. The TruCAM is not supplied as standard with a USB cable. Please see accessorise.

#### **USB Cable requirements:**

High-Speed USB 2.0 Length: 1-2 metres (3 - 6 feet) Ferrite core (see Figure 14) A High-Speed USB 2.0 cable used to transfer data from a digital camera or scanner to a PC should be compatible with the TruCAM

#### **Copying Files from the TruCAM SD Card to the Office PC**

- 1. Power ON the TruCAM.
- 2. Connect the appropriate end of the USB Cable to the TruCAM.
- 3. Connect the other end of the cable to the PC. The TruCAM will detect the USB connection. Figure 15 shows the screen that will be displayed.
- 4. On the Office PC, use My Computer or Microsoft Windows Explorer to navigate to the SD Card. The SD Card will appear as Drive Letter: Removable Disk. The drive letter varies and depends upon how your computer is setup.
- The files in the directory displayed on the PC are Read Only.
- You can copy the files from the SD card onto your PC.
- You cannot delete files or write files to the TruCAM SD Card.
- Since you cannot change the contents of the SD card, the USB cable can be removed at any time without concern of lost files or corrupting the file structure on the SD card.

The TruCAM will automatically power OFF 60 seconds after the USB cable is unplugged. In Figure 16 the TruCAM will power OFF in 50 seconds. The TruCAM will countdown the seconds until the unit powers OFF. The cable can be reconnected anytime during the countdown process.

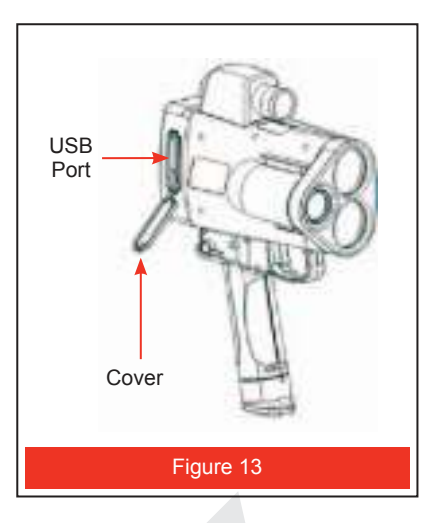

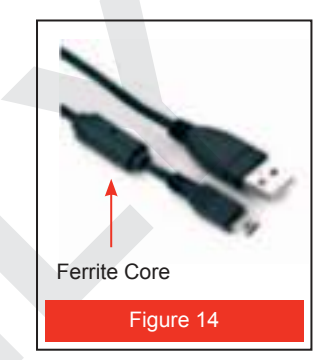

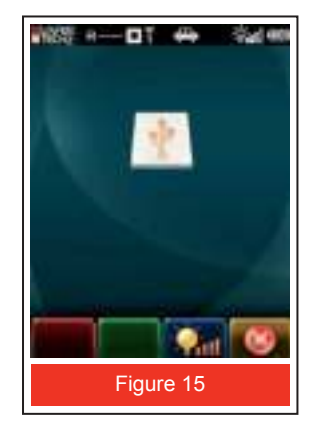

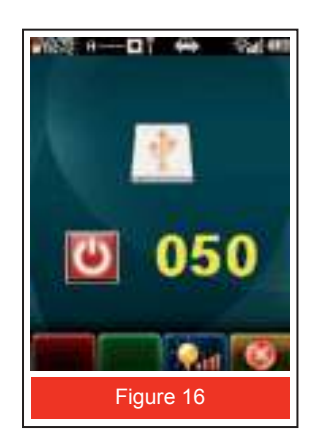

#### **Real Time Clock**

The TruCAM's internal system clock is a Real Time Clock (RTC), and its accuracy is 20 parts per million (ppm) over the full operating temperature of -30 $^{\circ}$ C to +60 $^{\circ}$ C (-22 $^{\circ}$ F to +140 $^{\circ}$ F). ±10 minutes per year.

#### **GPS Receiver**

The Global Positioning System (GPS) is based on 24 satellites, orbiting 20,000 km above the earth in 12-hour circular orbits. In order to make sure that they can be detected from anywhere on the Earth's surface, the satellites are divided into six groups of four.

Each group is assigned a different path to follow. This creates six orbital planes, which completely surround the Earth.

These satellites send radio signals to Earth that contain information about the satellite. Using GPS ground-based receivers, these signals can be detected and used to determine the receivers' positions: latitude, longitude and height.

#### **In the TruCAM, GPS is used to automatically set and synchronize the system time.**

You need only set the local time zone and day light savings information (page 20).

The TruCAM is capable of receiving Satellite-Based Augmentation System (SBAS) differential corrections in both Wide-Area Augmentation System (WAAS) and European Geostationary Navigation Overlay Service (EGNOS).

#### **Note:**

Although the GPS data is transmitted continuously, the following items need to be considered:

- 1. The default GPS Interval setting is 60 seconds. This is designed for maximum battery life.
- 2. You can change this value on the Device Parameters Screen (page 26).
- 3. A shorter interval will increase the GPS on-time, but will also reduce battery life.
- 4. A longer interval will decrease the GPS on-time and extend the battery life.
- 5. When GPS is locked in, the  $\blacksquare$  icon appears at the top of the LCD Touch Screen and the real time clock has been synchronized with the GPS.
- 6. When the GPS is not locked in, the time is from the internal TruCAM real time clock.

GPS receivers do not work well underground, inside buildings/tunnels, or if there is an obstruction to the TruCAM.

Areas where there are tall buildings or dense strands of trees may also obstruct the signal.

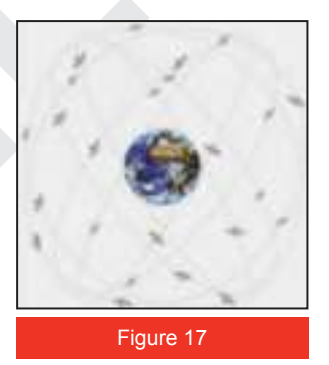

#### **Serial Port**

The serial port is located in the lower left corner of the rear panel. It allows you to connect an external device to the TruCAM.

The serial port provides:

RS232 serial communication RS485 night time flash signal Auxiliary power supply for accessory items

#### **Jam Detect**

The TruCAM contains advanced circuitry and algorithms that allow the instrument to determine if a laser jammer is potentially being used.

There are two possible situations:

- 1. You are targeting a strong light source such as xenon headlights.
- -or-
- 2. A targeted vehicle is employing a laser jammer.

Regardless of the level of interference, you will never get an erroneous speed reading. At a low level of interference, a speed may be captured or an E03 error code may be displayed. At a high level of interference, an E07 error code will be displayed.

#### **LCD Touch Screen**

#### **CAUTION:**

To prevent damage to the Touch Screen, never use any device other than the stylus that comes with the TruCAM to tap on the LCD Touch Screen. If your stylus is lost or broken, please contact Tele Traffic UK Ltd to order a replacement stylus.

Some polarized sunglasses will block out the view of the LCD screen. This is related to the way light interacts with the polarized lenses and is not a malfunction of the LCD Touch Screen. In this situation, you may find it is beneficial to attach the Sun Shade (page 35) or adjust the LCD Backlight level see page 16.

The LCD Touch Screen is located on the rear panel of the TruCAM. The LCD Touch Screen is 7 cm (2.7 inch) QVGA colour and sunlight readable.

Your TruCAM comes with a stylus that you should use to tap on the screen. You can perform two basic actions using the stylus:

Tap: Use the stylus to lightly touch the screen to select an item this is equivalent to clicking an item with the mouse on your computer.

Double-tap to modify or open an option, item, etc. If the TruCAM does not respond properly to your taps, the LCD Touch Screen may need to be realigned.

The Align Screen option is available on the Device Parameters Screen. See page 51 for information about realigning the touch screen.

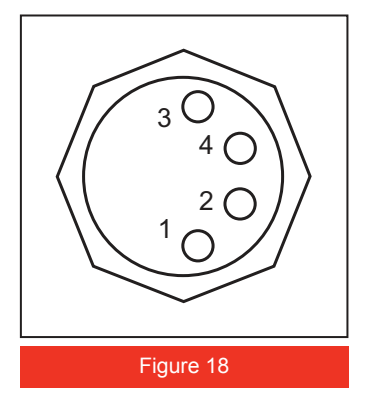

#### **Icons**

The icons are the images that are displayed at the top of the LCD Touch Screen. The icons show such things as the battery voltage level, LCD Backlight Level, Capture Mode, zoom factor, shutter speed, etc. See page 65 for a list of the icons.

#### **Toolbar Buttons and Soft Keys**

The toolbar is located at the bottom of the LCD Touch Screen. The available toolbar buttons vary with each screen. Each screen contains 4 toolbar buttons. There are 4 coloured soft keys on the TruCAM's rear panel, the colours correspond to the toolbar buttons.

As an alternative to tapping a toolbar button, you can press the corresponding soft key. See page 67 for a list of the toolbar buttons.

#### **On-screen Keypad**

Whenever alphanumeric data entry is required, the TruCAM displays a set of keypads. As Figure 20 shows, the keypad is located at the bottom of the LCD Touch Screen.

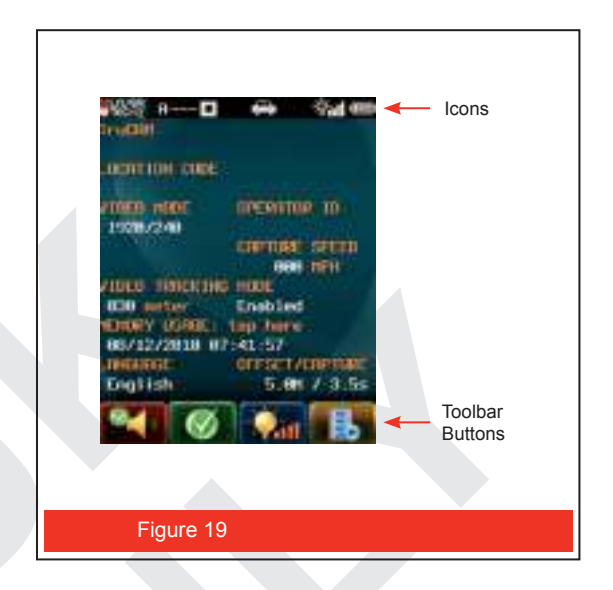

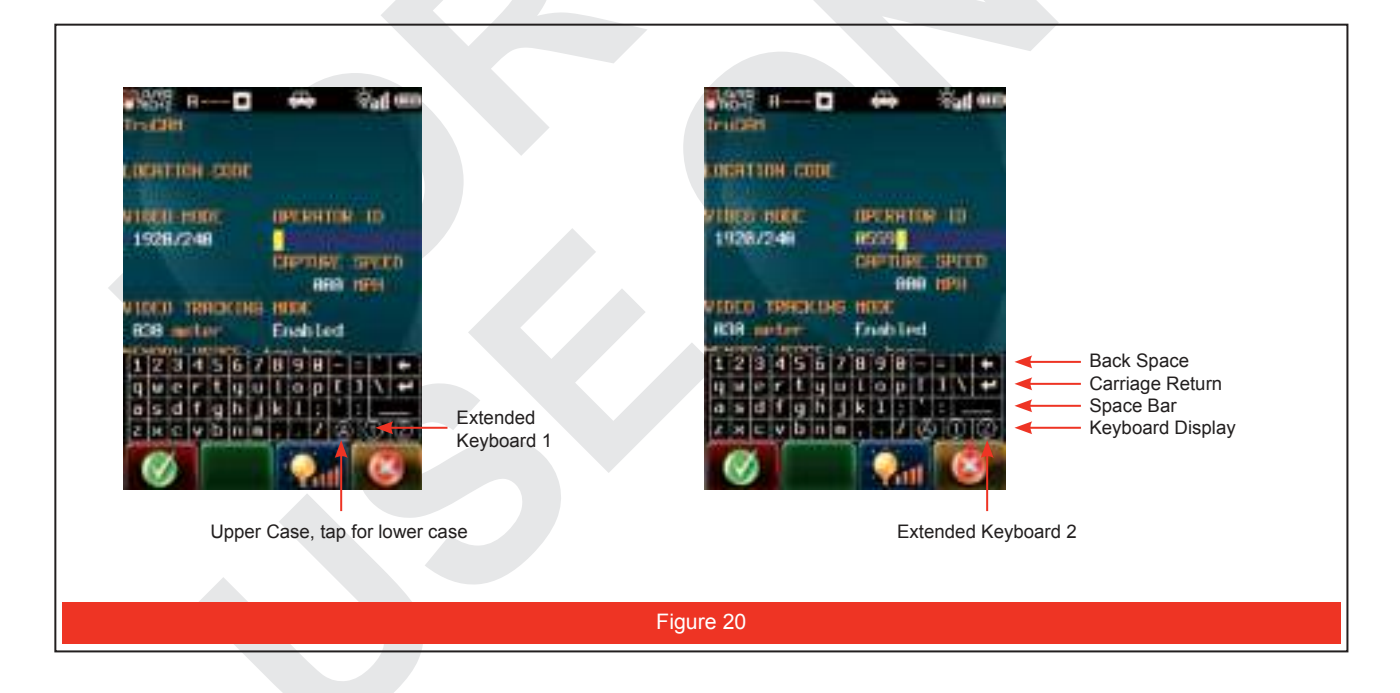

The keypad is automatically selected by the Language option (page 21). Use the stylus to tap the letters, numbers and symbols on the on-screen keypad to enter typed text directly onto the screen.

Tap  $\Box$  or press the soft key to save the current data and close the data entry message box. Figure 20 (above right) shows Operators ID and the new data is "0559".

Tap  $\Box$  or press the soft key to adjust the intensity of the LCD backlight. See below.

Tap  $\Box$  or press the soft key to close the data entry message box without changing the current data. Figure 20 (above left) shows Operator ID and the field is blank.

#### **LCD Backlight**

You can vary the intensity of the LCD Backlight to account for different lighting conditions. The LCD Backlight has five intensity settings. When the **the tould** toolbar button is displayed, tap it or press the soft key to adjust the intensity of the backlight. Tap repeatedly until the desired level is achieved.

- $0 = \dim$
- $1 = bright$
- $2 =$  brighter
- $3 =$  default
- $4$  = brightest

#### **TruCAM Image Viewer**

TruCAM Image Viewer is a software program that runs on a PC and allows you to view the motion clips and still images. It is covered in Section 9 (page 54).

# **Section 3 - TruCAM System and Information Screens**

This section covers the screens that display system information and prepare the TruCAM for measuring speeds and capturing motion clips / still images.

#### **Powering ON the TruCAM**

Press the Power button or pull and release the TRIGGER. The TruCAM Splash Screen appears briefly, it should look like Figure 21.

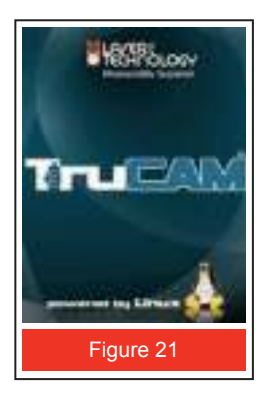

Next the instrument's microcontroller performs the Self Test.

If all tests prove positive, the Self Test Results Screen appears briefly, it should look like Figure 22.

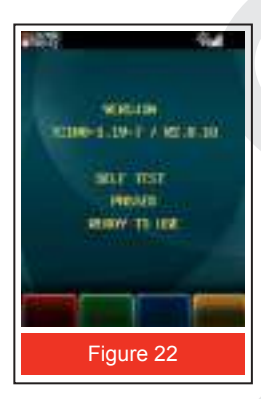

Next the System Setup Screen is displayed (please Figure 24 on the following page).

If all tests do not prove positive, the appropriate error code will appear. Figure 23 shows an example error message box.

If the Self Test indicates an error message: Press the Power button to power OFF the TruCAM. Remove and re-insert the Battery Pack (page 8).

Power ON the TruCAM one more time to repeat the Self Test.

**SELF TEST FAILURE HIGH TEMPERATURE** ERROR CODE [53] **UK** Figure 23

If the error repeats, power OFF the TruCAM. If the power source is not the problem, contact Tele Traffic UK Ltd for assistance.

See the inside front cover for Tele Traffic UK Ltd contact information.

#### **If you want to go directly to the Capture Mode:**

- 1. Pull the TRIGGER to start the Capture Mode.
- 2. Pull the TRIGGER a second time to activate the aiming reticule.

Otherwise, see below for information about the System Setup Screen.

#### **Powering OFF the TruCAM**

Press and hold the Power button for approximately 2 seconds. It will take approximately 10 seconds for the operating system to shut down.

You can press and release the Power button to cancel the displayed screen. This is useful when the toolbar button is not displayed.

Examples: Aligning the LCD Touch Screen or if the Capture Mode is active and you want to display the System Setup Screen.

To help save its battery charge, the TruCAM has factory-defined power OFF intervals. The default intervals are listed below.

You can change the power OFF intervals on the Device Parameters Screen (page 27)

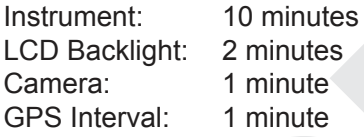

#### **System Setup Screen**

When you power ON the TruCAM, the instrument will perform the Self Test (page 17). Upon successful completion of the Self Test, the System Setup Screen is the next screen displayed.

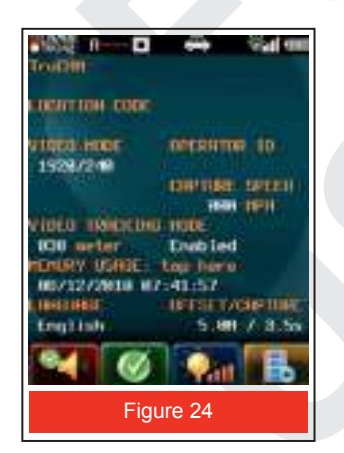

- Changes to the System Setup Screen are not saved until you tap  $\Box$  or press the  $\Box$  soft key.
- However, unsaved changes are valid until the TruCAM is powered OFF.
- If DBC is enabled, the System Setup Screen will include Roadside Offset option (page 40).

Use the stylus to select the option that you want to change. You can either double-tap the field, or tap the desired field, and then tap  $\Box$  or press the soft key.

Once you have selected an option, you can tap  $\bigcirc$  or press the soft key to scroll to the next option.

**LOCATION:** Use the stylus and on-screen keypad to enter the required information up to a maximum of 8 Alphanumeric characters without any spaces. This should be entered at each location and each time the unit is activated.

**VIDEO MODE:** Using the stylus, tap the Video Mode field to display the next value. Value = Still Image Size / Motion Clip Size.

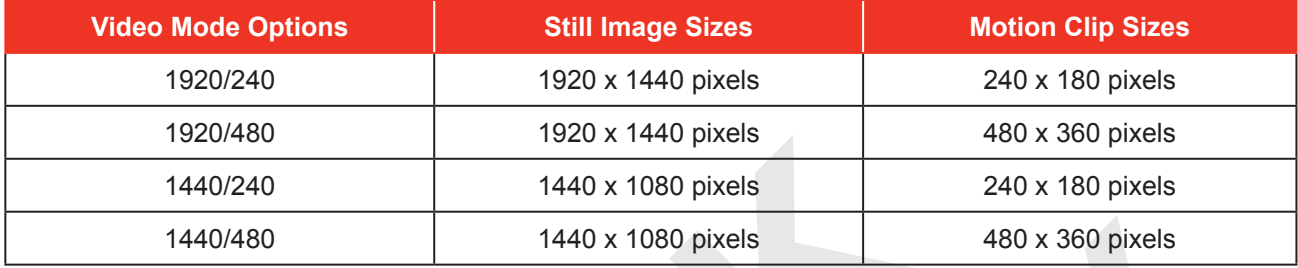

When selecting the Video Mode, you need to consider both image size and file size. Larger images sizes provide more detail, but smaller image sizes require less space for data storage.

**OPERATOR ID:** Use the stylus and on-screen keypad to enter officer number or rank. Enter the appropriate information to a maximum of 8 Alphanumeric characters without any spaces. It is advisable that this data field be updated and saved  $\Box$  on each occasion the device is used by another operator as this information appears on the prosecution file image. Factory Default = 23456.

**CAPTURE SPEED:** The Capture Speed Limit is the capture threshold for an image. The TruCAM will only capture an image when the vehicle's measured speed is equal to or greater than the Capture Speed Limit. Use the stylus and on-screen keypad to enter the required information.

• MPH:  $0 - 200$ 

**VIDEO TRACKING MODE:** When this mode is enabled, you can measure the speed of a distant target vehicle and store a motion clip. While continuing to pull the TRIGGER and keeping the aiming reticule aimed at the target vehicle's Licence plate. The still image of the vehicle is captured once the vehicle reaches the camera focus range.

- The distance value is the camera focus distance where the still image capture will occur.
- Use the stylus and on-screen keypad to enter the required value.
- $\cdot$  Range =  $\qquad$  15 150 metres
- Default value = 70 metres
- Use the stylus to Enable or Disable this mode. When this option is disabled, the still image is captured when the speed is measured. Image quality may be poor if the target vehicle is not in the camera focus range.

#### **MEMORY USAGE:**

Use the stylus to tap the spot indicated on the screen ("tap here") to display memory usage. (See Figure 25.) As shown in the figure, a message box will be displayed briefly. In this example Free Space = 3742 MB and the 4GB SD Card is approximately 1% full. See page 71 for information about SD Card requirements**.**

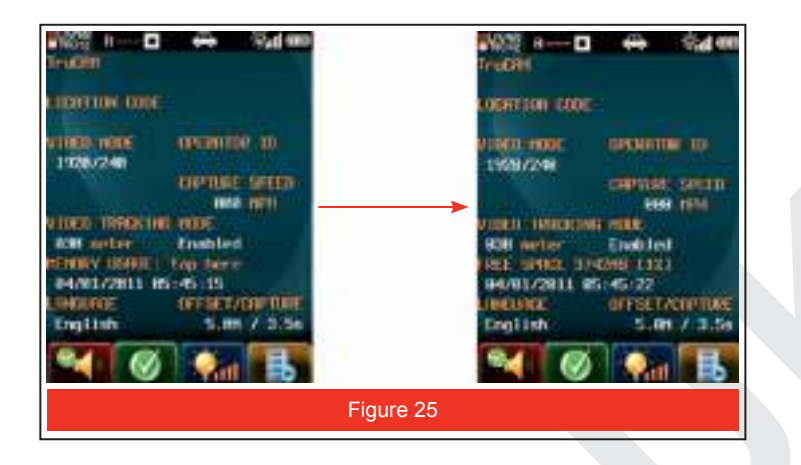

The number of files that can be saved on each SD Card depends upon the SD Card size, the image size selected, and the length of the video captured for each file. For a 4 GB SD Card, the average is approximately 2,000 files stored.

**Date & Time:** [GPS] Current date and time. The date format can be changed on the Device Parameters Screen (page 26). Using Figure 25 as an example, the screen image was captured on Tuesday, 4 January 2011 at 05:45:15 AM.

When you receive your TruCAM, the date and time may not match your location. It is easy to set the clock, but it does require some knowledge about time zone and daylight savings (summer) time.

You will need to know:

- The United Kingdom uses the Greenwich Mean Time or (GMT) which has a 00 factor on the world time chart.
- Does your location use daylight savings time? If yes, what are the start and end dates for daylight savings time?

You can obtain additional information on this by using a computer with Google and entering "Coordinated Universal Time" or contact Tele Traffic UK Ltd.

See inside front cover for Tele Traffic UK Ltd contact information.

#### **To change the Date & Time:**

- 1. Use the stylus to double-tap the current date and time. As Figure 26(A) shows, a message box will be displayed, prompting you to enter the required user password.
- 2. Use the stylus and on-screen keypad to enter the user password. The default user password is 'admin'. To change the user password, see page 43.

If you cannot remember current user password, contact Tele Traffic UK Ltd for assistance. See inside front cover for Tele Traffic UK Ltd contact information.

A message window will be displayed that includes the current setting. As an example, Figure 26 (B) shows the information for the United Kingdom.

- 00.00 = The United Kingdom 00.00 offset from UTC or GMT
- 03:4 (MM:W) = For 2011, daylight savings time starts the 4th Sunday in March (3rd month).
- 10:4 (MM:W) = For 2011, daylight savings time ends the last Sunday in October (10th month).

3. Use the stylus and on-screen keypad to enter the information for your location.

When done,  $tan$   $\omega$  or press the  $\omega$  soft key:

• If there are no errors, you will hear a good tone and the System Setup Screen will be displayed. \*\*\*The change is not immediately displayed. The Date & Time is only updated when the GPS has a fix. In most cases you will have to be outside and cycle the TruCAM OFF/ON.

If there is an error, an error message will be displayed and it may look similar to Figure 26(C).

Tap OK and try entering the information again.

• Tap  $\bigcirc$  or press the soft key to cancel without changing the date and time.

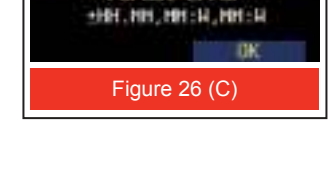

TIME ZONE & UST Lincoat Lincon

#### **LANGUAGE:**

The default Language is English and this will be the only language available for the United Kingdom version of TruCAM. (default).

For more information about language availability, contact Tele Traffic UK Ltd.

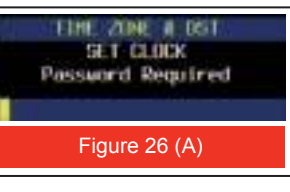

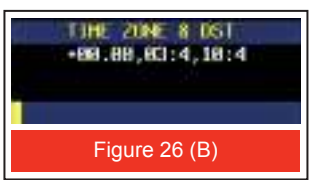

#### **Icons at top of the LCD Touch Screen.**

See page 65 for information about the icons that appear at the top of the LCD Touch Screen.

#### **Tool Bar Buttons at the Bottom of the LCD Touch Screen**

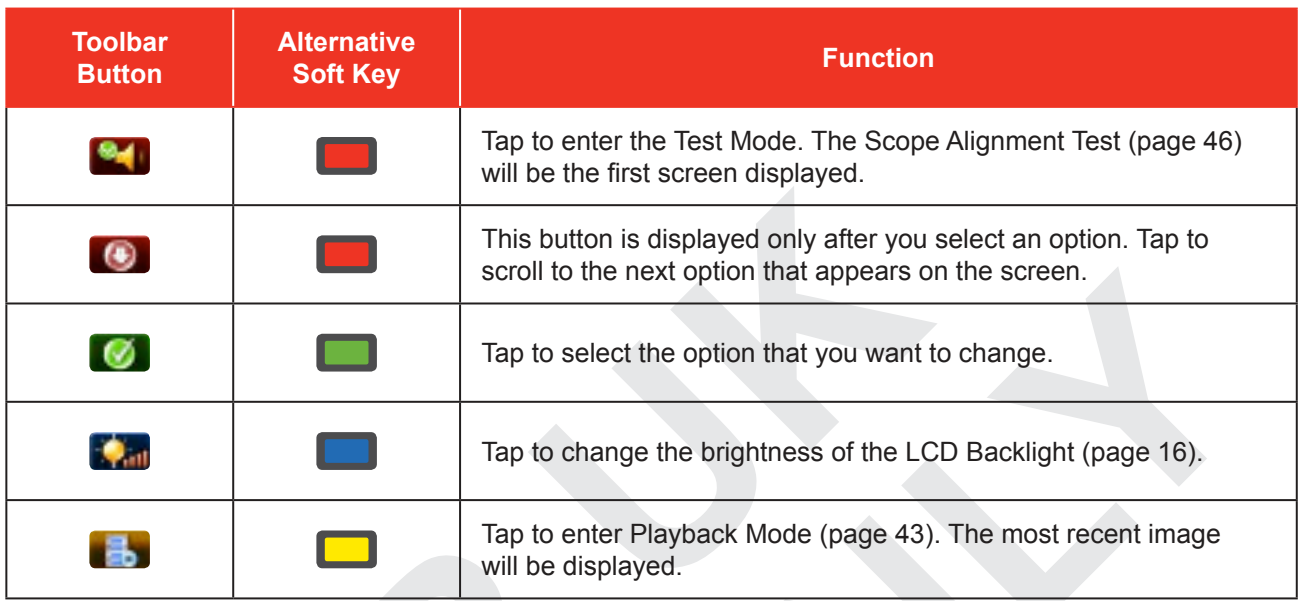

#### **System Options Screen**

To display the System Options Screen:

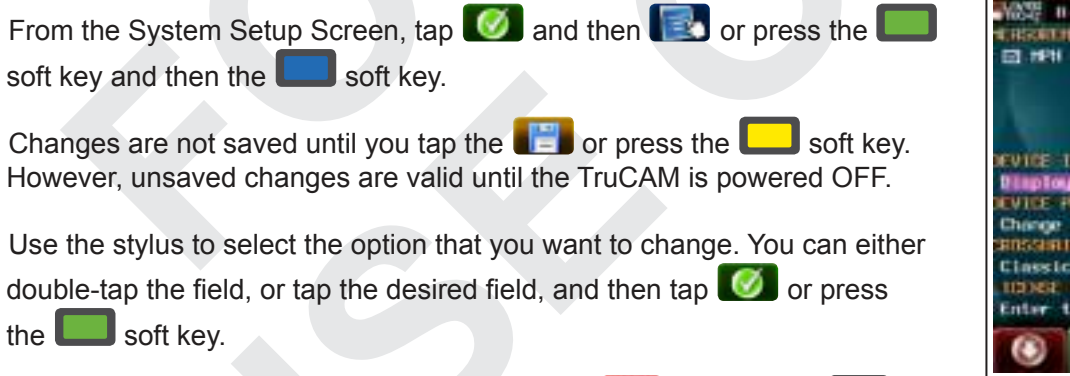

Once you have selected an option, you can tap  $\Box$  or press the soft key to scroll to the next option.

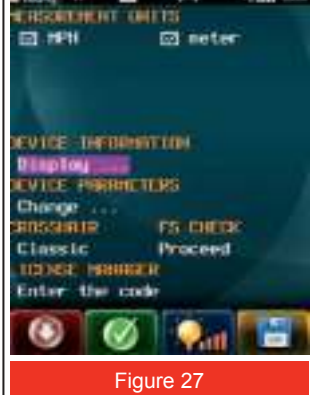

o

**MEASUREMENT UNITS:** This option is factory-set and appears as display only. The TruCAM is factory locked for the UK and will display MPH and metres.

**CAMERA LENS FOCUS:** Select to change the distance where the still image capture will occur during Speed Mode. Displays message box and on-screen keypad prompting you to enter the new value:

- The range =  $50 150$  metres
- The optimum and default value = 70 metres

**DEVICE INFORMATION:** Double-tap "Display ..." to display the Device Information Screen (page 25).

**DEVICE PARAMETRES:** Double-tap "Change ..." to display the Device Parameters Screen (page 26).

**CROSSHAIR**: Use the stylus to select the crosshair style that will be displayed on vehicle images.

Classic (default) =  $\frac{1}{2}$  and Beam Size =  $\bigcirc$ 

**FS CHECK:** FS CHECK stands for Linux File System Check and Repair. Double-tap "Proceed" to check the integrity of the SD Card file system.

In the United Kingdom version the TruCAM Splash Screen appears, if the check is successful the unit will switch off the power.

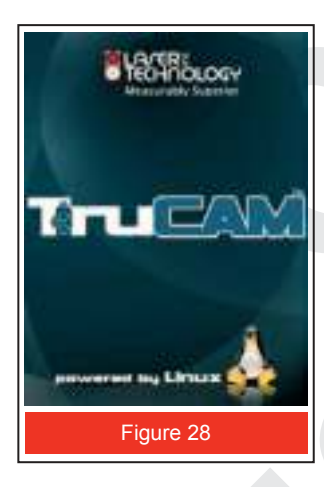

Figure 28 shows the screen that will be displayed during the check.

If necessary, the TruCAM is able to recover (repair) a damaged file system on the SD Card. The TruCAM will automatically start the FS Check if (1) the SD Card is accidentally rejected, (2) the battery pack is removed during use, or (3) the SD Card contains logically damaged files.

- The toolbar buttons are not active during the check.
- Do not press the Power button during the check.
- The TruCAM will power OFF when the check is complete.
- If the SD Card is damaged, any recovered files will be located in the SD Card's root directory with an \*.rec file extension.
- With a logically damaged SD Card, some data or entire data may be lost.

#### **LICENCE MANAGER:**

The Licence manager is used to install additional software features on your TruCAM. For example, if you purchase DBC some time after receipt of your TruCAM, to activate the DBC feature you would enter a unique Licence Code into the Licence Manager.

If the Licence Manager Tab is double tapped it will prompt you to enter a code as in Figure 29.

In most cases within the United Kingdom no additional features would be permitted under the HMG Home Office Type Approval Licence. Contact Tele Traffic UK Ltd for further information regarding this manager.

#### **Icons at top of the LCD Touch Screen**

See page 65 for information about the icons that appear at the top of the LCD Touch Screen.

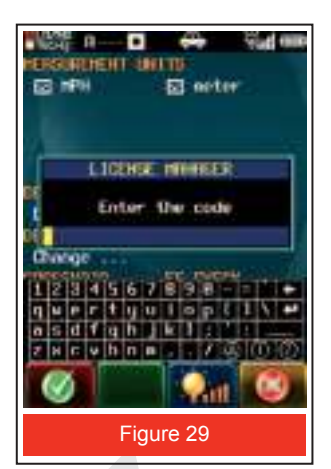

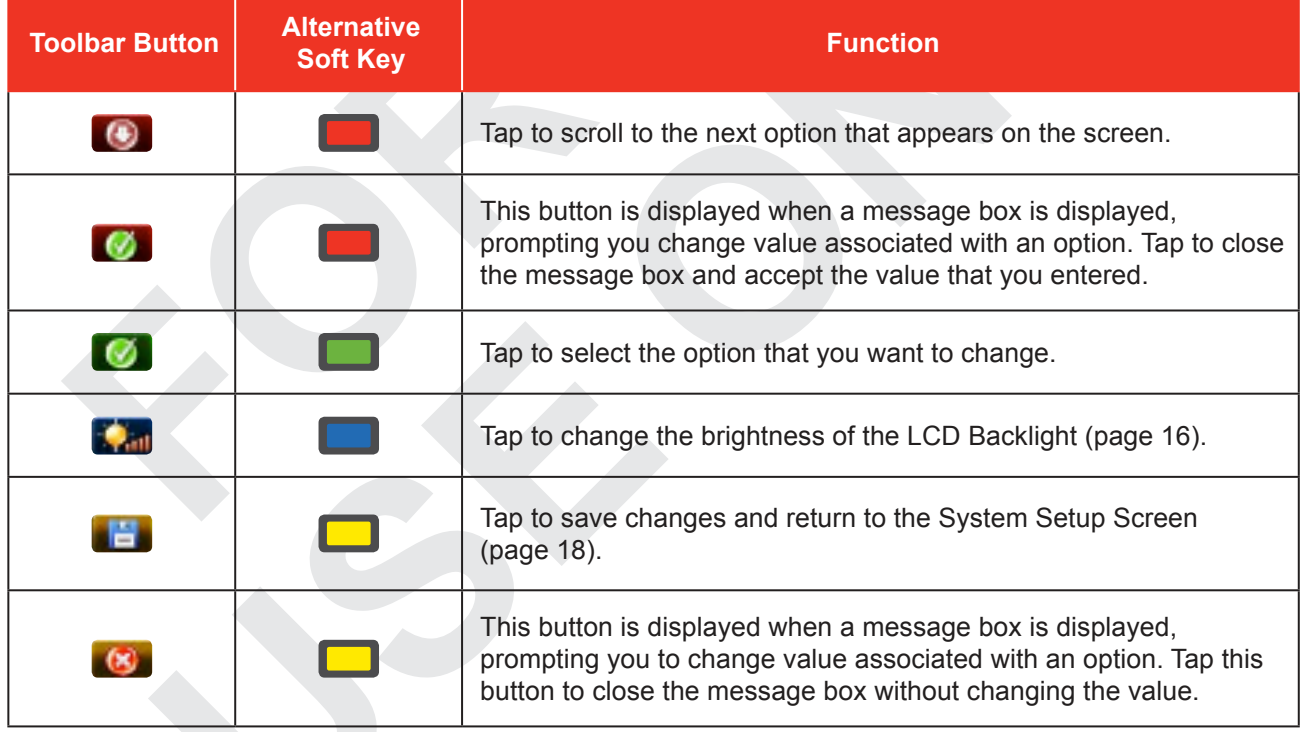

#### **Tool Bar Buttons at the Bottom of the LCD Touch Screen**

#### **DEVICE INFORMATION SCREEN**

To display the Device Information Screen: On the System Options Screen, double-tap "Display ." that appears just below **DEVICE INFORMATION.**

**VERSION:** TruCAM model, package and firmware version number. In this example: TC100-1.19-7 / R2.8.18

- $\cdot$  Model = TC100 = TruCAM 100
- TruCore Version = 1.19-7
- TruCAM Version = R2 8 18

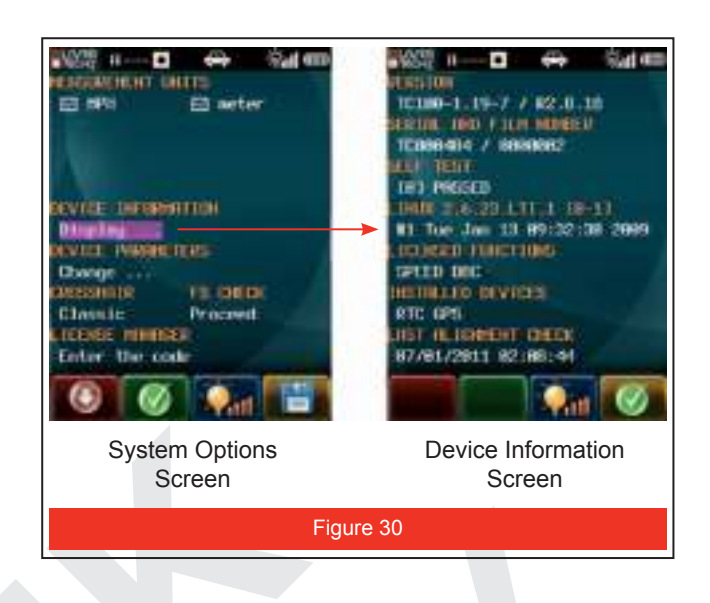

#### **SERIAL AND FILM NUMBER:**

- Serial Number: The serial number of your TruCAM. In this example = TC0000484.
- Film Number: 7-digit sequence number that is increased by '1' each time a \*.jmf file is saved to the SD Card.
- The Film Number is not related to any particular SD Card. The information associated with the Film Number counter resides on the TruCAM and cannot be reset. In the Film Number = 0000002 (The TruCAM with serial number TC000484 has stored a total of 2 \*.jmf files)

The last 3 digits of the Film Number are displayed during Capture Mode (page 36) and Playback Mode (page 43).

If the Battery Pack is accidentally removed or the SD Card is rejected while a \*.jmf file is being saved, the Film Number may be not increased. The folder will have two \*.jmf files that have the same Film Number and the first file will be damaged.

**SELF TEST:** Displays the results of the power ON Self Test.

- [0] Indicates that all tests proved positive.
- If all tests do not prove positive, the appropriate error code will appear in this field. For more information about Error Codes, see page 64. Example: E52 = temperature too low.

**LINUX:** Operating system version number and information.

#### **LICENCED FUNCTIONS:**

Licensed programs that are active in your TruCAM

- Default: SPEED: includes Speed Mode, Rear Plate Mode, Video Only Mode, Weather Mode, Night Mode (requires additional hardware)
- Available Options: DBC

**INSTALLED DEVICES:** Displays the devices that are installed in your TruCAM. RTC = Real Time Clock GPS = Global Position System Receiver

**LAST ALIGNMENT CHECK:** Displays the date and time of the last Scope Alignment Test (page 46). Minimum of 5 test tones / TRIGGER activations

#### **Icons at top of the LCD Touch Screen**

See page 65 for information about the icons that appear at the top of the LCD Touch Screen.

#### **Tool Bar Buttons at the Bottom of the LCD Touch Screen**

The  $\Box$  and  $\Box$  soft keys are not active.

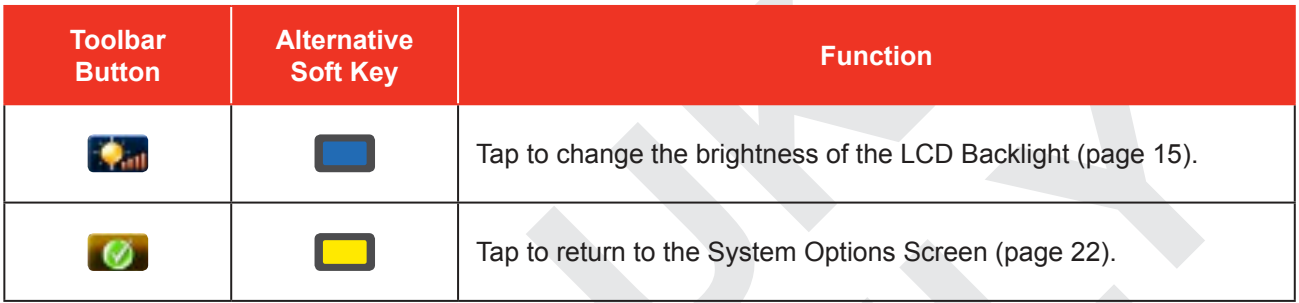

#### **DEVICE PARAMETRES SCREEN**

Changes are not saved until you tap  $\Box$  or press the  $\Box$  soft key. However, unsaved changes are valid until the TruCAM is powered OFF.

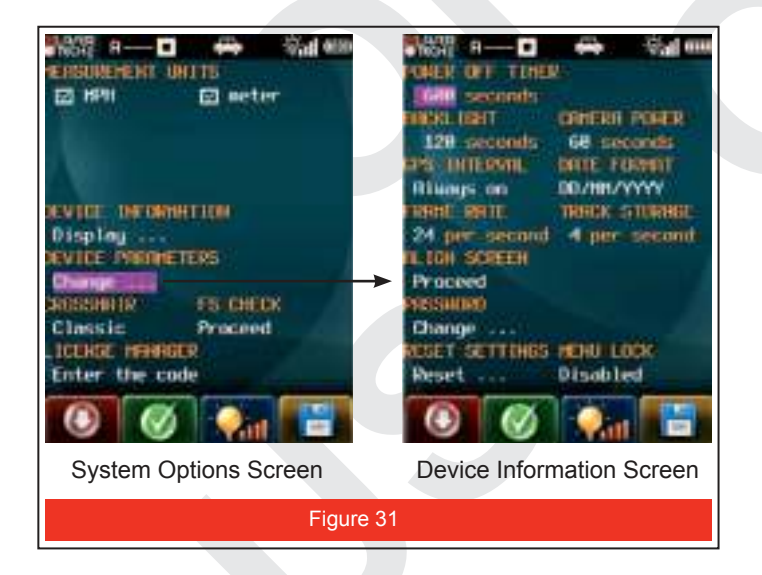

On the System Options Screen, doubletap "Change ..." that appears just below DEVICE PARAMETERS

Use the stylus to select the option that you want to change. You can either double-tap the field, or tap the desired field, and then

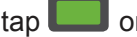

 $\tan \Box$  or press the  $\Box$  soft key.

Once you have selected an option, you

can tap  $\bigcirc$  or press the soft key to scroll to the next option.

**POWER OFF TIMER:** Instrument power OFF interval. The instrument will automatically power OFF if there is no activity for the specified time interval. Instrument activity includes any taps on the LCD Touch Screen, button presses or serial communication. Use the stylus and on-screen keypad to enter the desired time interval.

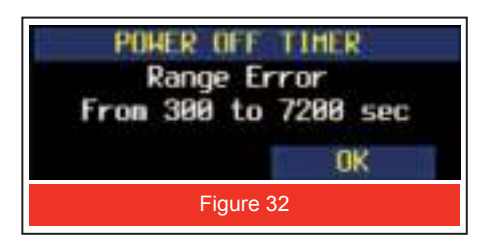

- Range = 300 to  $7,200$  seconds
- Default = 600 seconds
- Entering a value that is invalid, displays a range error message (Figure 32). Tap OK and then enter a valid value.
- The Power OFF timer is disabled when Auto Mode is active.

**BACKLIGHT:** LCD Backlight power OFF interval. The LCD backlight will automatically power OFF if there is no activity for the specified time interval. Instrument activity includes any button presses or serial communication.

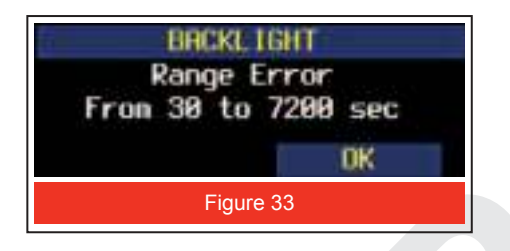

- Use the stylus and on-screen keypad to enter the desired time interval.
- Range =  $30$  to 7,200 seconds
- Default = 120 seconds
- Entering a value that is invalid, displays a range error message. Tap OK and then enter a valid value.

**CAMERA POWER:** Camera power OFF interval. This is the time in seconds that live video is displayed without any activity while in Speed Mode.

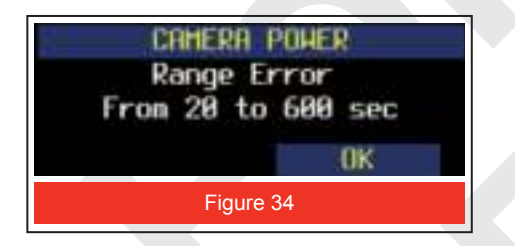

- Use the stylus and on-screen keypad to enter the desired time interval.
- Range = 20 to 600 seconds
- Default = 60 seconds
- Entering a value that is invalid, displays a range error message. Tap OK and then enter a valid value.

When the camera times out, the live video will be suspended.

The image shown in Figure 35 will flash.

Pull the trigger to activate camera.

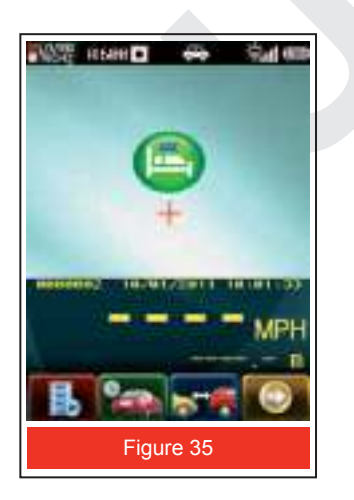

#### **GPS INTERVAL:**

The GPS does not sense location continuously. Based on this time interval, the GPS will wake up, sense the current date, time, location, update the system, and then shut down. The default interval is 60 seconds. Use the stylus and on-screen keypad to enter the desired time interval. Figure 36 shows the message box that will be displayed.

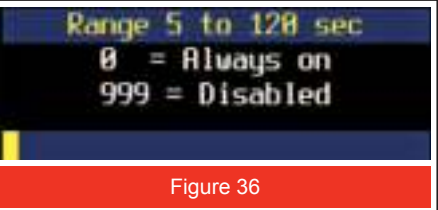

- Range = 5 to 120 seconds
- Entering a value that is invalid, displays a range error message. Tap OK and then enter a valid value.
- Example: When the interval is set to 60 seconds, the GPS sensor will sense and update the location every 60 seconds.

#### **DATE FORMAT:**

Selectable date format. Use the stylus and on-screen keypad to toggle the value.

- YYYY/MM/DD (default)
- MM/DD/YYYY
- DD/MM/YYYY

#### **FRAME RATE and TRACK STORAGE:**

Default values are based on the Video Mode selection (System Setup Screen, page 18). Changing the Frame Rate automatically adjusts the Track Storage. Use the stylus or the soft keys to toggle the Frame Rate and Track Storage values. Track Storage may be changed independently of the Frame Rate.

#### **FRAME RATE:**

The frame rate is selectable prior to any measurement being made and based on motion clip size selection in the menu below. Use the stylus to toggle between the possible values listed in the table below. This selection effects \*.jmf file size. Larger number frames per seconds will result in larger \*.jmf files.

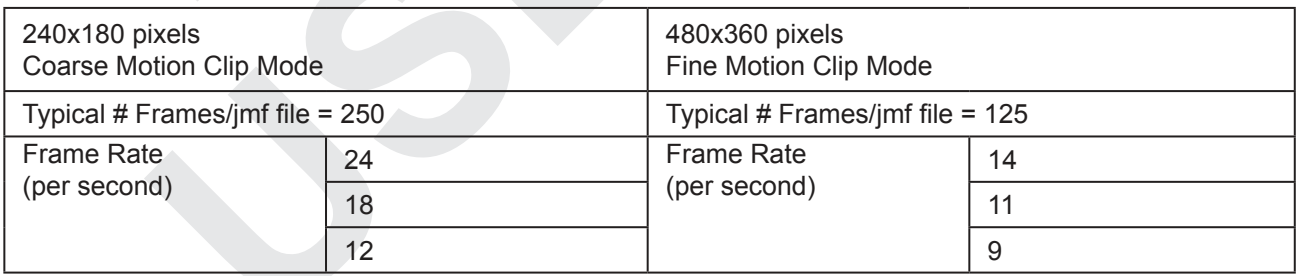

#### **TRACK STORAGE:**

Selectable frame storage after the measurement and based on the current Frame Rate. Use the stylus or the soft keys to toggle the value. Possible values are listed below.

- approximately 1/3 of the Frame Rate
- same as the Frame Rate
- approximately 1/6 of the Frame Rate

This selection effects \*.jmf file size. Larger number of tracks stored will result in larger \*.jmf files.

The equations below can be used to estimate Tracking Time and Tracking Distance.

Tracking Time (seconds) = (typical # frames - 2 \* Frame Rate) / Track Storage

Tracking Distance = Vehicle Speed \* Tracking Time

Example: Coarse Motion Clip, Frame Rate = 24 frames/second, Vehicle Speed = 30 mph = 13.41 m/sec Tracking Time = (250 frames - 2\*24 frames/second) / 8 frames = 25 seconds Tracking Distance = (13.41 metres/second \* 25 seconds) = 335.25 metres

**ALIGN SCREEN:** See page 51.

#### **PASSWORD:**

Follow the steps below to change the user password.

- 1. Use the stylus to double-tap "Change..." to change the user password. Figure 37 shows the message box that will be displayed.
- 2. Use the stylus and on-screen keypad to enter the current user password.
- 3. Use the stylus and on-screen keypad to enter the new password: Minimum = 5 characters and maximum = 23 characters. Figure 38 shows the message box that will be displayed.
- 4. Use the stylus and on-screen keypad to re-enter the new user password (Figure 39).
	- If new user password passes verification, the Device Parameters screen will be displayed.
	- If the new user password fails verification, an error message displays. Tap OK. The Device Parameters Screen will be displayed. Repeat the above steps.
- Tap  $\Box$  or press the soft key to cancel without changing the user password.

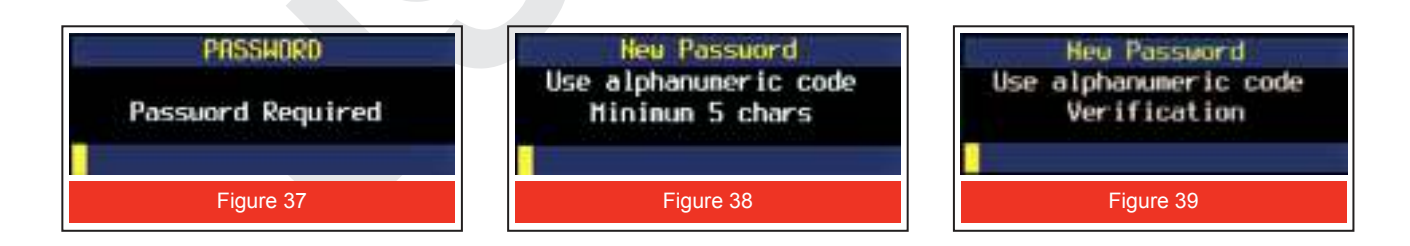

#### **RESET SETTINGS:**

- The default user password = admin
- Resetting the factory default settings restores the default user password.
- If you cannot remember current user password, contact Tele Traffic UK Ltd.
- See inside front cover for Tele Traffic UK Ltd contact information.

#### **Icons at top of the LCD Touch Screen**

See page 65 for information about the icons that appear at the top of the LCD Touch Screen.

### **Tool Bar Buttons at the Bottom of the LCD Touch Screen**

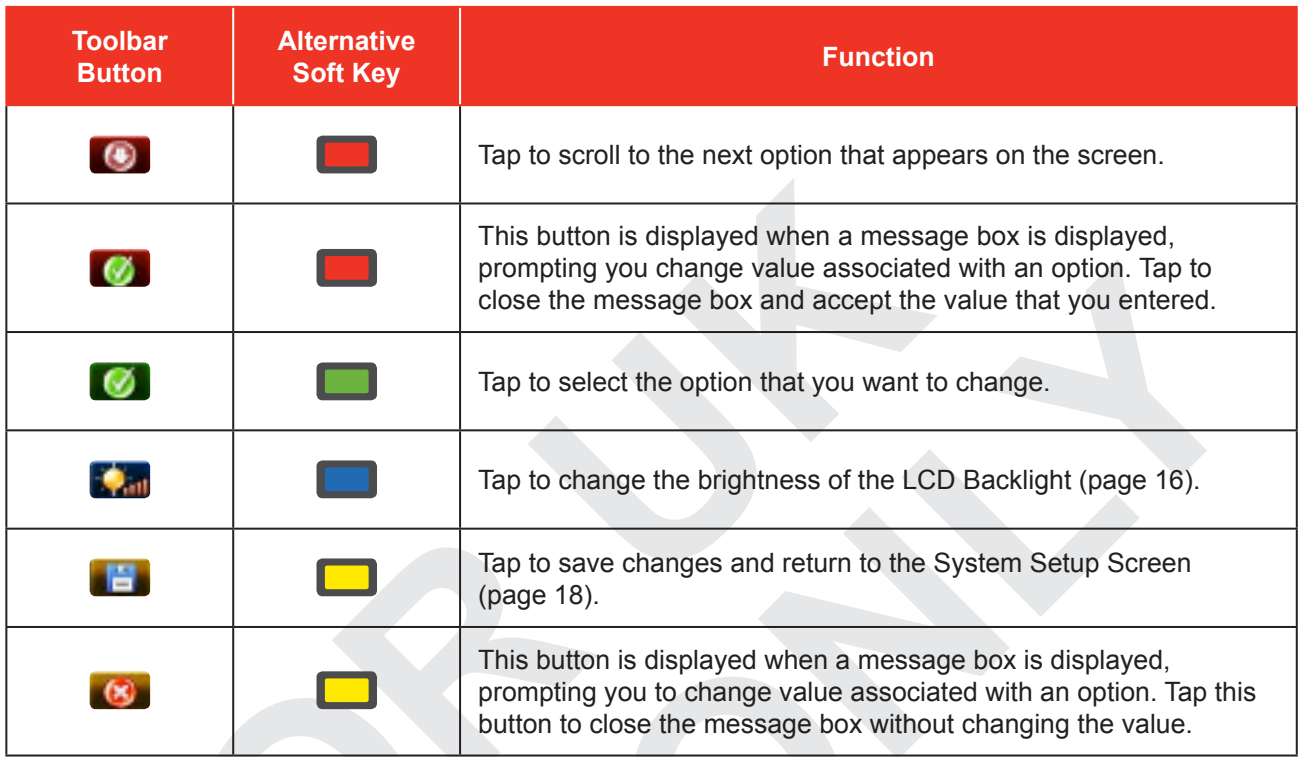

## **Section 4 - Roadside Laser/Camera Setup**

#### **Choosing a Roadside Location**

When choosing a spot on the side of the road for measuring moving vehicles, you will need to consider:

Is the location safe?

Do you have a clear line of sight?

What is the approximate angle between the instrument's position and the target vehicle's direction of travel?

What is the approximate distance to the target vehicles?

How is the weather? Will you need to use the Weather Mode?

Where is the sun located? Ideally, it is best to setup with the sun on your back, behind the Camera. This ensures the Licence plates and the LCD Touch Screen are both illuminated as much as possible. It is also acceptable to setup with the sun to your left or right. Setting up with the Camera aimed directly into the sun is not recommended and will not result in good images.

The optimum targeting distance is 70 metres, but good illumination and focus can increase this distance. Conversely, there is less natural light available on cloudy days so it may be necessary to decrease the targeting distance.

Hand-held: 15 - 80 metres Tripod mounted: 15 - 90 metres

#### **Line of Sight**

Ideally, you should have a clear line of sight to the target vehicle.

If there is a momentary break in the laser measurement beam, the instrument will accumulate data and may be able to capture the target vehicle's speed. The instrument will display an error message if it cannot capture the target vehicle's speed.

If there is an extended break in the laser measurement beam, the instrument will display an error message.

#### **The Cosine Effect**

If the target vehicle is moving directly toward or away from you, the speed measured by the TruCAM is identical to the vehicle's true speed. However, the instrument is usually set up on the side of the road for safety. This results in an angle between the instrument's position and the target vehicle's direction of travel. When the angle is significant, the measured speed is less than the target's true speed. The phenomenon is known as the cosine effect. Cosine is the trigonometric function that relates to this phenomenon.

The difference between the measured speed and the true speed depends upon the angle between the instrument's ideal position, the position where targets would be moving in direct line with the instrument, and its actual position.

The larger the angle, the lower the measured speed. The effect always works to the motorist's advantage. Loosely speaking, the cosine effect is not significant as long as the angle remains small.

#### **Measured Speed by Angle: The Cosine Effect:**

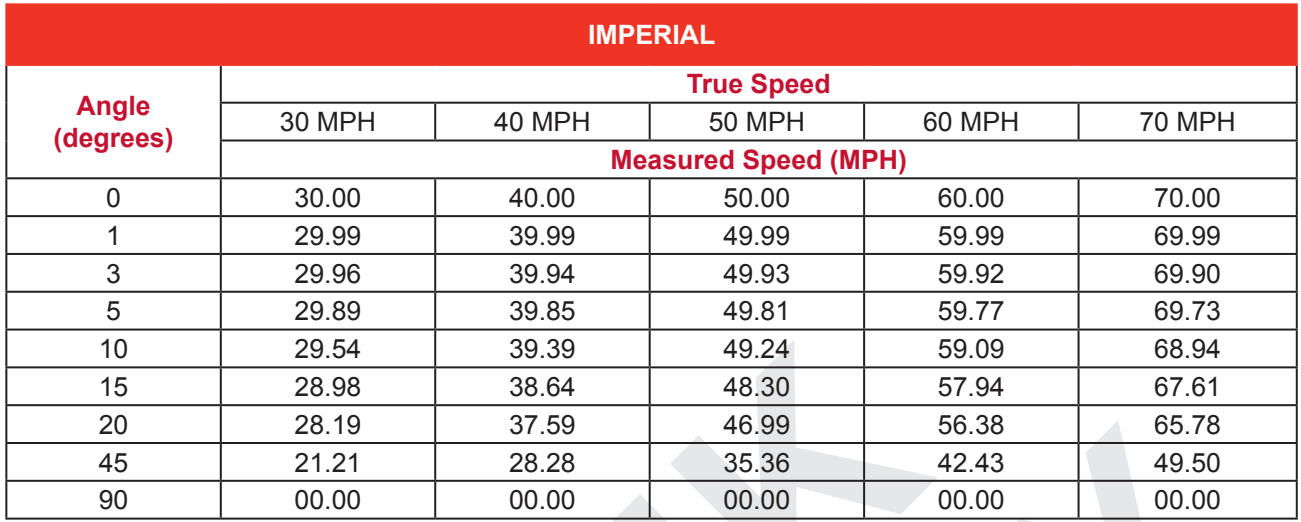

The cosine effect decreases as the range to the target vehicle increases.

At the maximum range of the instrument, the vehicle is so far away that the angle between it and the instrument is very small indeed. The instrument's perception of the target's speed is identical to its true speed.

As the vehicle approaches, the angle increases until it becomes large enough to affect the measurement.

To minimise the cosine effect, keep the angle small. Set up the instrument as close to the road as possible without creating safety risks, and target down the road at ranges sufficient to keep the angular difference small.

The table below shows acceptable parameters for minimising the cosine effect. The chart indicates the percentage of true speed measured, given the distance from the roadway and the distance from the target vehicle. To find a target's measured speed, multiply the true speed by the number in the chart.

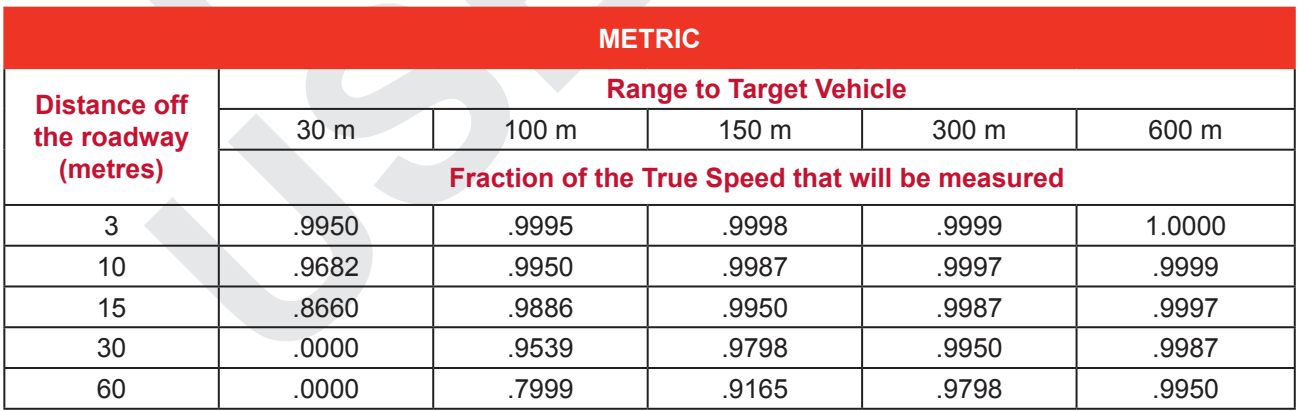

As a general rule:

**METRES:** Do not exceed 1 metre off the road for every 10 metres shooting down range to the targets. If target vehicles will be 150 metres down the road, set up no more than 15 metres off the road.

Remember that the cosine effect is always in the motorist's favour.
# **Adjusting Camera Settings**

The Camera's default settings are set for optimum results in a typical situation. You may need to adjust some settings based upon your preference or current location.

# **Depth of Field**

The depth of field (DOF) is a unit of measurement that represents the range of distances within an image where the focus is acceptably sharp. This is the distance in front of and beyond the subject that appears to be in focus. The DOF is determined by the subject distance, the lens focal length and the lens F-stop. On the TruCAM, you cannot change the distance and the lens focal length, so only the F-stop is variable. The TruCAM is able to adjust gain in accordance of the aperture. During a capture session, a larger f-number is better.

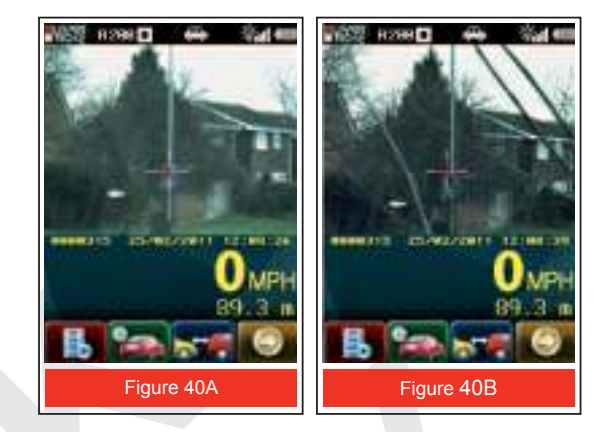

The two images to the right have the same focus, but the f-number of Figure 40(A) is 2.8 and Figure 40(B) is 16. In Figure 40(B), the DOF is much greater. In Figure 40(B) the fine branches of a small tree a sort distance in front of the lasers camera now become visible.

**Practical Note:** At the time image Figure 40(B) was captured the light was very poor. To highlight the effect of Depth of Field the F16 f-stop had to be used. As with any type of camera if a high F-stop is employed and the light is insufficient the image takes on a dark graining effect as shown in this example. If your images are dark with graining readjust the F-stop to clear the effect.

#### **Iris**

Iris is an adjustable aperture used to control the amount of light coming through the lens. The more the iris is opened, the more light it lets in and the brighter the image will be. Aperture is the unit of measurement that defines the size of the opening in the lens that can be adjusted to control the amount of light that reaches the digital sensor. The size of the aperture is measured in F-stop. The Iris Adjustment Ring may be positioned on an F-stop or anywhere in between two F-stops.

In any type of environment, maintain the biggest f-number possible. The smaller the f-number, the bigger the opening (more light). Typical value on cloudy or foggy day = 8 to 11. The bigger the f-number, the smaller the lens opening (less light). Typical value on sunny day = 11 to 16.

# **Automatic Gain Control**

Automatic Gain Control (AGC) optimises picture quality at all times during the day. It increases the video signal at low light levels to make the picture brighter. If the majority of the image is dark, AGC will adjust the entire image to make it more easily viewable.

This option is available during the Capture Mode. Tap  $\Omega$  or press the soft key to toggle AGC ON or OFF.

If the the toolbar button is not displayed, tap  $\Box$  or press the soft key.

ON: The  $\Box$  icon is displayed at the top of the LCD Touch Screen and AGC electronically adjusts the camera to the proper light level.

OFF: The  $\Box$  icon is not displayed at the top of the LCD Touch Screen.

AGC cannot compensate for all lighting conditions and typically must be used in conjunction with an adjustment of the lens iris.

# **Camera Lens Focus Distance**

During assembly, the Camera is focused for 70 metres. This setting provides sharp images from 50-150 metres.

Pull the TRIGGER to start the Capture Mode.

Tap  $\Box$  or press the  $\Box$  soft key twice to display

and then tap  $\left(1 + \frac{1}{\pi}\right)$  or press the  $\left(1 - \frac{1}{\pi}\right)$  soft key to use the zoom function to optimise the view.

Locate a target with defined lines on it. A street sign is ideal. The target should be at the Video Tracking Distance set on the System Setup Screen.

Open the Camera Cover to access the Focus Adjustment Ring and the Iris Adjustment Ring. Figure 41 refers.

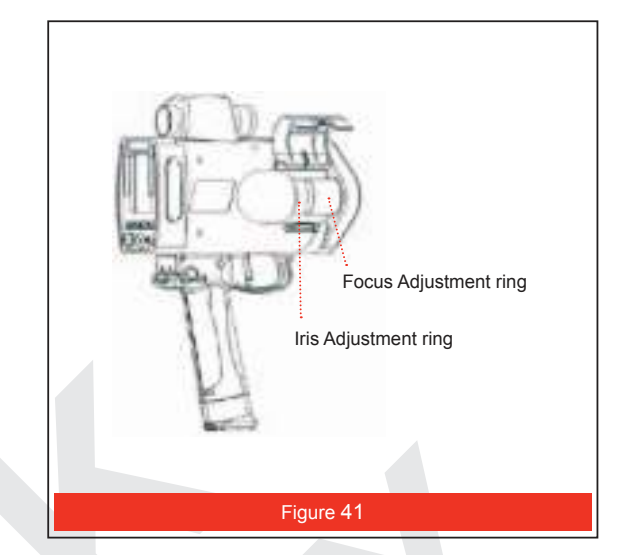

Aim the TruCAM at the target and adjust the lens iris for the best amount of light entering the camera.

Focus the Camera so you can easily read the target vehicle's Licence plate and readily recognise the surrounding roadway.

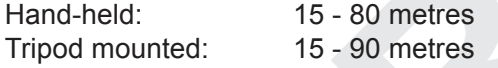

# **Shutter Speed**

Shutter speed is the length of time that the shutter remains open as the image is captured, and is very critical for image quality. Choose faster speeds as much as possible. The shutter speed and aperture together control the total amount of light reaching the sensor. Shutter speeds are expressed in fractions of a second. Lower shutter speeds provide larger F-stop number, and in turn result in a larger DOF.

Shutter speed may not be displayed during Playback Mode.

This option is available during the Capture Mode. Tap  $\left[\begin{array}{c|c} \cdot & \cdot & \cdot \\ \hline \cdot & \cdot & \cdot \end{array}\right]$  soft key to change the shutter speed.

The current shutter speed is displayed at the top of the LCD Touch Screen. See page 65 for information about the icons that appear at the top of the LCD Touch Screen.

The actual shutter speed is inversely related to the speed value displayed, so to increase the shutter speed you would select a smaller setting.

Range: 2K0 = 1/2000 second (bright day) to 200 = 1/200 second (dark day)

200 is suitable for dark environments.

400 is suitable for lower speed zones.

600 is suitable for faster speed zones.

Higher shutter speeds may be suitable for bright environments and test/alignment.

# **Attaching / Removing the Shoulder Stock**

The Shoulder Stock helps stabilise the TruCAM and is designed for either left-handed or right-handed use.

# **Attaching the Shoulder Stock**

- 1. Rotate the Shoulder Stock Release toward the front of the TruCAM.
- 2. Align the pronged-end of the Shoulder Stock with the Shoulder Stock Attachment Point as shown in Figure 42.
- 3. Slide the Shoulder Stock straight into the two holes.
- 4. Rotate the Shoulder Stock Release toward the rear of the TruCAM to secure the Shoulder Stock.

# **Removing the Shoulder Stock**

- 1. Turn the Shoulder Stock Release toward the front of the TruCAM.
- 2. Continue to hold the Shoulder Stock Release in this position.
- 3. Pull the Shoulder Stock straight toward you. See Figure 43

# **Attaching the Sun Shade**

- 1. Align and insert the two large tabs on the back of the Sun Shade with the two slots above the LCD Touch Screen.
- 2. Press down and rotate the cover into position until the pegs lock on the notches located one on each side of the LCD screen.

# **Attaching / Removing the Sun Shade**

Your decision to use the Sun Shade may depend on weather conditions. You may find it useful on bright, sunny days.

# **Removing the Sun Shade**

Expand the sun shade slightly to release the pegs from the notches as in Figure 45.

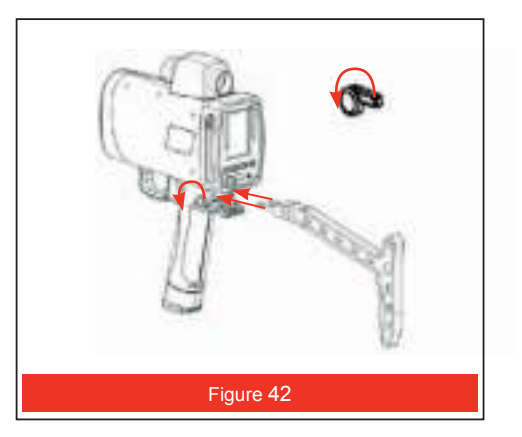

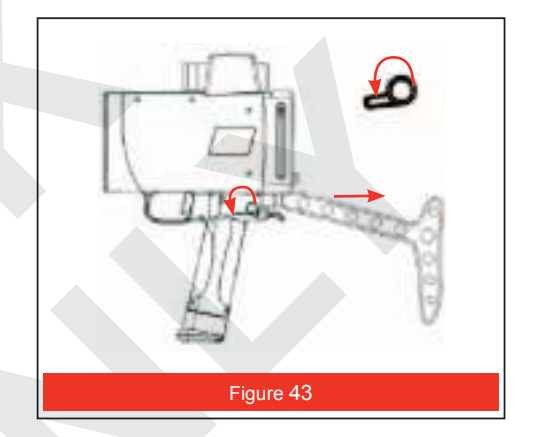

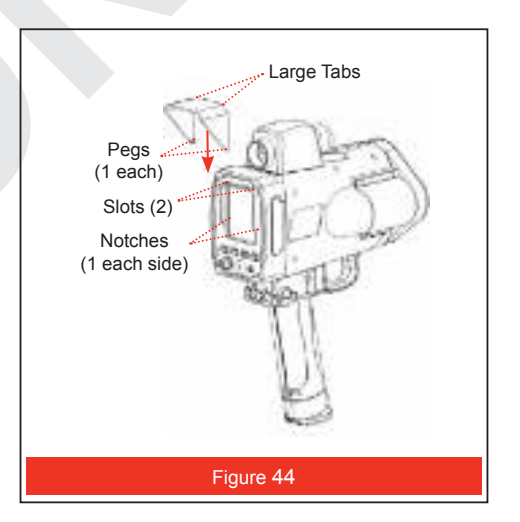

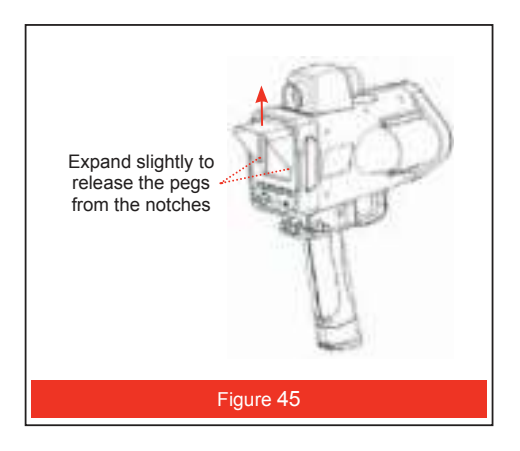

# **Section 5 - TruCAM Capture Modes**

**During the capture session.** During the capture session, you should monitor the following items:

**Battery Charge.** It is recommended that the TruCAM be charged to the maximum prior to any field acquisition. See page 9 for information about the Battery Voltage Icon.

**File Space Available on the SD Card for Additional Images.** This information is available on the System Setup Screen (page 18). During the capture session, briefly press the Power Button to display the System Setup Screen and then double-tap the area indicated as "Tap here" to the right of Memory Usage. For a 4 GB SD card, the average is approximately 2,000 files stored.

**Image Quality.** During the capture session, changing weather conditions or location of the sun may affect image quality. If the image quality is not optimum, it may be necessary to adjust camera settings (page 33).

Toolbar buttons that appear at the Bottom of the LCD Touch Screen. **Toolbar Alternative Soft Key Function**

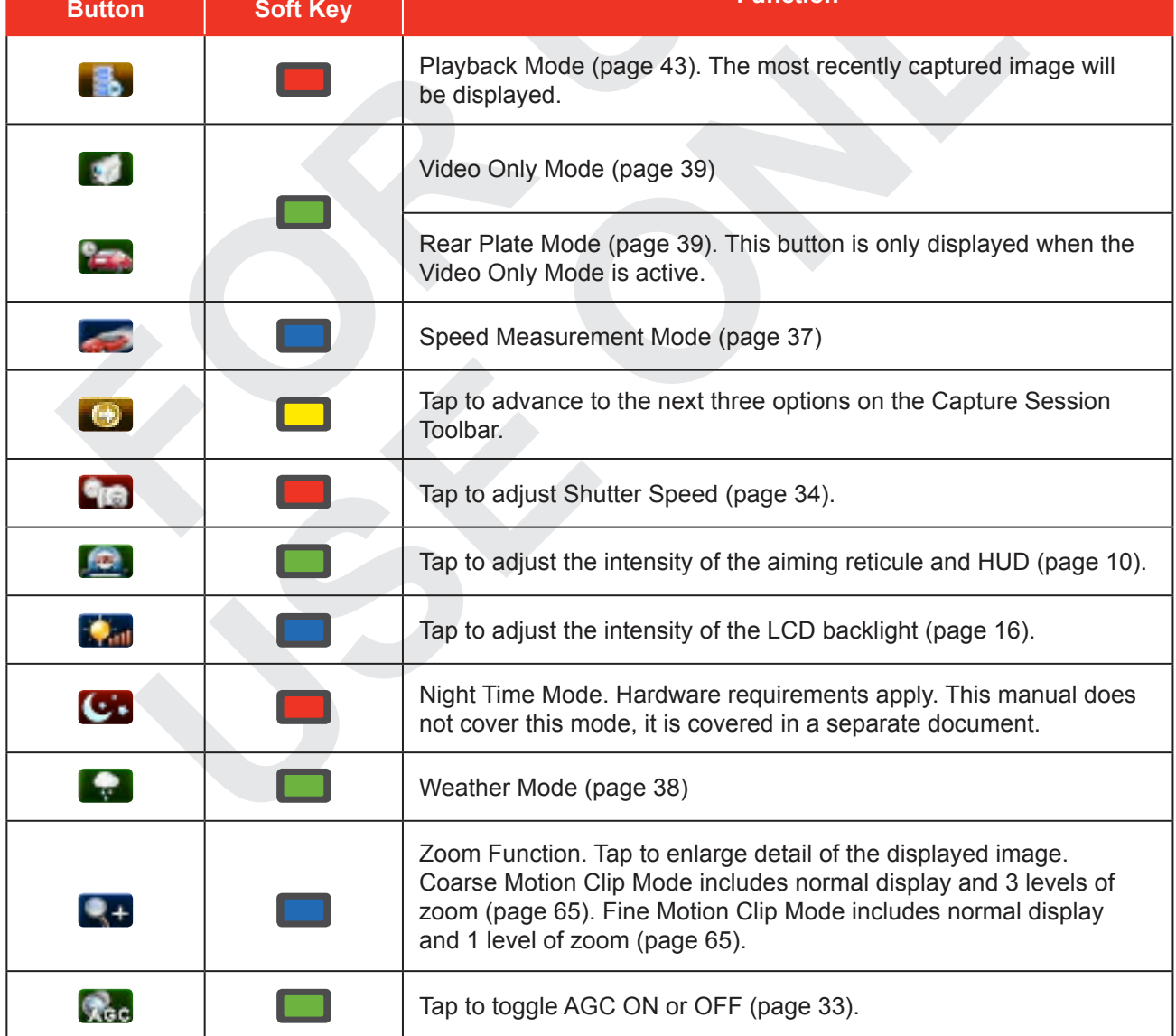

# **Speed Mode**

Speed Mode is the default capture mode. When this mode is active the  $\overline{C}$ icon is displayed at the top of the Touch Screen as Figure 46 shows.

If another feature of the Capture Mode is active, tap or press the soft key to start the Speed Mode.

- 1. Select your location and adjust the camera settings (Section 4 Roadside Setup).
- 2. Power ON the TruCAM.
- 3. Use the aiming reticule to aim the instrument at the target vehicle's Licence plate and pull the TRIGGER.
- 4. Continue to pull the TRIGGER and keep the instrument sighted on the target.
- A low-pitched growl means that the instrument is attempting to lock onto the target.
- A low-pitched beep means that a measurement error occurred. An error message will be displayed (page 64).
- A high-pitched single beep means that a speed was captured. The measured speed will be displayed on the LCD and projected in the scope just below the aiming reticule.

While the instrument is attempting to lock onto the target, as long as the TRIGGER is kept pressed, it will retry the speed measurement.

- The instrument will attempt to lock onto the target for up to 5 seconds. Information is accumulated until it gets a good measurement or generates an error message.
- Consequently, it is very important that the aiming point on the target remain constant for the entire measurement time. If you move the instrument off the aiming point, it will generate an error code instead of capturing a speed reading.

If Video Tracking is enabled (page 19), when the target vehicle reaches the specified distance, the camera will capture the still image of the vehicle.

Video Tracking will stop if you move off the target, the laser measurement beam is interrupted, or the maximum file size is exceeded.

If Video Tracking is disabled, the still image is captured when the speed is measured. Image quality may be poor if the target vehicle is not in the camera focus range.

After you release the TRIGGER, the instrument will display the speed reading and the distance at which it was captured or an error message.

- The speed displays as a negative number if the target was going away from you when it was measured.
- The speed displays as a positive number if the target was approaching you when it was measured.

The TruCAM will compare the measured speed to the Capture Speed Limit (System Setup Screen, page 18).

- If the measured speed is greater than or equal to the Capture Speed Limit, the motion clip / still image and the related measurement data will be saved to the SD Card.
- If the measured speed is less than the Capture Speed Limit, no data is saved to the SD Card.

5. Repeat steps 3 and 4 to capture each additional speed measurement motion clip / still image.

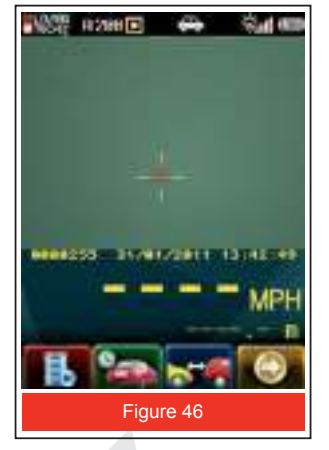

# **Weather Mode**

Moisture is reflective. Weather such as rain, snow, mist, spray or fog can make it difficult for the laser to receive signals back from the target vehicle. This is especially true when you are trying to capture speeds at close range. The TruCAM includes a built-in Weather Filter that, when it is active, it is applied when the laser is fired.

When the Weather Mode is active, the factory-defined gate setting increases the instrument's minimum range from 20 metres to 61 metres. Increasing the minimum range ensures that the laser only acquires targets beyond the range where weather affects the laser's ability to capture a speed reading.

# **When this filter is active:**

- 1. The **interest in the top of the Touch Screen** as Figure 47 shows.
- 2. Targets must be a distance greater than 61 metres.
- 3. The instrument's maximum range is not changed.
- 4. Other than the above items, the TruCAM operates the same as when the Weather Mode is not active.

### **To activate the Weather Mode**

- 1. Ensure that the TruCAM is powered ON and that the Capture Mode is active.
- 2. Tap  $\Box$  to display the other options on the Caption Session Toolbar.
- 3. Tap  $\sim$  or press the soft key to activate the Weather Filter.
- 4. Proceed with making a normal speed measurement as described on the previous page.

# **Rear Plate Mode**

Rear Plate Mode can be used when targeting an approaching motorcycle or other vehicle that does not have a front Licence plate.

The process of measuring the speed and distance is the same as in the Speed Mode. The difference is that in this mode, after the speed measurement has been taken, continue to hold the TRIGGER and track the vehicle as it passes.

Keep the camera on the target until it is on the rear Licence plate and then release the TRIGGER. The still image is captured when you release the TRIGGER.

When this mode is active the  $\bullet$  icon is displayed at the top of the LCD Touch Screen as Figure 48 shows.

To start the Rear Plate Mode, tap  $\frac{1}{2}$  or press the soft key.

- Image quality may be poor if the target vehicle is not in the camera focus or range when you release the TRIGGER.
- In this mode, target vehicles will always be approaching, therefore, all measured speeds will be positive values.

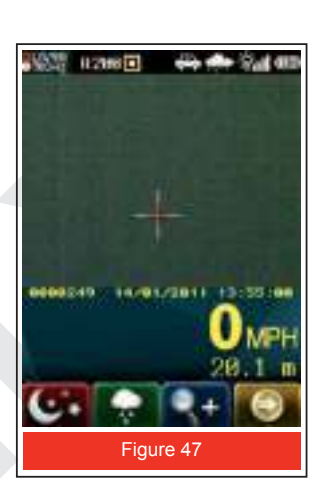

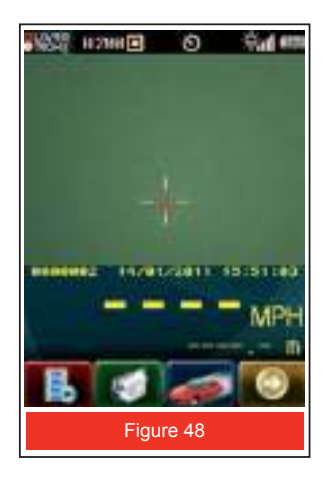

# **Video Only Mode**

When this mode is active, the TruCAM captures video images only.

The icon **is** displayed at the top of the Touch Screen and appears just above the toolbar buttons as Figure 49 shows.

To start the Video Only Mode, tap  $\Box$  or press the  $\Box$  soft key. Since speed measurements are not captured, pressing the TRIGGER does not fire the laser.

- 1. Power ON the TruCAM.
- 2. Start the Video Only Mode.
- 3. Use the aiming reticule to aim the instrument at the target and pull the TRIGGER.
- 4. Continue to press the TRIGGER and keep the instrument sighted on the target. Video will be captured as long as you hold the TRIGGER.

Maximum recording is up to 2 minutes or 8 MB, whichever occurs first. Since the \*.jmf file includes the image data and file header information, the actual file size may be larger than 8 MB.

# **Distance between Cars (DBC)**

DBC is defined as the "back-to-front" bumper separation between two vehicles (see figure 50). In DBC Mode, you aim the TruCAM at the first (leading) vehicle, take the measurement, aim at the second (trailing) vehicle and take the measurement. The DBC results are displayed at the bottom of the LCD Touch Screen.

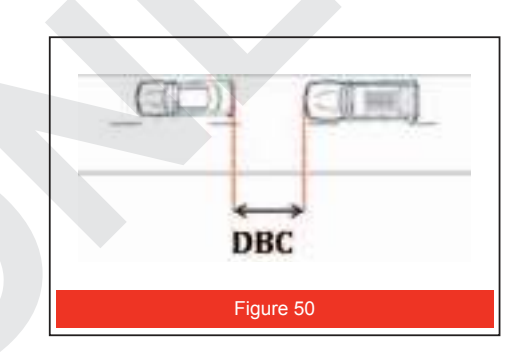

# **Selecting a Location**

Since it is not possible to directly measure the back-to-front separation, a back-to-back or front-to-front measurement is made and used to calculate the displayed DBC value. This approach biases the DBC value in favour of the trailing vehicle by the length of the leading (or trailing) vehicle.

- 1. Select a safe location preferably at the side of the road.
- 2. Make sure you have a clear line of sight.
- 3. Make sure that you have enough distance to visually track the vehicles before measuring the DBC with the TruCAM.

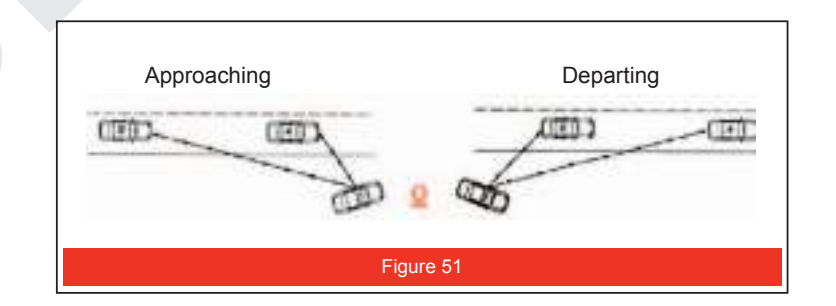

As shown in Figure 51, your measuring position may be in front of the lead vehicle for approaching traffic or to the rear of the trailing vehicle for departing traffic.

To optimise the measurement geometry for the best possible results, the DBC measurement sequence should be to the lead vehicle first and then to the trailing vehicle.

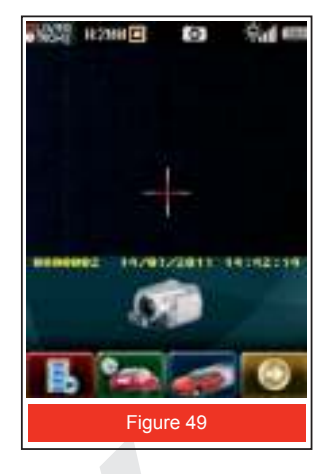

# **Roadside Offset**

The Roadside Offset is equal to the distance from the location where you are taking the DBC measurement to the mid-point or centre of the road where the vehicle is travelling.

The offset is used to eliminate any bias in the DBC calculation due to the cosine effect (page 31).

As Figure 52 shows, when DBC is enabled the System Setup Screen includes a Road Offset value located in the bottom right corner.

When entering the Roadside Offset, keep in mind that the minimum capture distance is a 2.5-to-1 ratio.

• Example: If your Roadside Offset is 10 metres, the minimum capture distance to either target vehicle would be 10 metres  $x = 2.5$  = 25 metres.

Use the TruCAM to measure the Roadside Offset Distance or manually enter the Roadside Offset Distance.

- The default value is 5.0 metres.
- Manual entry: valid range limit between 1.0 and 100.0 metres.
- Previous Laser entry range limits for minimum range recording are ignored.

Changes to the System Setup Screen are not saved until you tap  $\Box$  or press the  $\Box$  soft key.

However, unsaved changes are valid until the TruCAM is powered OFF.

# **Entering the Roadside Offset:**

Use the stylus or the soft keys to select the Roadside Offset. Figure 53 shows the message box that will be displayed.

# **Using the Laser to Measure the Roadside Offset Distance:**

- 1. Select the "Laser Measure" option: Use the stylus to tap the [1] field in the message box, tap the **button** or press the soft key. The screen should similar to Figure 54 (left).
- 2. Aim to the centre of the lane of travel and press the trigger. The measured distance will be displayed at the bottom of the screen as Figure 54 (right) shows.
- 3. Tap the  $\Box$  or press the soft key to save this value or repeat step #2 if you want to change the measured value.

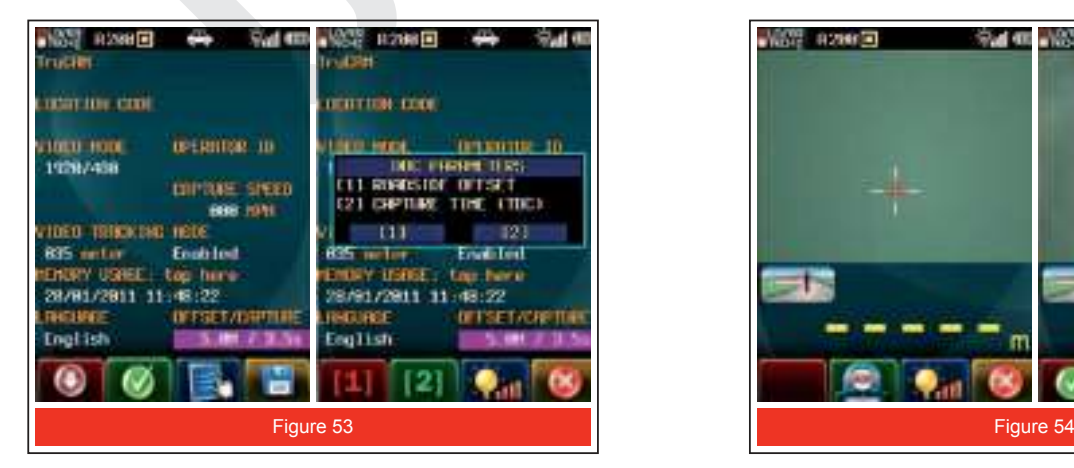

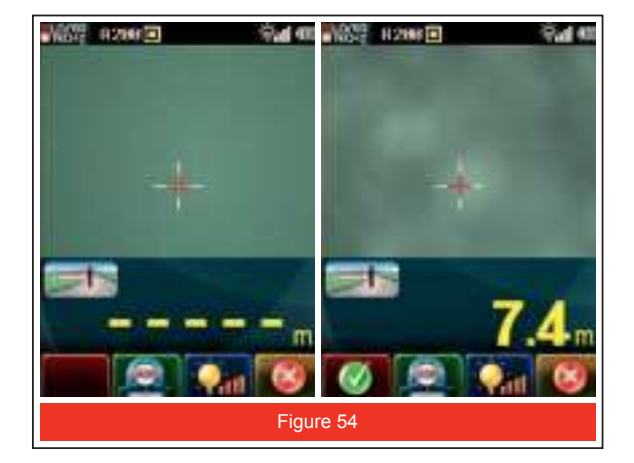

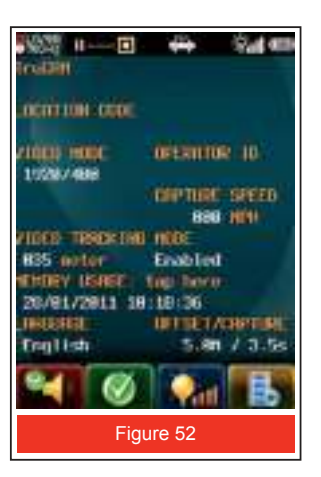

# **Manually Entering the Roadside Offset Distance:**

- 1. Select the "Key In" option: Use the stylus to tap the [2] field in the message box, tap the button [2] or press the  $\Box$  soft key. Figure 55 shows the message box that will be displayed.
- 2. Use the stylus and on-screen keypad to enter the desired Roadside Offset.

Range = 1 to 100 metres

Default = 5.0 metres.

3. Tap  $\bullet$  or press the soft key to accept the entered value.

# **Taking the DBC Measurement**

When DBC Mode is active the **interpret in the state is displayed at the top of the Touch Screen as Figure 56 shows.** 

Tap **STA** or press the soft key to start the DBC Mode. Remember to set the Roadside Offset (page 40) before taking any DBC measurements.

- 1. Aim to the first/leading vehicle of the pair and pull the trigger to take a measurement. The measured speed and distance will be displayed, (1) in Figure 57.
- 2. Aim to the second/trailing vehicle of the pair and pull the trigger to take a measurement. The results of the DBC measurement will be displayed and should look similar to Figure 57 The crosshair displayed on the image represents when the second/ trailing vehicle was targeted.

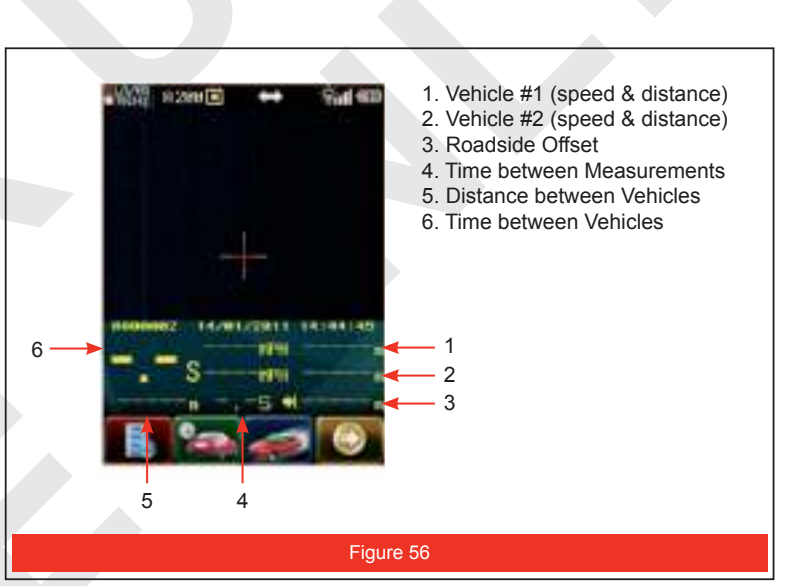

- 3. Repeat steps 1 and 2 to capture additional DBC measurements.
- If either vehicle measurement generates an error, the instrument will beep and return to the initial DBC screen, resetting the sequence.
- The time between the first and second measurements must be less than three seconds. Otherwise, the instrument will emit a low-pitched beep, cancel the operation, and return to the initial DBC screen. Figure 57

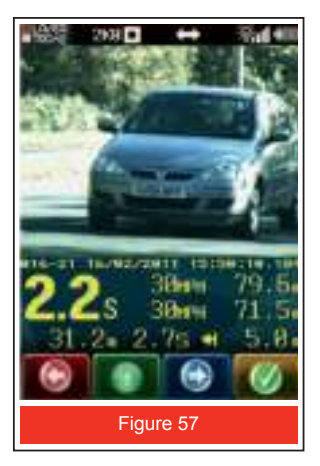

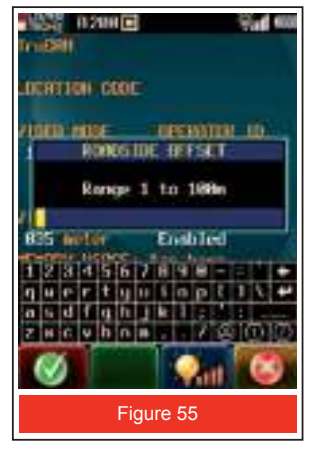

# **DBC Measurement Requirements**

Time Limit between Measurements:<br>
Minimum distance between Vehicles:<br>
4 metres Minimum distance between Vehicles: 4 metres 4 metres 4 metres and 4 metres of the Speed: 4 metres 3 mph Minimum Vehicle Speed: Maximum Speed Difference between Target Vehicles: 5 mph Minimum Capture Distance: 2.5 times the Road Offset Distance

The Minimum Capture Distance is the minimum distance that the TruCAM will accept a DBC measurement.

The Minimum Capture Distance is 2.5 times Roadside Offset distance entered by the user.

If a vehicle measurement is taken and the distance to the vehicle is less than the Minimum Capture Distance an error message is displayed and the measurement is aborted.

Measurements are always made front-to-front of each vehicle, or rear-to-rear. A front-to-rear or rear-to-front measurement will result in an error message displayed and no DBC value will be calculated/displayed.

# **Section 6 - Playback Mode**

To view previously captured motion clips/still images tap either (yellow) or  $\left[\begin{array}{c} 1 \\ -1 \end{array}\right]$  (red):

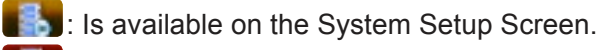

- **Ex**: Is available on the Capture Menu.
- $\Box$ : If it is not displayed, tap  $\Box$  repeatedly or press the  $\Box$  soft key repeatedly until  $\left| \cdot \right|$  is displayed.

The most recently captured still image will be displayed as shown in Figure 58.

Initially, a preview of the file will be displayed.

Tap the  $\Box$  or press the soft key to load the motion clip and still image data.

To display the GPS data associated with the motion clip/still image, use the stylus to tap the Time/Date data and toggle between Time/Date and GPS.

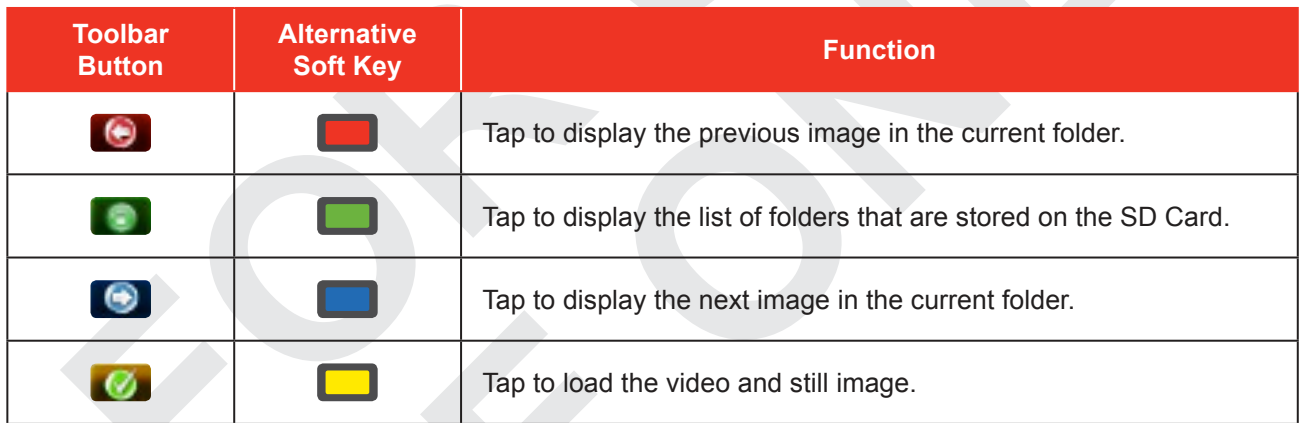

# **Displaying the Folders Stored on the SD Card**

The TruCAM creates a folder each day that the TruCAM is used. Figure 59 shows an example of the screen that will be displayed when you tap or press the soft key. The current date is assigned as the folder name when the folder is created. In this example, there are 6 folders. The highlighted folder is from January 21st and contains 1 \*.jmf files.

The screen can display a maximum of 28 folders. If your SD Card contains more than 28 folders, the most recent 28 are displayed. In this case you will need to transfer the folders to your Office PC using the [1] TruCAM Image Viewer Program (page 54)

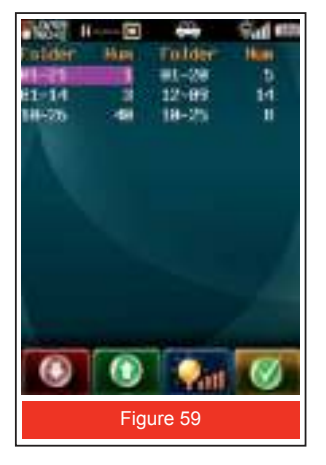

or

[2] USB connection (page 12). Once the files have been transferred, then you can use the TruCAM Image Viewer program to view the \*.jmf files.

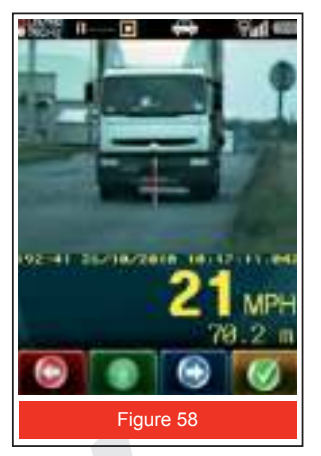

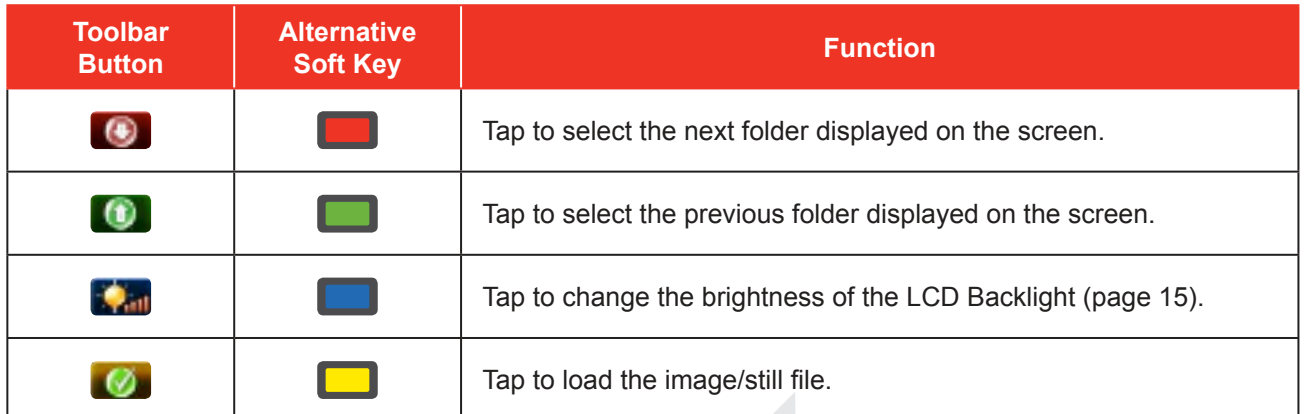

# **Loading the Motion Clip / Still Image File**

Figure 60(A) shows a preview of a \*.jmf file. To playback the motion clip, it must be loaded.

Tap  $\Box$  or press the soft key to load the motion clip. Figure 60(B) shows an example of the screen that will be displayed.

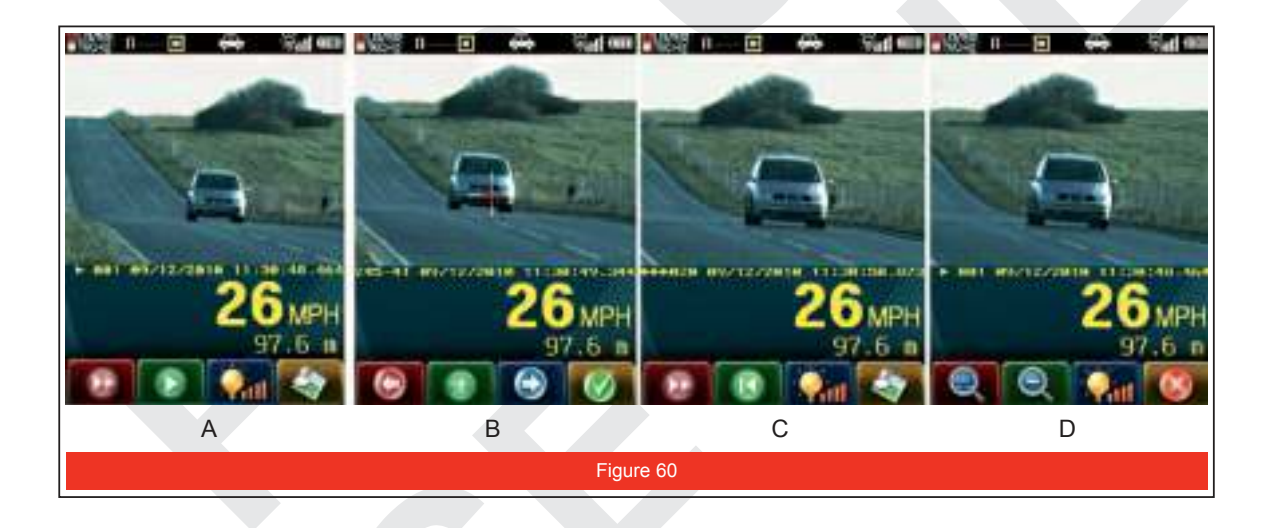

Tap  $\Box$  or press the soft key Figure 60 (B) to start the motion clip playback and immediately the clip begins to play.

Figure 60(C) shows the view of the final frame after the motion clip has finished playing offering further options as described below.

Tap the  $\sim$  or press the soft key. Figure 60 (D) shows an example of the screen that will be displayed.

This provides the operator with an opportunity to enhance the view of the final frame. Tap the or press the  $\Box$  soft key to enlarge the detail on screen.

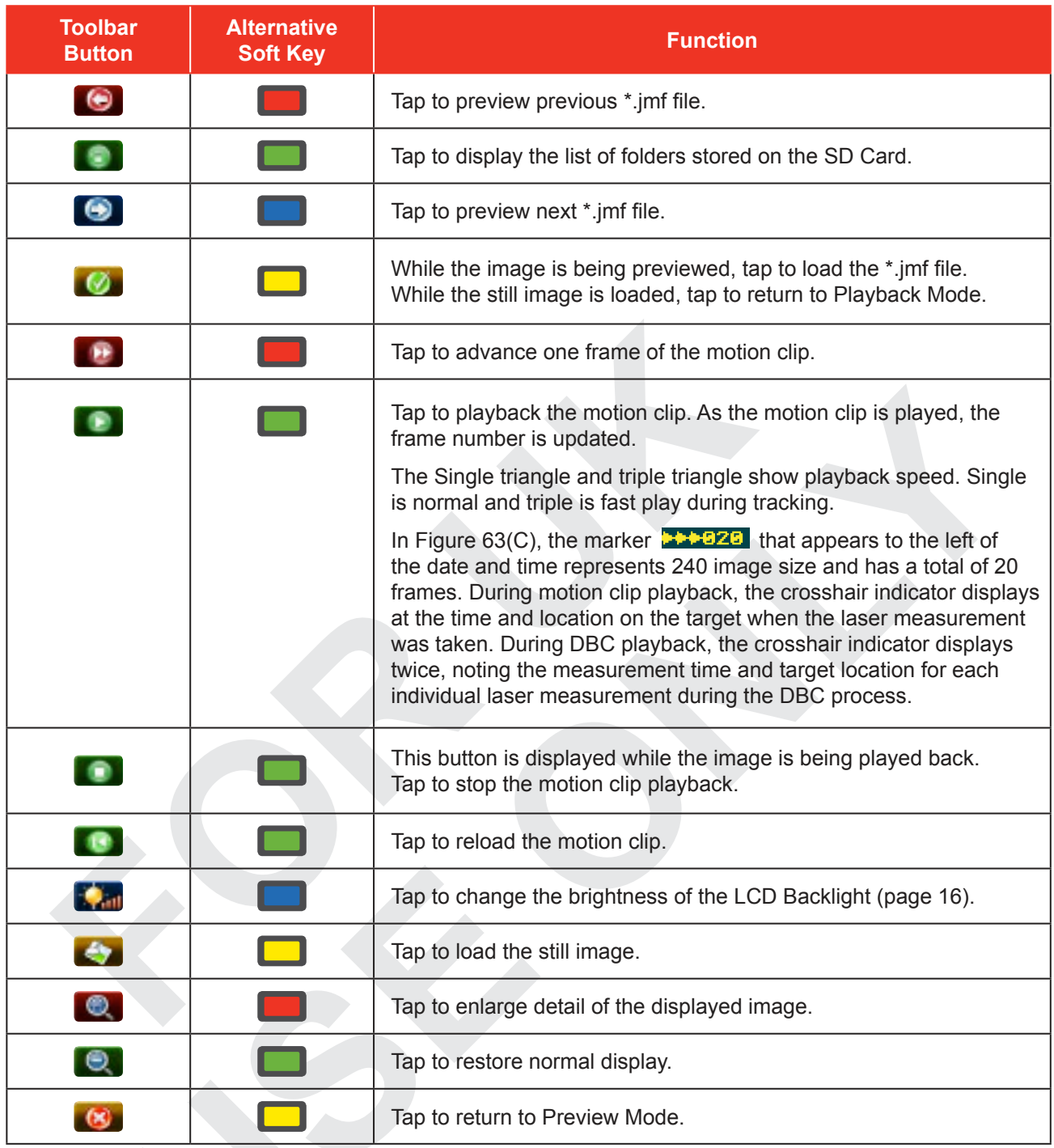

# **Exiting Playback Mode**

There are three ways to exit Playback Mode:

- 1. Pull the TRIGGER to start the Capture Mode. The Speed Capture Screen will be displayed (page 37).
- 2. Quickly press and release the Power Button two times. The System Setup Screen will be displayed (page 18).
- 3 Double-tap the Battery Icon located in the upper right corner of the LCD Touch Screen. The System Setup Screen will be displayed (page 18).

# **Section 7 - Instrument Tests & Confidence Checks**

**Tele Traffic UK Ltd recommends the following tests be performed by an operator before or after each shift to confirm proper instrument operation. The combination of operator-performed daily checks and built-in instrument self tests provide positive indication of a system fault, should one occur.**

# **Self Test**

When the TruCAM is powered ON, a number of internal checks are performed. During those tests all display segments are lit and a series of tones are emitted.

When all of the tests have successfully completed, the Self Test Results Screen is displayed briefly before the instrument is ready for use.

If any test fails, a system error message is displayed and the instrument will not operate. See page 17 for information about Self Test results.

# **HUD Integrity Test**

**Tele Traffic UK Ltd recommends that you perform this test before or after each shift to verify that all in-scope display segments are operating properly.**

At power ON, compare the instrument's in-scope Heads Up Display to Figure 61. The lower portion of the display flashes 2 times and the aiming reticule is illuminated. If the display times out before you can complete this test, you will need to power OFF the TruCAM and repeat this step.

If any segment fails to display, contact Tele Traffic UK to arrange for repair. See the inside front cover for Tele Traffic UK Ltd contact information.

# **Scope Alignment Test**

Tele Traffic UK Ltd recommends that you perform this test before or after each shift to verify proper alignment of the aiming reticule to the laser measurement beam.

Scope alignment is set at the factory when the instrument is shipped. A heavy blow is the only reason that the aiming reticule might ever go out of alignment.

The Scope Alignment Test uses sound to indicate when the scope is on-target with the laser measurement beam.

When the scope is properly aligned and you are targeting close targets, you may see a small vertical offset due to the separation between the optics of the sighting scope and the laser transmitter. Therefore, where possible when performing the Scope Alignment Test you should choose a target that is at the longest distance available.

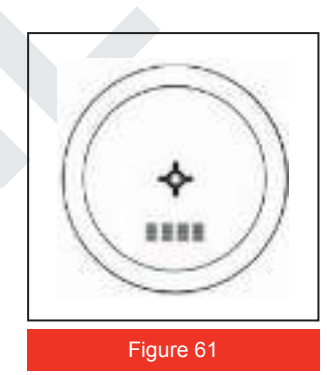

- 1. Select a target. Choose a prominent target with well-defined horizontal and vertical edges. A telephone pole or a Lamp standard are an excellent choices.
- The target's reflective qualities and distance should be such that you can clearly hear a change in pitch of the test tone as you pan the instrument over the edges of the target.
- Make sure there is nothing behind the target that the instrument might detect, so you know without a doubt that any change in pitch is due strictly to the target.
- 2. Ensure that the TruCAM is powered ON.
- 3. From the System Setup Screen, tap  $\Box$  or press the soft key to activate the Test Tone display screen. It should look similar to Figure 62.
- 4. Scan the target. Press and hold the TRIGGER while panning the instrument across the target. The tone changes pitch when the instrument acquires the target. The highest pitch - the on-target tone should occur when the in-scope aiming reticule is centred on the target. Scan the target both horizontally and vertically to confirm alignment in both directions.
- If the test tone pitch decreases evenly off of each side of the target, adjustment is not needed.
- The TruCAM counts the number of TRIGGER presses that are made during the Scope Alignment Test.

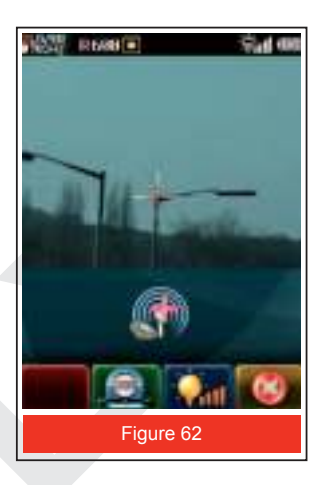

After 5 TRIGGER presses,  $\overline{16}$  is displayed in the toolbar. Tap  $\overline{16}$  or press the soft key to save the date and time of the last Scope Alignment Test which is displayed on the Device Information Screen (page 25).

• If there is a discrepancy between the on-target tone and the position of the aiming reticule, remove the TruCAM from use and contact Tele Traffic UK Ltd to arrange for repair. See the inside front cover for Tele Traffic UK Ltd contact information.

Always perform the Scope Alignment Test (previous page) before doing the Camera Alignment Test.

# **Camera Alignment Test**

- 1. Aim to the target that was used for the Scope Alignment Test and pull the TRIGGER to activate the Speed Measurement Mode.
- 2. Position the aiming reticule on the target and take a measurement.
- 3. Immediately view the position of the video crosshair on the display and make sure that it is aimed in the same location as the aiming reticule.
- If the video crosshair is in proper alignment, adjustment is not needed. As an example, refer to Figure 63.
- If the video crosshair is not in proper alignment, remove the TruCAM from use and contact Tele Traffic UK Ltd to arrange for repair. See the inside front cover for Tele Traffic UK Ltd contact information.

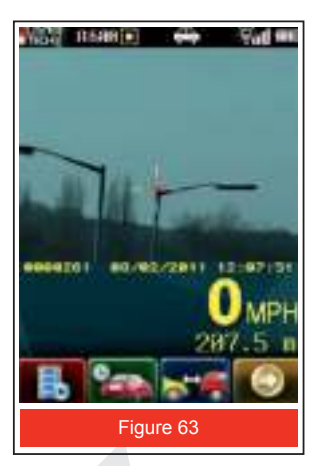

## **Instrument Confidence Checks**

There are several ways to verify the measurement accuracy of a Lidar instrument. You can verify it directly by measuring the speed of an object travelling at a known speed, but this is seldom practical.

The nature of Lidar is such that it cannot be tricked by a vibrating object, such as a tuning fork, into displaying a velocity. For these reasons, Tele Traffic UK Ltd recommends the Fixed Distance Zero Velocity Test as an accurate method of verifying whether or not that the instrument is measuring correctly.

# **Tele Traffic UK Ltd suggests that you do one of these tests each time the instrument is taken on duty.**

These tests verify the accuracy of the two key elements of Lidar speed measurement:

- 1. Precise time measurements
- 2. Ability to make mathematical calculations

# **When setting up an area for these tests, Tele Traffic UK Ltd recommends:**

- Permanently installing the test area in a convenient location. The test area must establish a permanent, known distance between a shooting mark and a target (Fixed Distance Zero Velocity Test) or between a shooting mark and two targets (Delta Distance Test).
- Using a metal tape to measure the distance; this will ensure that the measurement is accurate.

### **Other considerations:**

- The shooting mark is where you stand to do the test, and it can be an "X" painted on the pavement.
- A target can be any flat, permanent structure, a sign or wall, for example, painted with a bull's eye or other aiming point.
- The shooting mark and the target must form a straight line. The manner in which you stand and hold the instrument both affect the test measurements. For exact readings, carefully hold the instrument so the centre of the TruCAM is directly over the middle of the X.

# **Fixed Distance Zero Velocity Test**

In order to perform the Fixed Distance Zero Velocity Test, the Speed Mode **Communist be active.** 

#### **Tele Traffic UK Ltd recommends that you perform this test before or after each shift.**

The Fixed Distance Zero Velocity Test requires one target.

**When selecting the target, keep in mind that the distance to the target must be greater than the minimum distance of the TruCAM.** 

**The typical minimum distance is 20 metres, but any distance can be employed over the minimum, up to the maximum range of 750 metres.** 

To simplify the interpretation of the test results, Tele Traffic UK Ltd recommends that the distance between the target and the shooting mark be a multiple of 1 metre, not a fraction of a metre.

- 1. Stand on the shooting mark. See Figure 64.
- 2. Ensure the TruCAM is powered ON and that the Speed Mode is active.
- 3. Aim to the target and pull the TRIGGER.
- 4. Check the display. The speed reading should be zero MPH (0 MPH) as Figure 65 shows.

A reading of zero verifies the timing accuracy of the instrument and is identical in nature to an accurate velocity reading of a vehicle moving at any speed.

#### **Tele Traffic UK Ltd recommends that you perform this test before or after each shift to verify that the video crosshair displayed on the screen matches the position of the aiming reticule.**

The video crosshair displayed on the screen is set at the factory when the instrument is shipped. A heavy blow is the only reason that the camera and crosshair position might ever go out of alignment.

# **Example:**

If the fixed distance was 60 metres an acceptable displayed distance result = from 59.8 to 60.2 metres. Distance accuracy =  $\pm$ 15 cm or 0.2 metres (rounded). Speed accuracy  $= \pm 1$  MPH. If you need assistance, contact Tele Traffic UK Ltd. See the inside front cover.

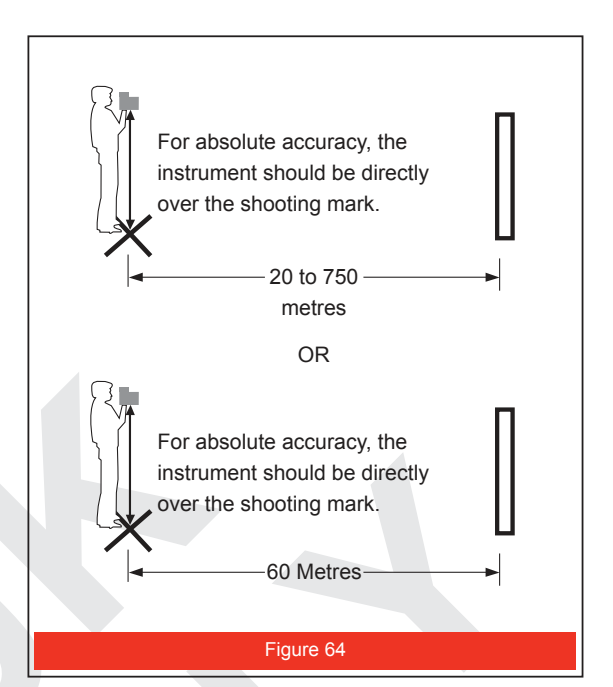

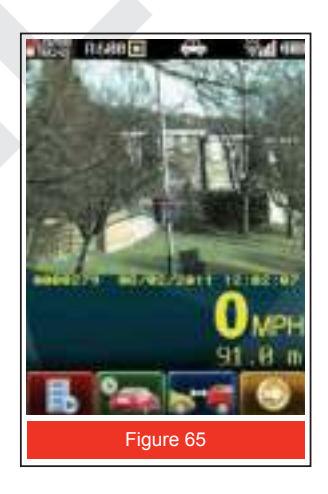

# **Section 8 - Care and Maintenance**

# **Operating Temperature**

The TruCAM is rated for a temperature range of -10°C to +60°C (+14°F to +140°F). Do not operate the instrument in temperatures outside that range.

When in storage, the TruCAM is rated for a temperature range of -20 $^{\circ}$ C to +60 $^{\circ}$ C (-4 $^{\circ}$ F to +140 $^{\circ}$ F). Do not store the instrument in temperatures outside that range.

# **Moisture and Dust Protection**

The TruCAM is sealed to provide protection from normally encountered field conditions. It is protected from dust and light moisture.

### **Shock Protection**

The TruCAM is a precision instrument and should be handled with care. It will withstand a reasonable drop shock. If you drop the instrument, check the scope alignment (page 46) and camera alignment (page 48) before using the instrument for speed measurement / video image capture.

### **Transporting**

Use the provided carrying case when transporting the TruCAM. This is especially important when transporting the instrument in a vehicle since sudden bumps or sharp cornering might damage the instrument.

### **Cleaning and Storage**

Clean the instrument after each use. Check for the following:

- Excess moisture. Towel off excess moisture and air dry the instrument at room temperature.
- Exterior dirt. Wipe exterior surfaces clean.

LCD Touch Screen. Use a soft cloth to wipe the screen. **Do not use any liquid cleaners.**

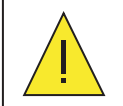

To reduce the risk of damage to the internal components, do not spray liquid directly on the screen or allow excess liquid to drip into your TruCAM. Using soap or other cleaning products on the screen might discolour the finish and damage the screen.

- Scope Exterior. Use isopropyl alcohol to remove dirt and fingerprints.
- Lenses. Use a lens brush to remove surface dust and loose particles from the front panel lenses. To clean a lens, moisten it with lens cleaning solution and wipe it with a clean cloth or lens tissue.

# **Battery Pack**

If you won't be using the instrument again soon, remove the Battery Pack before storing it.

# **Caring for the Scope**

Do not attempt to lubricate the scope. It is sealed from within using o-rings and special compounds. All seals are permanent and require no maintenance.

Use a lens brush to remove surface dust and loose particles. To clean a lens, moisten it with lens cleaning solution and wipe it with a clean cloth or lens tissue.

# **Caring for the LCD Touch Screen**

To prevent damage to the LCD Touch Screen, never use any device other than the stylus that comes with the TruCAM to tap on the LCD Touch Screen. If your stylus is lost or broken, please contact Tele Traffic UK Ltd to order replacement stylus. See the inside front cover for Tele Traffic UK Ltd contact information.

# **Realigning the LCD Touch Screen**

If the TruCAM does not properly respond to your taps, the LCD Touch Screen may need to be realigned. The "Align Screen" option is available on the Device Parameters Screen (page 26).

While the Calibration Screens are displayed, the Toolbar buttons are not active.

Do not tap  $\Box$  or  $\Box$  . The soft keys located on the rear panel are active while the Calibration Screens are displayed:

Press the **button to adjust the LCD Brightness Level.** 

Press the **button to cancel the realignment process and return to the System Setup Screen** without realigning the Touch Screen.

1. Display the Device Parameters Screen. Figure 66 (A) followed by (B) show how screens should appear.

Use the stylus to tap the area indicated on the screen to "Proceed" and Align the screen.

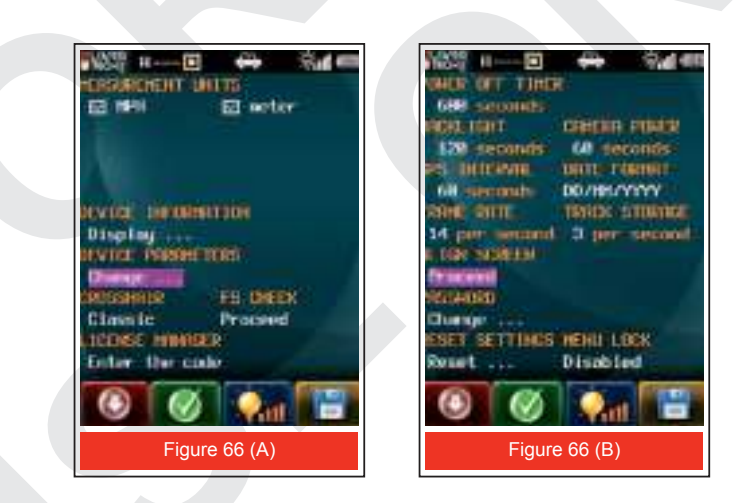

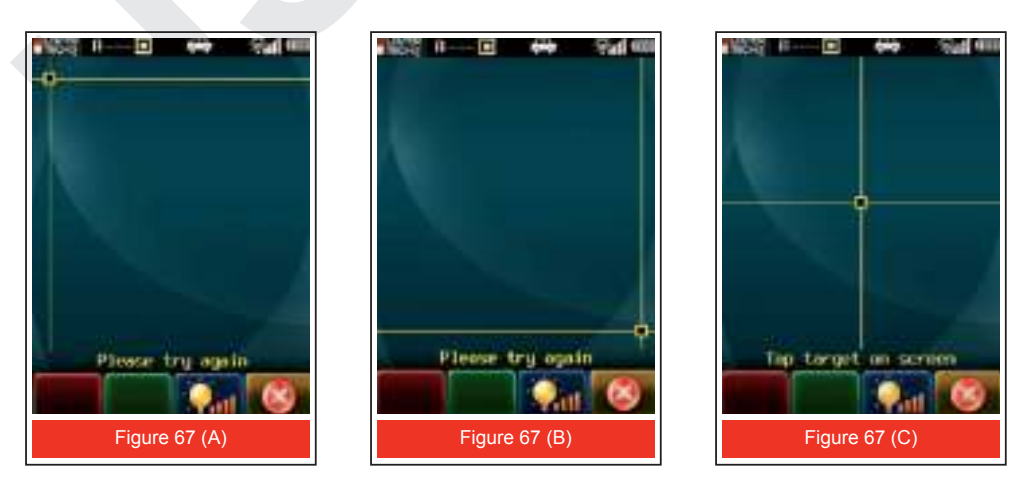

- 2. Figure 70 (A) shows the first Calibration Screen, it will prompt you to tap in the black box on the upper left of the screen.
- 3. Figure 70 (B) shows the second Calibration Screen. Tap the target black box in the lower right corner of the screen.
- If the process is successful, the data will automatically be saved and the System Setup Screen will be displayed.
- If the process is not successful, a message will be displayed prompting you to "Please try again" Start with Step 2 above.
- 4. Figure 70 (C) shows the third Calibration Screen. Tap the target black box in centre of the screen.

### **Restoring Factory Default Settings**

1. Use the stylus to double-tap "Reset...". Figure 68 shows the message box that will be displayed.

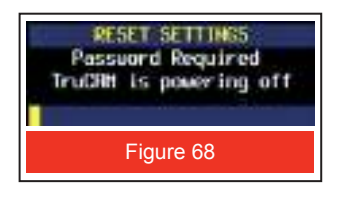

- 2. Use the stylus to enter the user password.
- 3. As Figure 69 shows, the TruCAM Splash Screen will be displayed while parameters are reset. Once all parameters are reset, the TruCAM will power OFF.

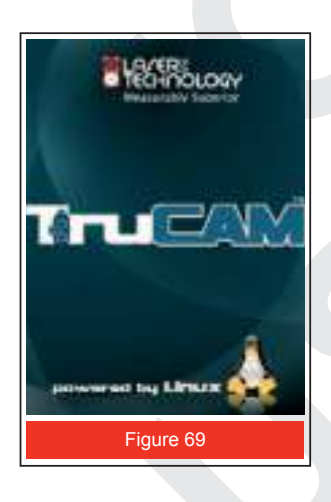

Tap  $(x)$  or press the soft key to cancel without resetting the parameters. The Device Parameters screen will be displayed.

See table below.

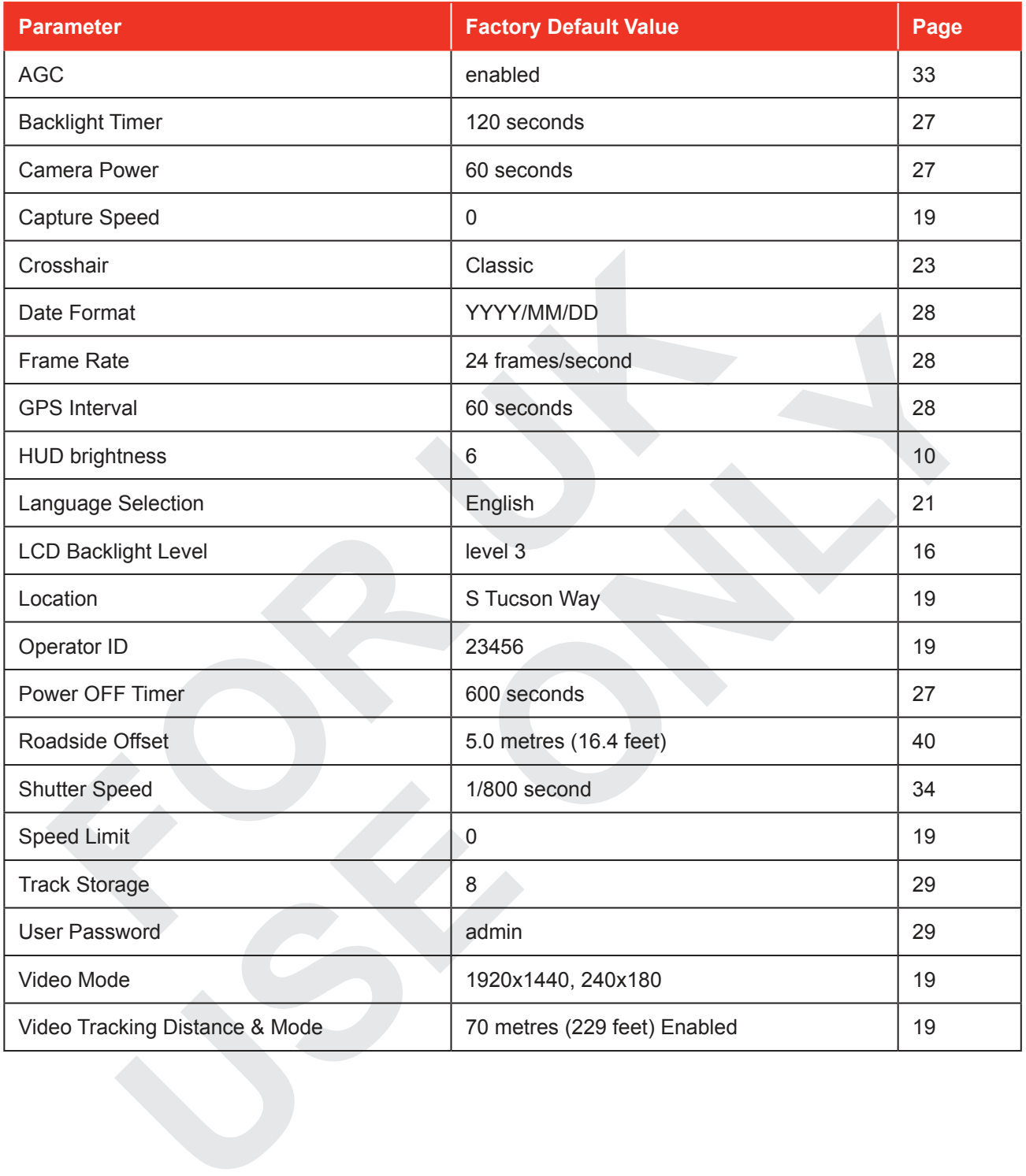

# **Section 9 - TruCAM Image Viewer**

The TruCAM Image Viewer software runs on the Office PC and is used to:

- $\checkmark$  Transfer motion clips (\*.jmf files) from the SD Card to the Office PC.
- $\checkmark$  Play motion clips and view still images.
- $\checkmark$  Create \*.avi format of a motion clip. The \*.avi files can be viewed using a program such as Microsoft Windows Media Player.
- $\checkmark$  Create \*jpg format of a still image.
- $\checkmark$  Create a \*.jpg format of a single frame of a motion clip.
- $\checkmark$  Create and manage Predefined Lists for Operator Names and Locations used on the TruCAM System Setup Screen.
- $\checkmark$  Print images.
- $\checkmark$  Select the language used for text display in both the TruCAM and the TruCAM Image Viewer program.
- $\checkmark$  Check/repair the SD Card.

# **PC Requirements:**

- 1. Operating System: Microsoft Windows 2000, Microsoft Windows XP or Microsoft Windows Vista
- 2. CD ROM Drive
- 3. USB Port

# **Installing the TruCAM Image Viewer Software**

- 1. Insert the TruCAM Image Viewer Software CD in the computers CD-ROM drive. (Tele Traffic UK Ltd may provide a USB 2 Memory Stick as an alternative.) The TruCAM Image Viewer Installation Wizard will be displayed.
- 2. If Auto Play is not enabled on your PC, select Start > Run.
- 3. Enter X:\setup.exe. Where X is the letter of your CD-ROM drive.
- 4. Click the [ok] button. Setup will be initialised and the Installation Wizard will be displayed.
- 5. To complete the installation, follow the instructions displayed in the wizard.
- 6. A progress bar will be displayed as the software is installed.
- 7. Click the [Finish] button to close the wizard once the installation is complete.

# **Starting the TruCAM Image Viewer Program**

If you accepted the default location during the installation process, the software was installed at the following location: C:\Program Files\LTI\TruCAM Viewer\TruCAMViewer.exe

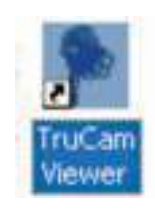

You can start the program using the TruCAM Viewer Menu<br>Bar .. desktop icon or from the Bar Zoom<br>Bar Control Controlcomputers Start Menu **Still Image** > Programs > Laser **Display Area** Technology, Inc > TruCAM Motion Clip Viewer > TruCAM Viewer Viewing Area Speed & Distance Measurement After you start the **Display Area** program, the TruCAM Image Viewer will be Speed & Distance **Measurement Results** displayed. It should look like Figure 70. Figure 70

# **Using the Menu Bar**

The Menu Bar includes seven pull-down menus. The table below lists the menus and the options available on each menu.

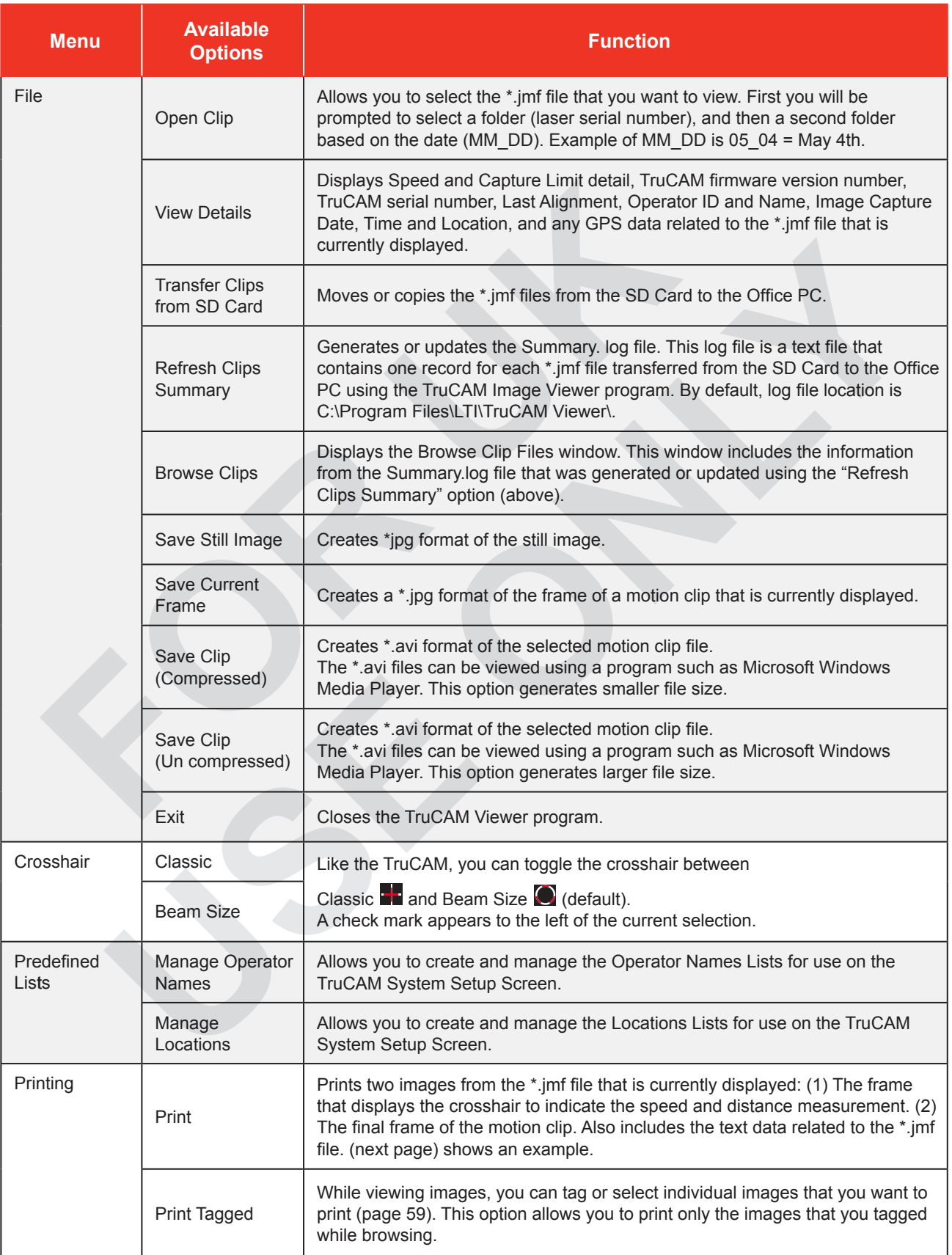

Continued...

#### ...Continued

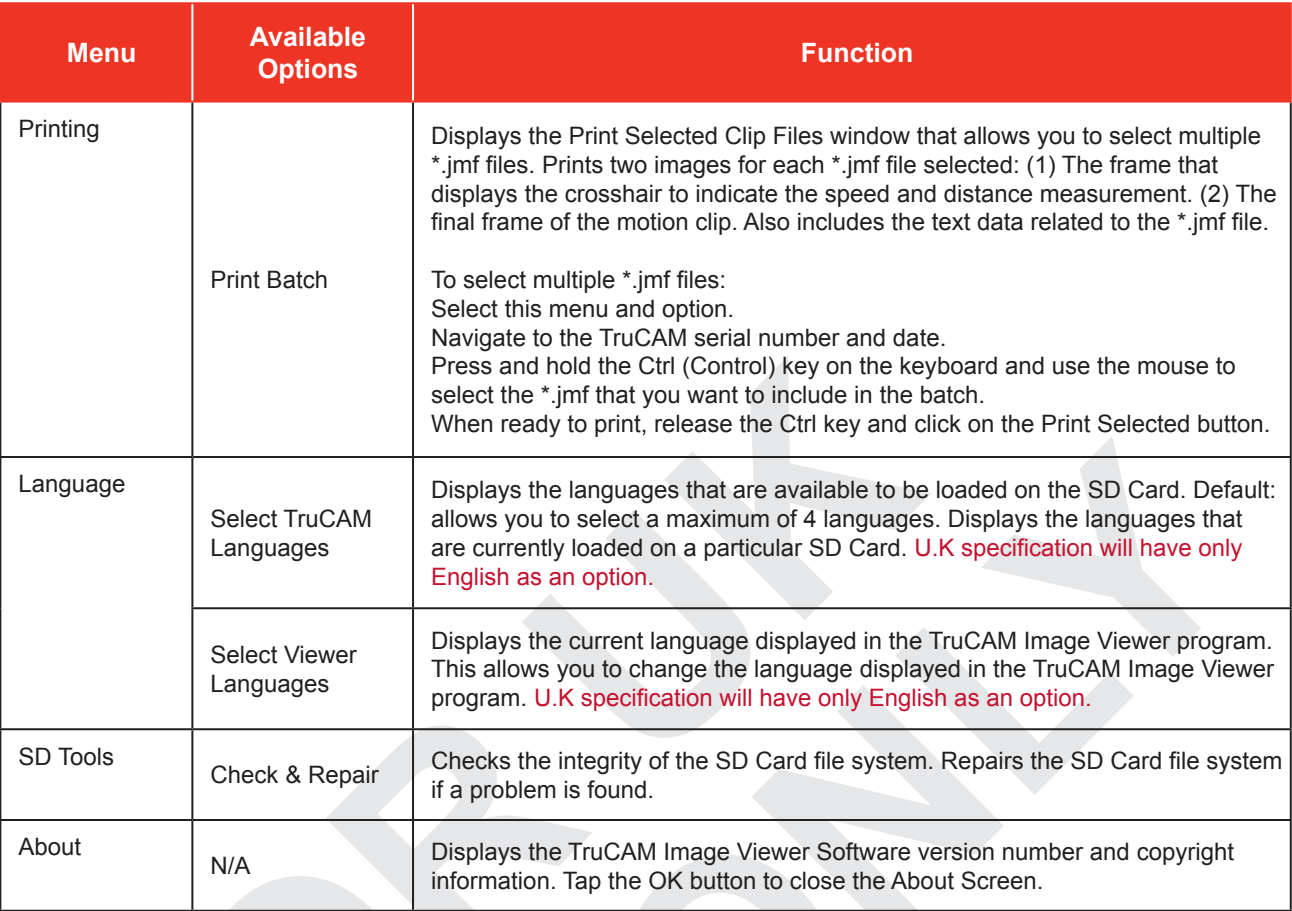

#### File: 1285673045\_w7000\_0928\_112405.jmf

Date: 09/28/2010 Time: 11:24:05

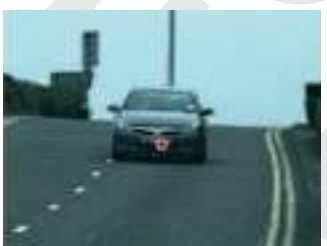

TruCAM Serial No: TC000480 Officer Name: 00000559 Officer ID: 0559

Measured Speed: 34 MPH Measured Distance: 70.7 m

Speed Limit: 10 MPH Capture Speed: 12 MPH

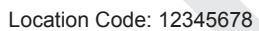

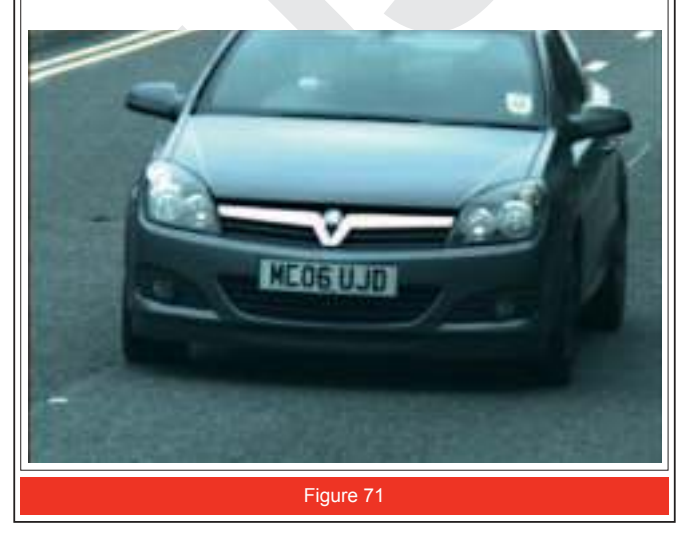

# **Transferring the \*.jmf Files from the SD Card to the Office PC**

Each \*.jmf file includes the motion clip, still image, and all associated text data. The number of files that can be saved on each SD card depends upon the SD card size, the image size selected and the length of video captured for each file. For a 4 GB SD card, the average is approximately 2,000 files stored. TruCAM Image Viewer makes it easy to transfer the \*.jmf files from the SD Card to the Office PC. During the transfer process, you will be prompted to delete clips from the SD Card (Figure 72).

- 1. Remove the SD Card from the TruCAM.
- 2. Insert the SD Card into the SD Card Reader and then insert the SD Card Reader into an available USB port on the Office PC.
- 3. In TruCAM Image Viewer select File >Transfer Clips from SD Card.
- Click on the answer to this question: Delete Clips from SD Card?

#### **If you receive an error message that the SD Card is not found, just clear the error message and a window will be displayed, prompting you to navigate to the SD Card. Example Location: My Computer > Removable Disk > TruCAM > film**

- If you click the [Yes] button, the files will be moved from the SD Card to the Office PC. The files will no longer reside on the SD Card.
- If you click the [No] button, the files will be copied from the SD Card to the Office PC. The files continue to reside on the SD Card.
- As Figure 73 shows, a progress bar will be displayed. Click the Cancel button if you want to stop the transfer process.
- When the transfer process is complete, a message box will be displayed as Figure 74 shows.
- 4. Click the OK button to clear the message.

# **Browsing the \*.jmf Files**

- 1. Transfer the \*.jmf files from the SD Card to the Office PC (see above).
- 2. Select the File Menu > the Refresh Clips Summary option. An hourglass may be displayed during this process.
- 3. Select the File Menu > Browse Clips option. The Browse Clip Files window will be displayed. (Figure 75). Initially, the left display window includes a folder icon titled "Movie Clips" and the right display window is blank.
- 4. Use the mouse to click on the "+" symbol to the right of the folder icon. You will be prompted to select the TruCAM serial number > image capture date > \*.jmf that you wish to view.
- 5. Select the View button to display the selected \*.jmf file.
- Select the Close button to close the window without viewing a \*.jmf file.

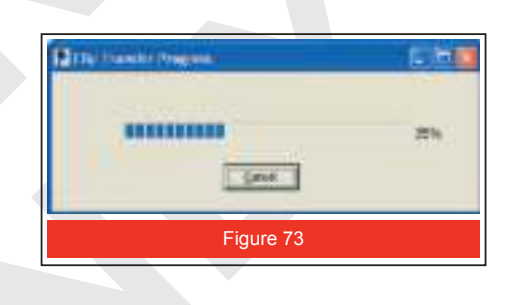

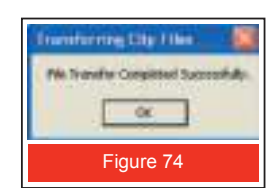

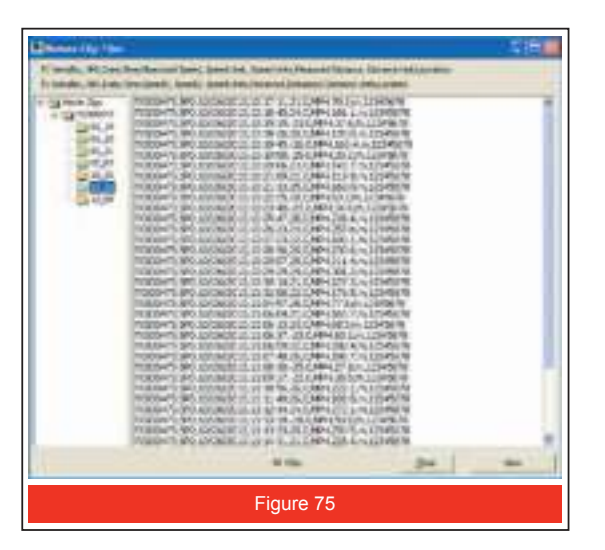

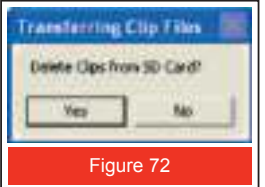

# **To open one particular \*.jmf file:**

- 1. Select the File Menu and then the Open Clip option.
- 2. Select the folder that corresponds to the TruCAM serial number.
- 3. Select the folder that corresponds with the date that you want to view.
- 4. Select the file that you want to view.
- 5. Click the Open button (or double click in step 4).

If your files are not stored in the default location, select the File Menu > Open Clip option and then manually navigate to locate the \*.jmf file that you want to open.

Figure 76 shows an example of a \*.jmf file displayed in TruCAM Image Viewer.

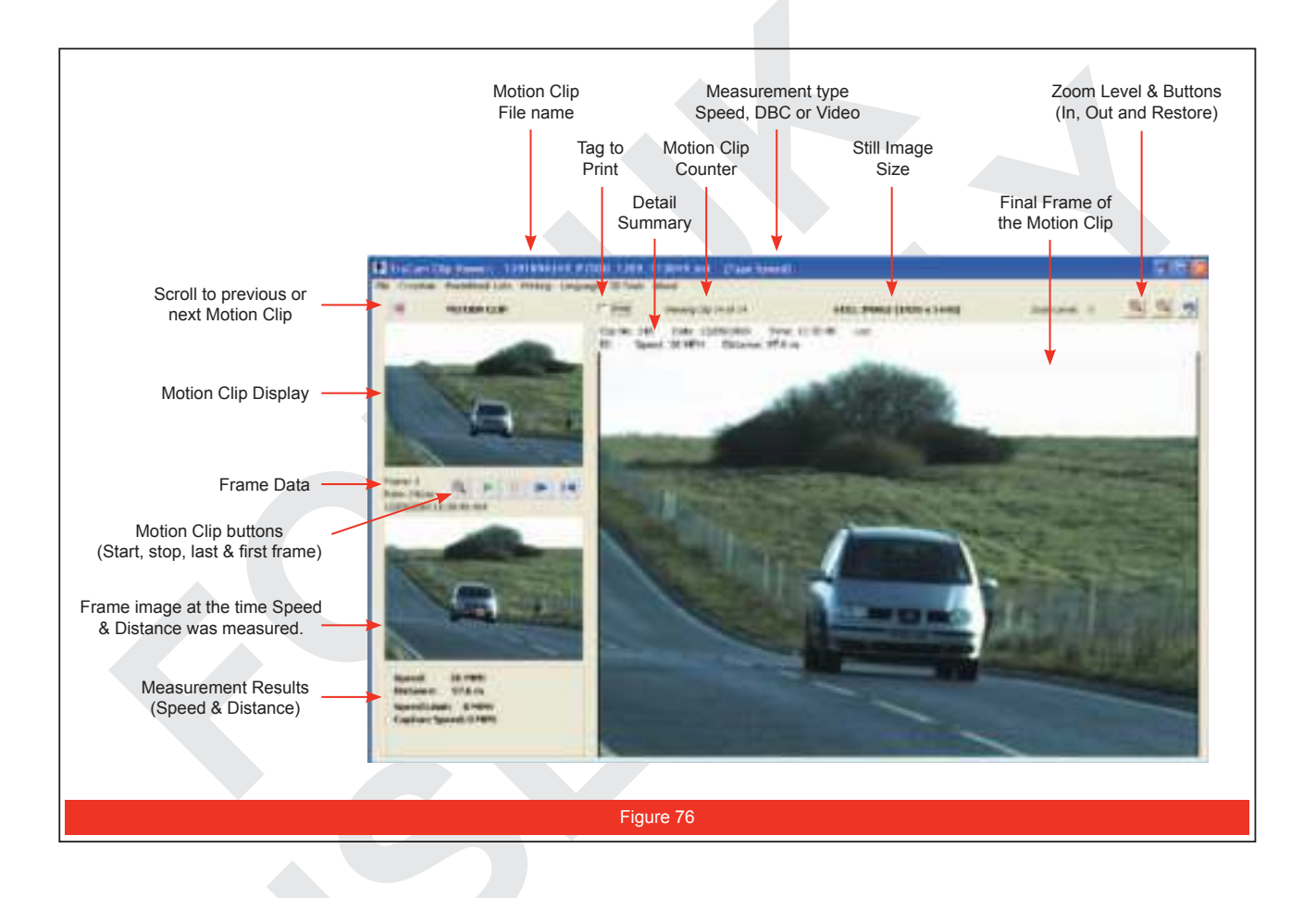

To scroll to the next \*.jmf file, select the  $\blacktriangleright$  at the top of the MOTION CLIP display area.

To scroll to the previous \*.jmf file, select the  $\triangleleft$  above the MOTION CLIP display area.

- As you scroll through the \*.jmf files, the images, Detail Summary, Motion Clip Counter, Still Image Size, Frame Data, and Measurement Results will update.
- The crosshair indicator displays at the time and location on the target when the laser measurement was taken. During DBC playback, the crosshair indicator displays twice,noting the measurement time and target location for each individual laser measurement during the DBC process.

To view the more detail information related to the \*.jmf file, select File > View Details. Figure 77 shows an example. You may see additional data, depending upon the features of your TruCAM, capture mode, etc.

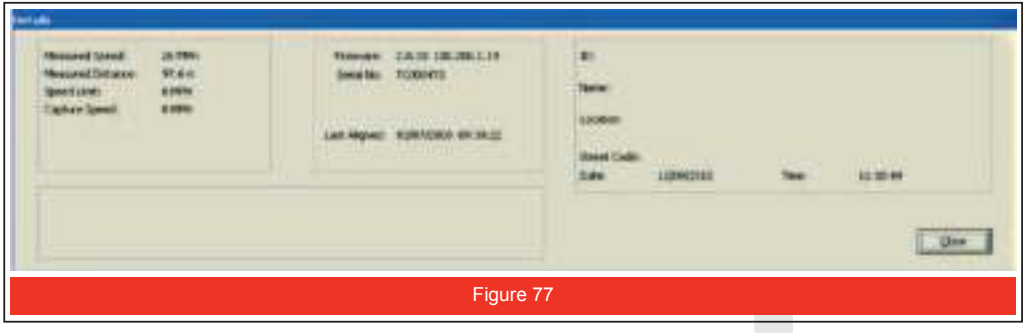

To tag this image to print later, use the mouse to click on the box that appears to the left of the "Print", the Tag to Print option shown in Figure 76. When ready to print all tagged images, select the Printing menu > Print Tagged option.

For information about printing, see pages 55-56.

### **Playing a Motion Clip**

The Motion Clip Control buttons are available whenever the displayed \*.jmf file includes motion frame data.

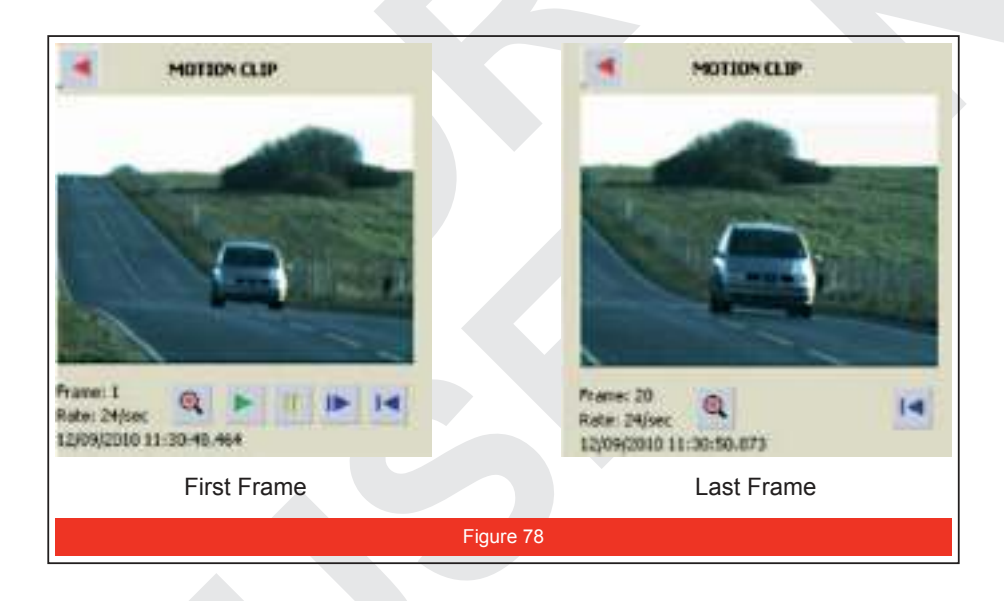

- **A** Select to display the Large Clip Viewer window.
- Select to play the motion clip.
- **II** Select to stop the motion clip.
- Select to advance to the next frame of the motion clip.
- **I**<br Select to return to the first frame of the motion clip.

# **Section 10 - Troubleshooting Tips**

If you have a problem with your TruCAM, use the table below to troubleshoot the problem. Additional troubleshooting tips may be available on the Tele Traffic UK Ltd web site. If you are experiencing a problem that is not listed here or if you need assistance resolving a problem, please contact Tele Traffic UK Ltd for assistance. See inside front cover for Tele Traffic UK Ltd contact information.

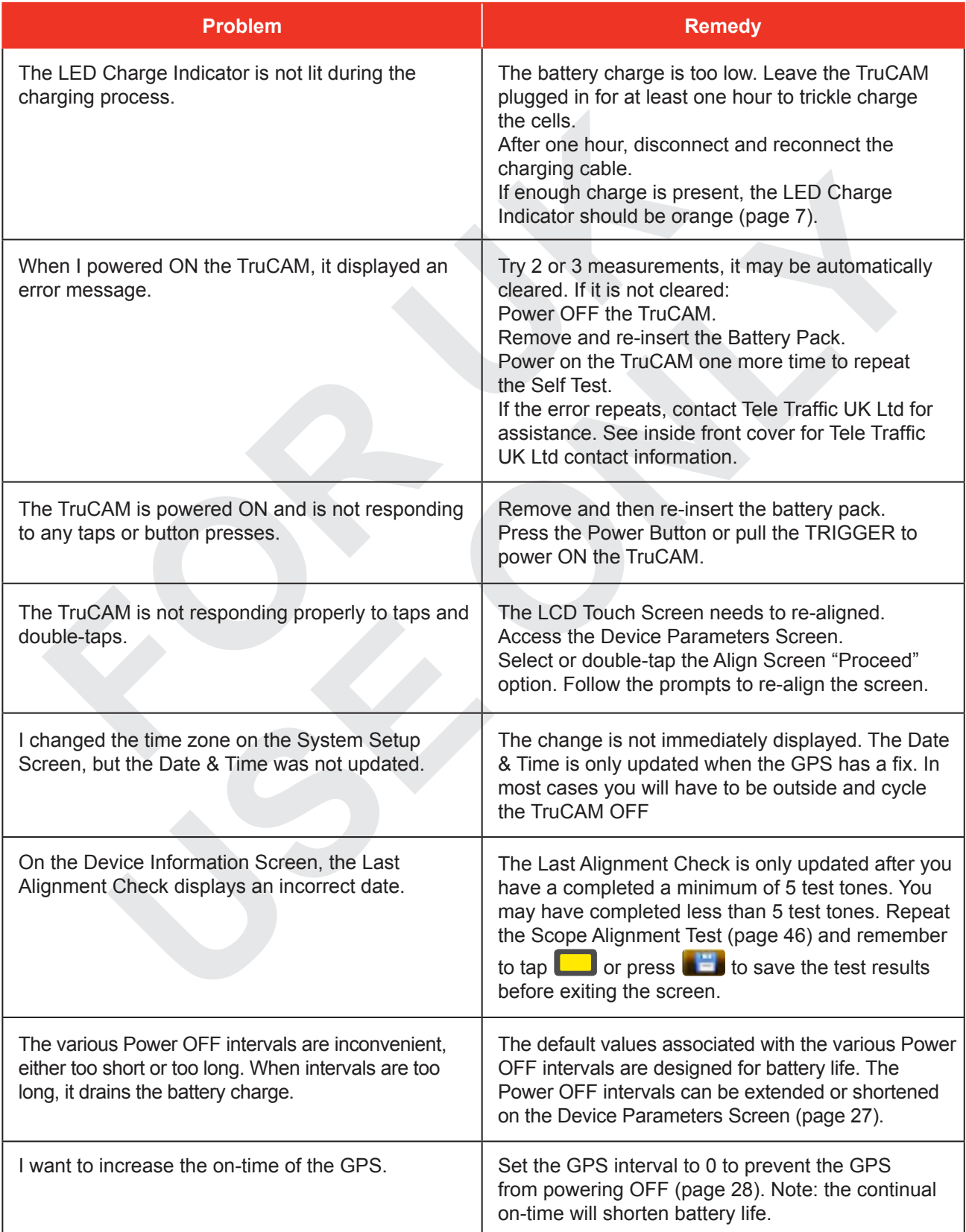

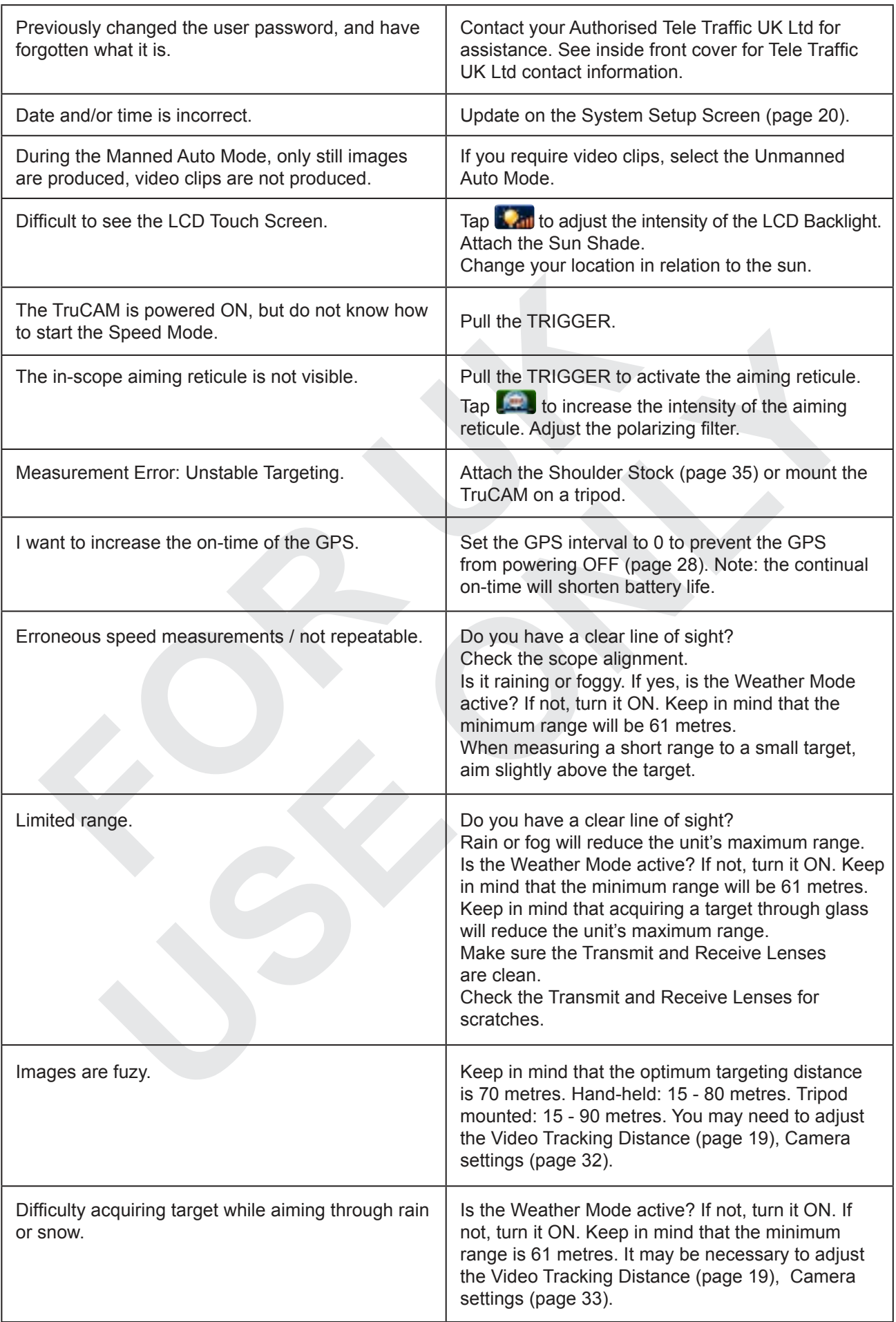

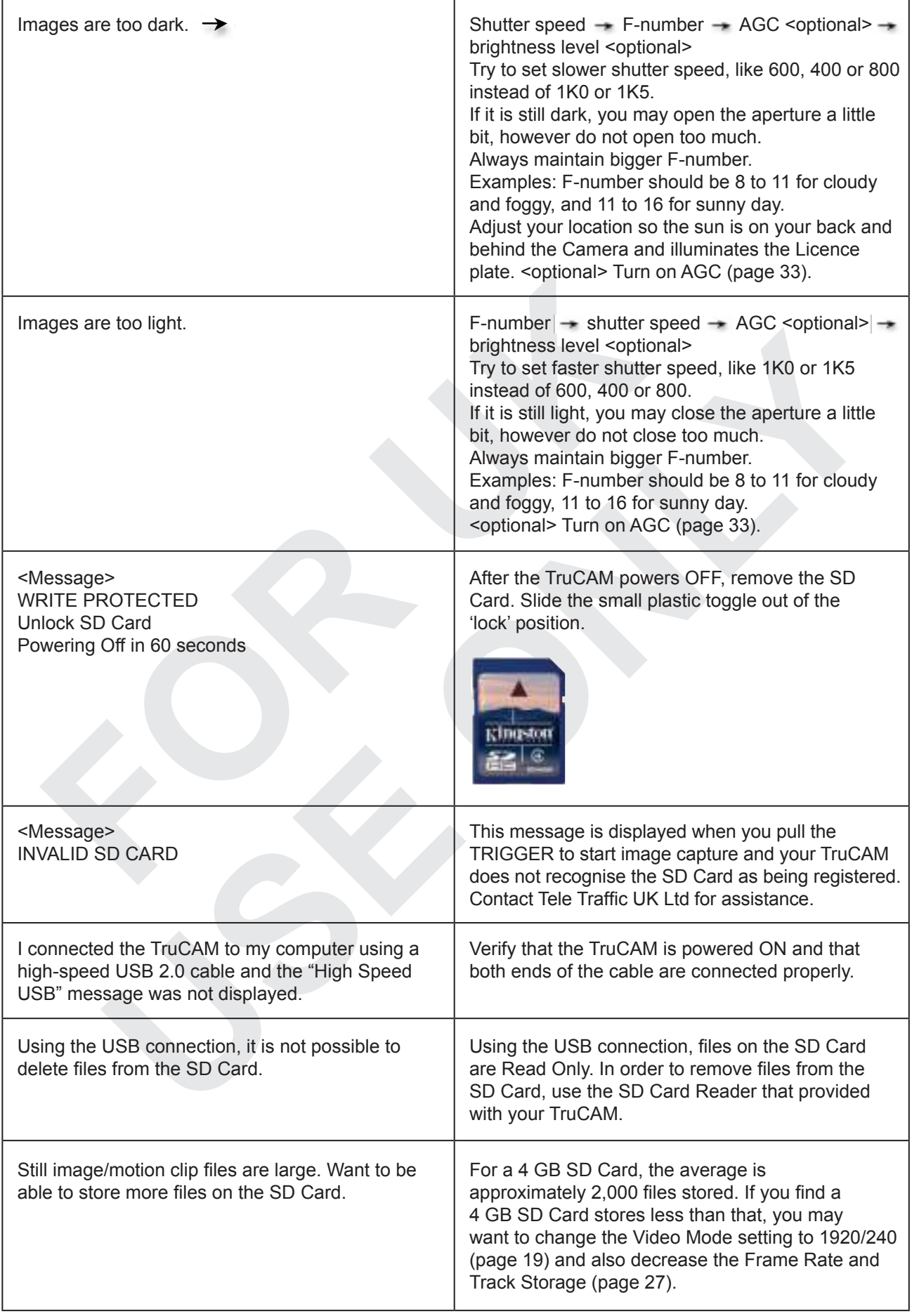

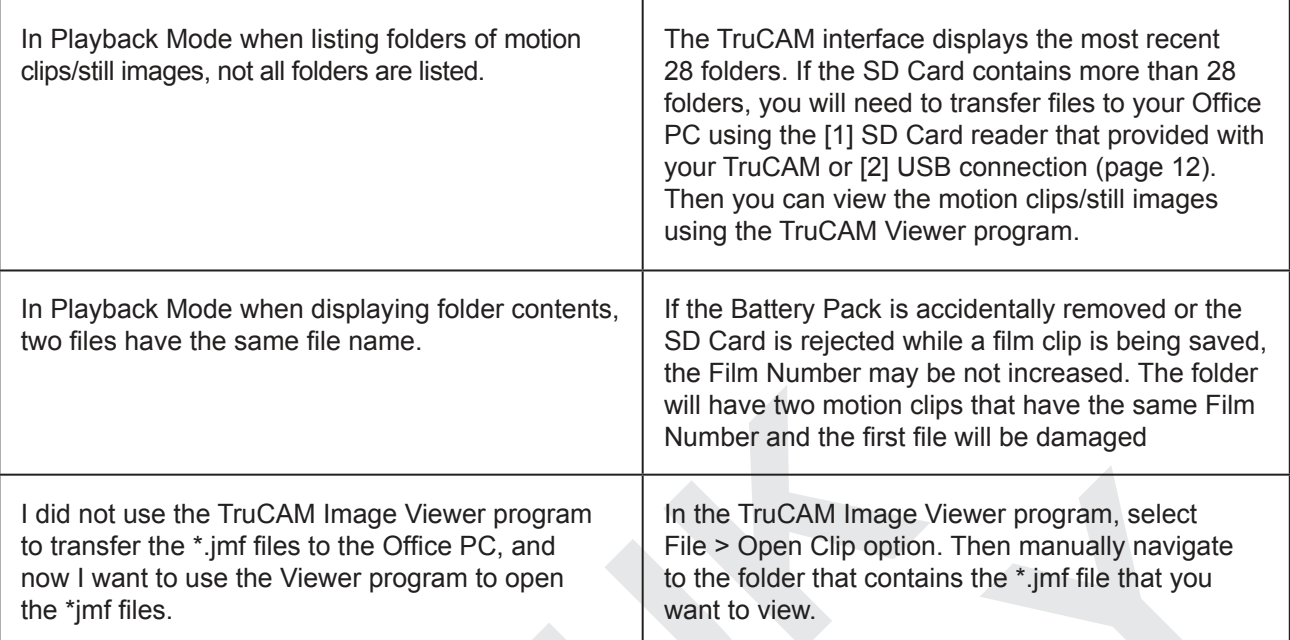

# **Section 11 - Additional Information**

# **Error Conditions**

Although it is rare, error conditions can occur during a measurement attempt or in the system hardware.

To make sure that you never get an erroneous speed reading, the TruCAM monitors both the system hardware and the measurement. When the instrument detects an error condition, it displays an error message instead of a measurement.

# **Error Messages**

The table below lists the possible error messages related to speed measurements. This is not a complete list, there are additional error messages that may be displayed on the LCD Touch Screen. Generally, the error messages are self explanatory. You will need to tap OK to clear the error message, correct the cause of the error and then retry the action that had caused the error message to be displayed.

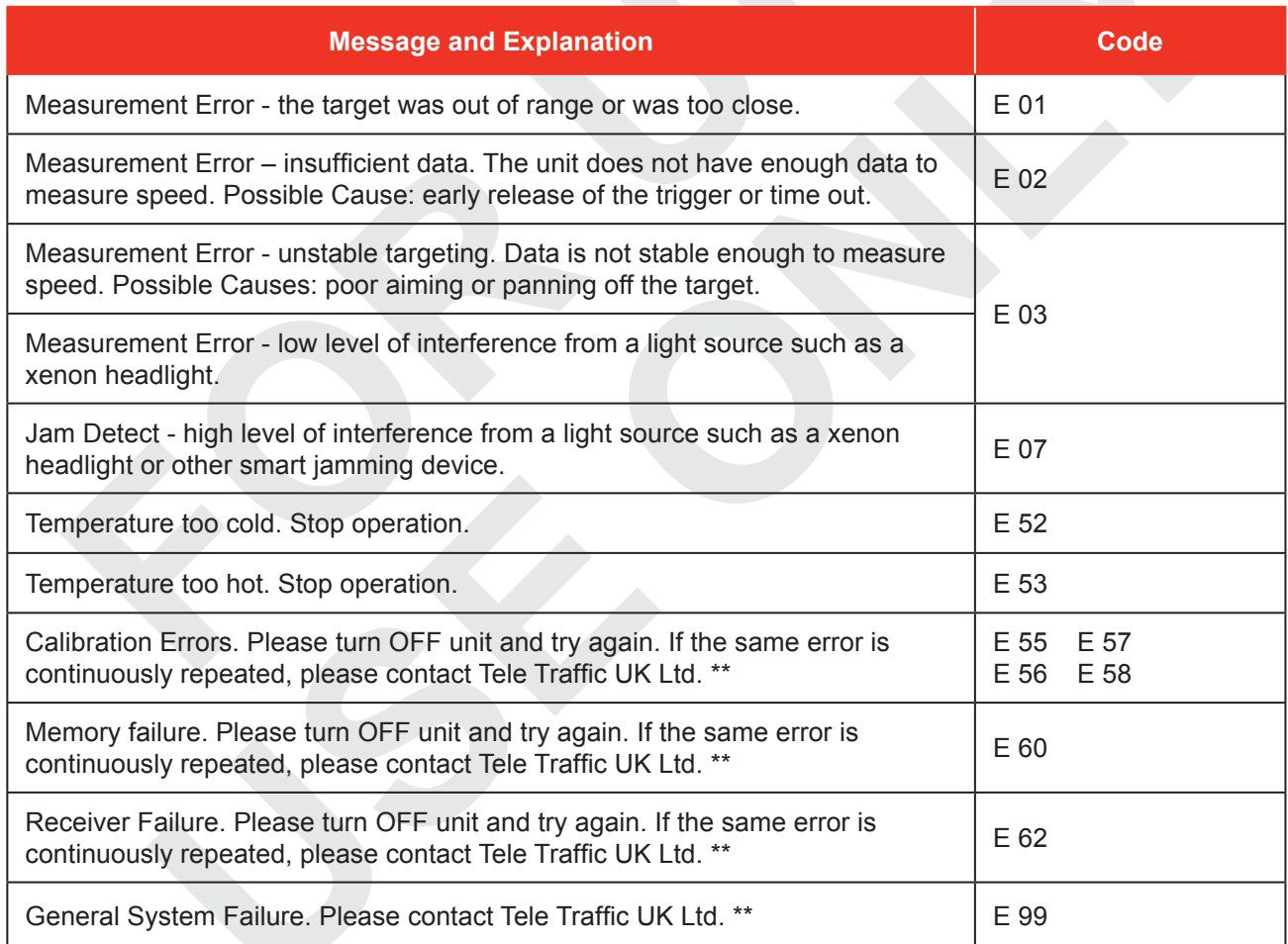

See front cover for Tele Traffic UK Ltd contact information.

# **RFI Considerations**

The TruCAM does not display a specific error message indicating the presence of radio frequency interference (RFI).

The instrument's electronics have been designed for optimum RFI immunity. If RFI is present, the instrument displays an error message. The exact code depends on the level and nature of the RFI.

# **Sounds from the TruCAM**

The TruCAM emits a variety of beeps and tones during use. The sounds vary and depend on what the instrument is doing. The table to the right is a partial list of some of the sounds that you will hear.

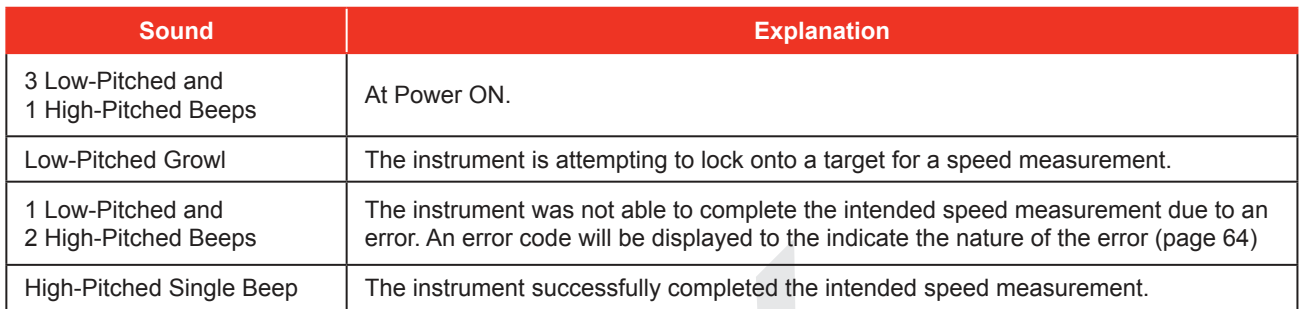

# **Icons that Appear at the Top of the TruCAM LCD Touch Screen**

The icons are the images that display at the top of the LCD Touch Screen.

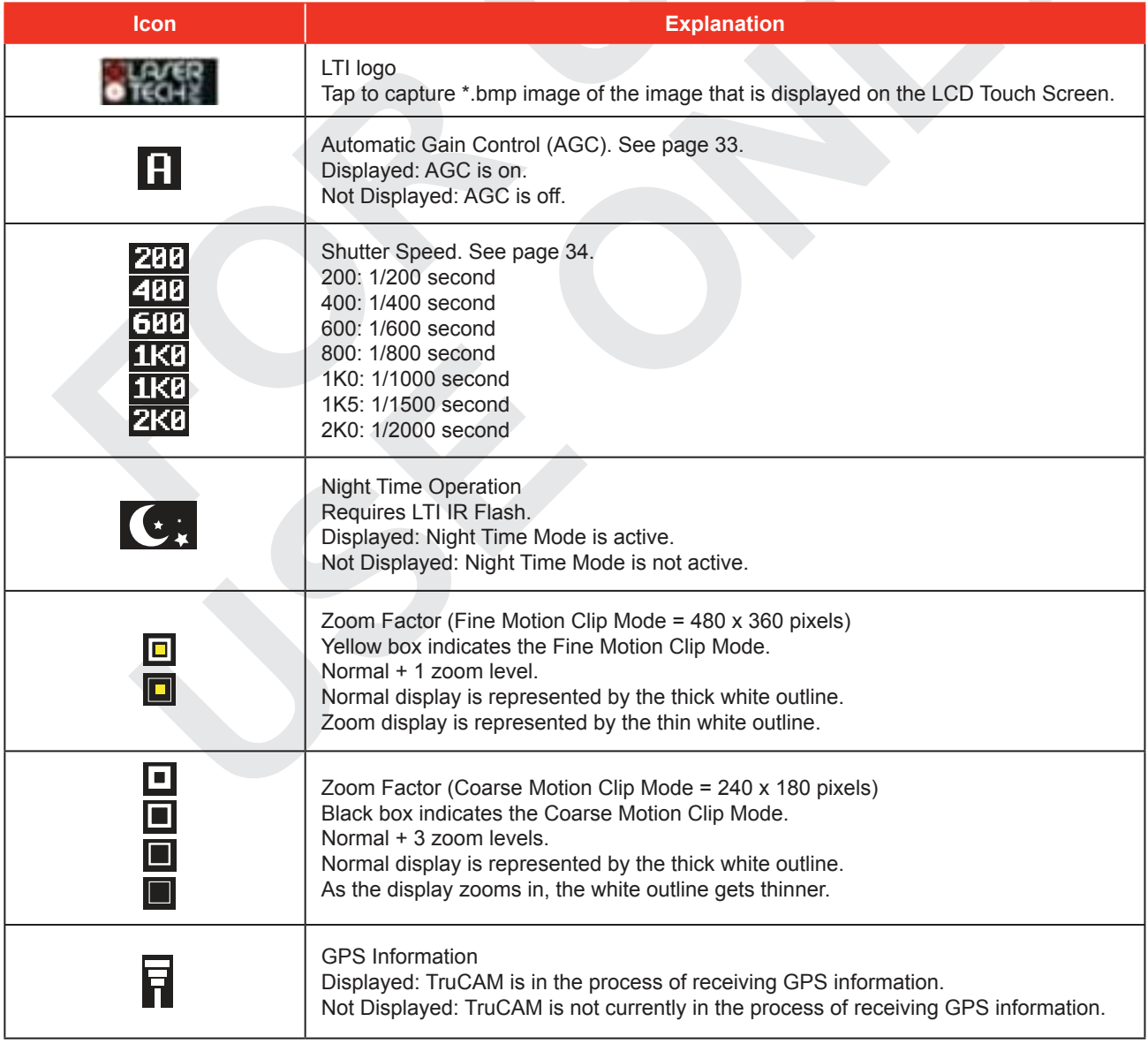

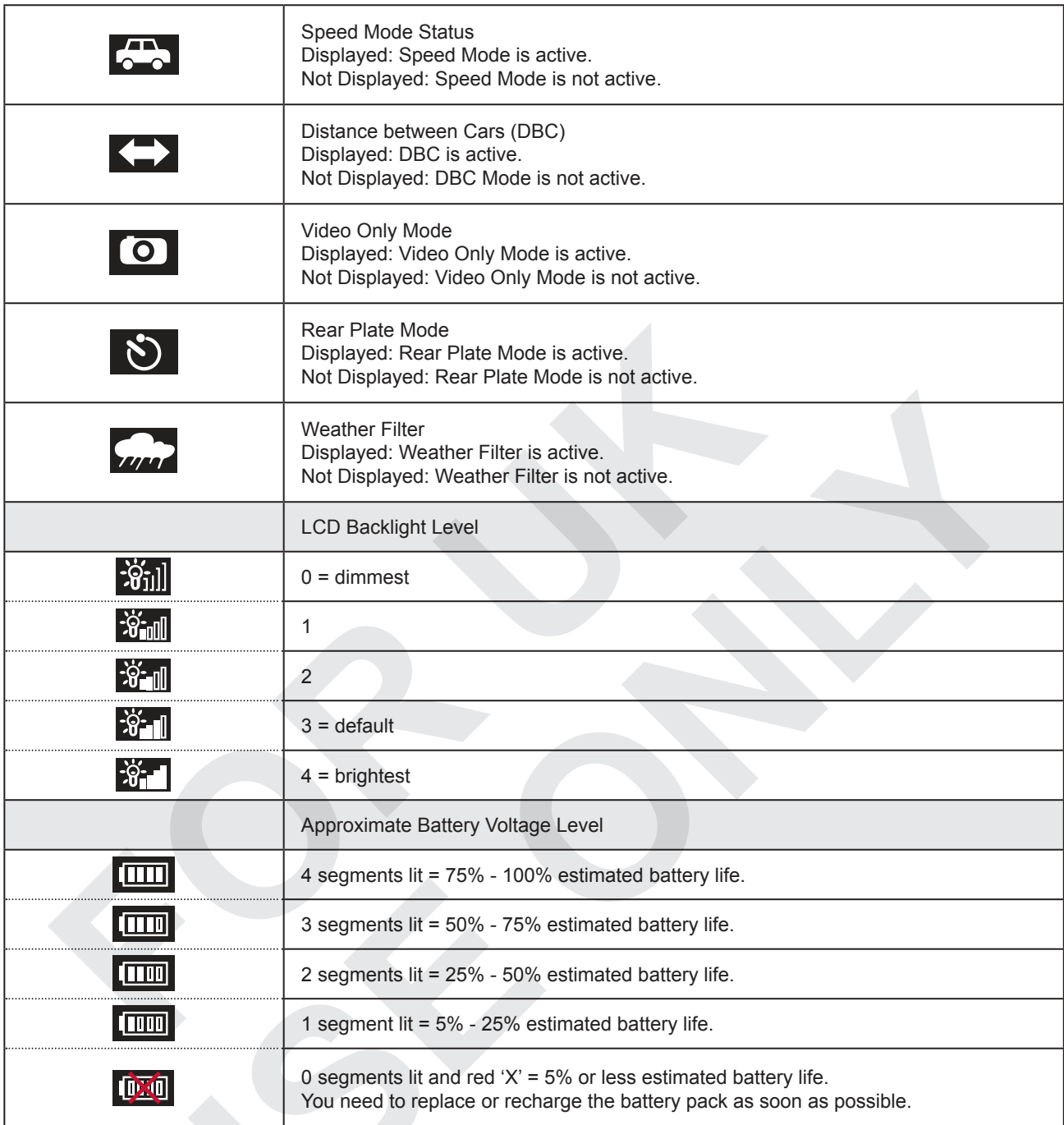

# **TruCAM Tool Bar Buttons**

The toolbar is located at the bottom of the LCD Touch Screen. The table below includes the various buttons that appear on the toolbar. The colour at the top of each column corresponds to the soft key located on the TruCAM's rear plate that may be used as an alternate to tapping the toolbar button.

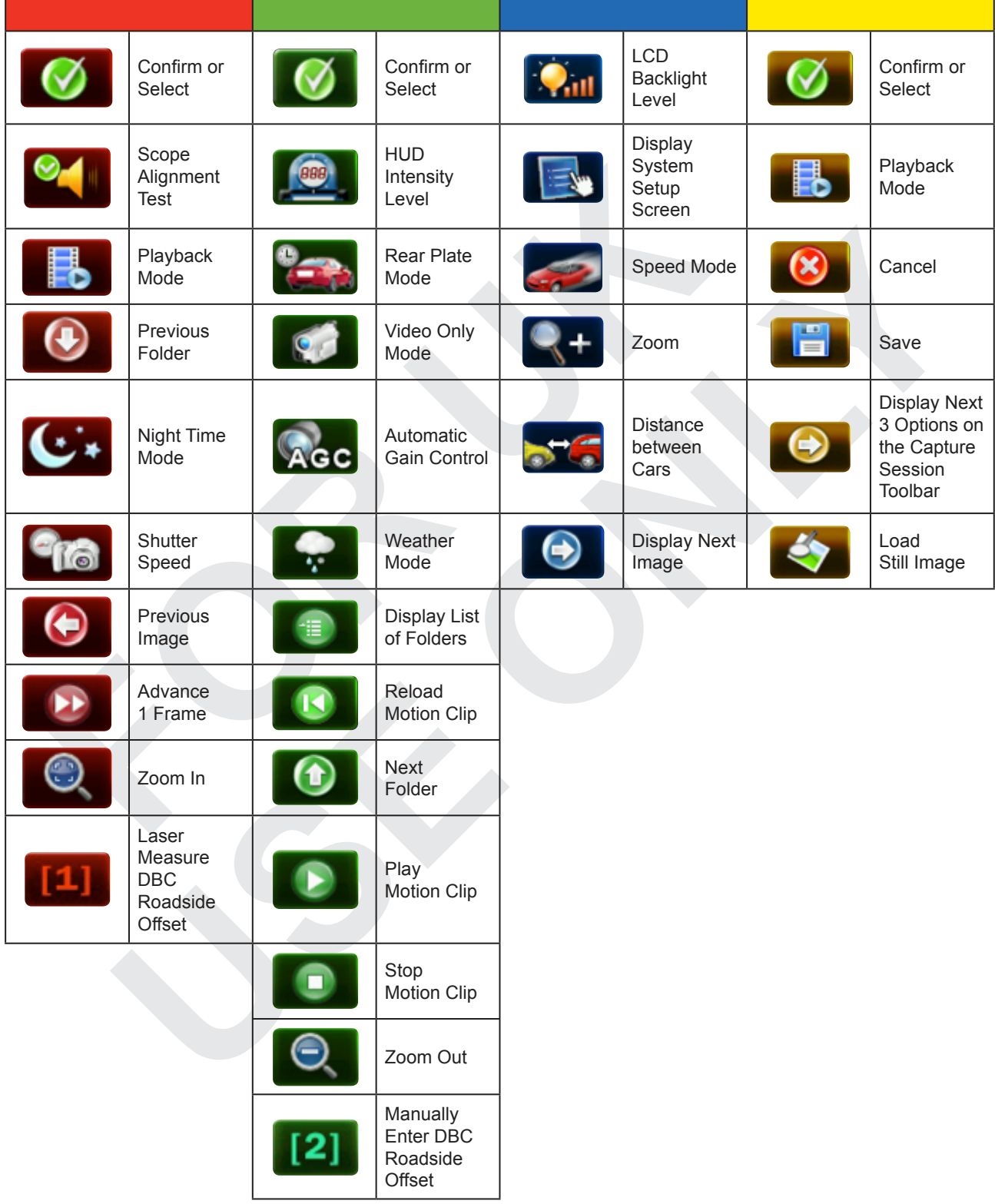

# **Glossary**

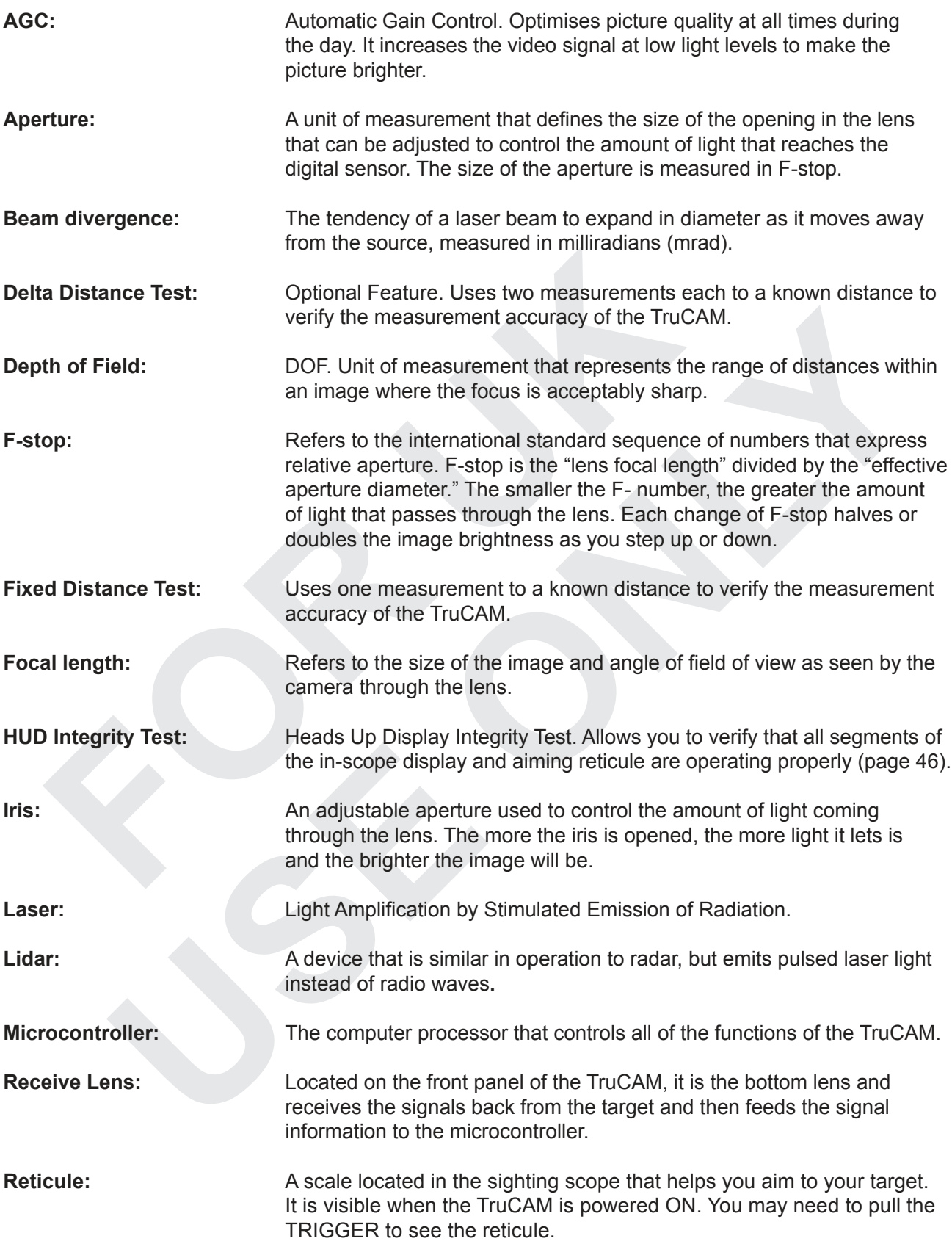
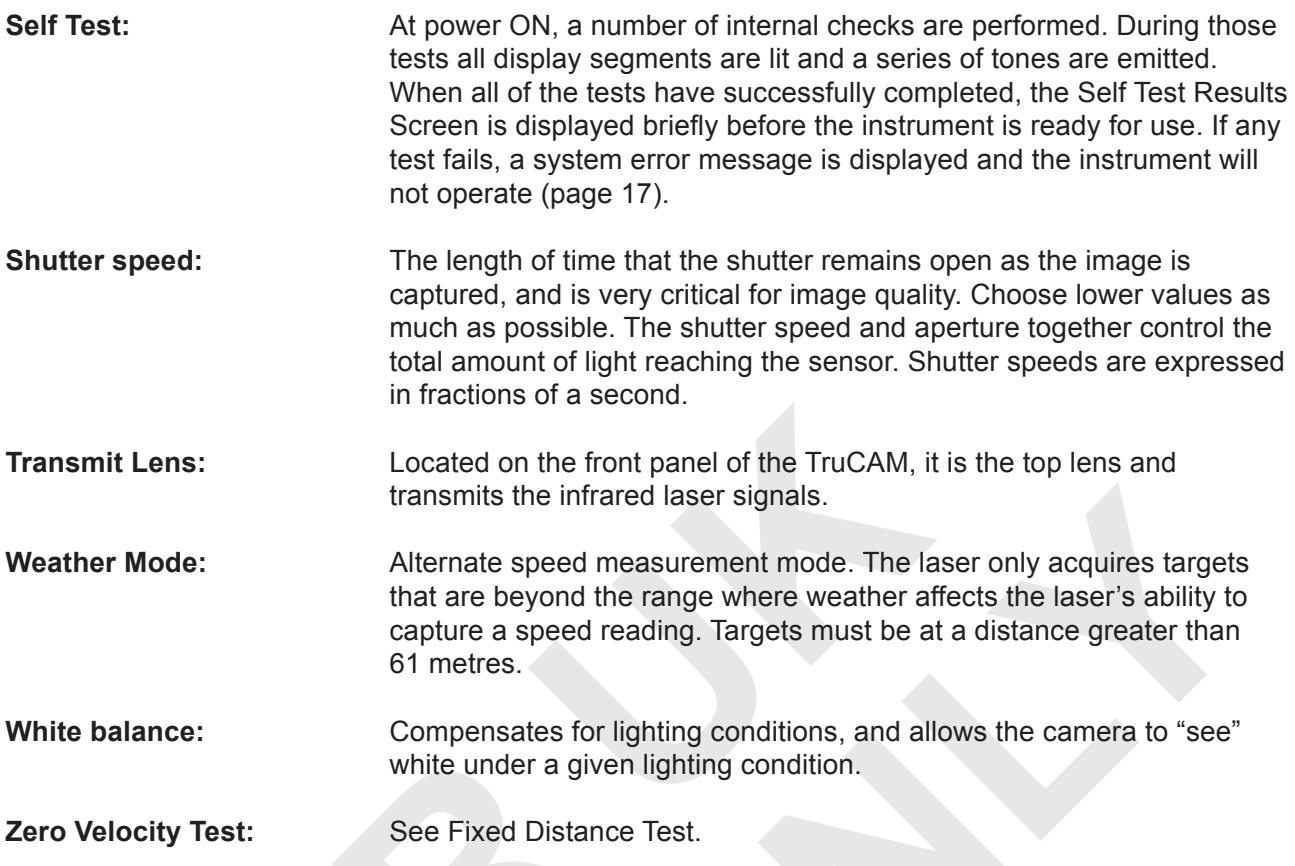

# **Section 12 - Specifications**

## **Performance**

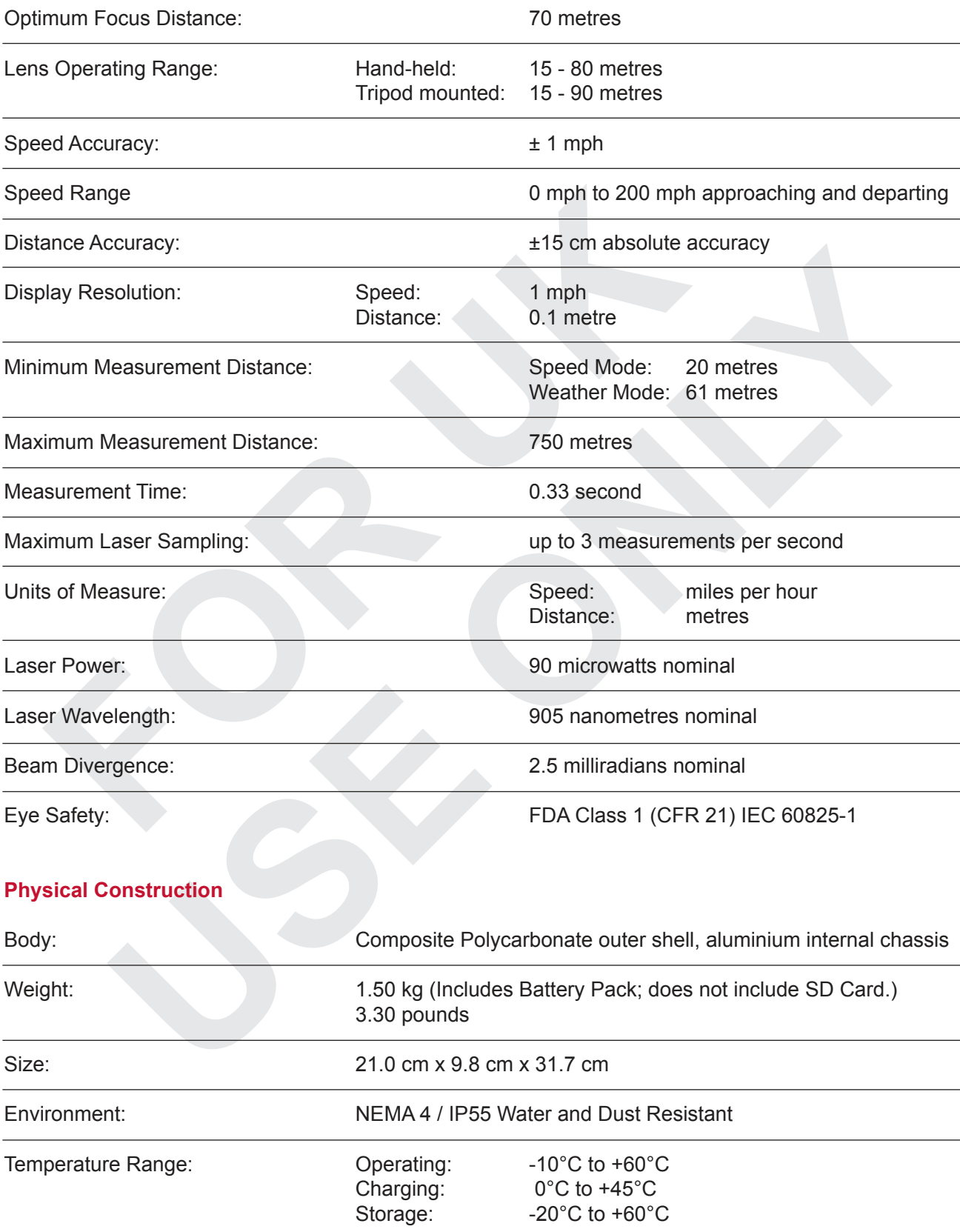

## **Hardware**

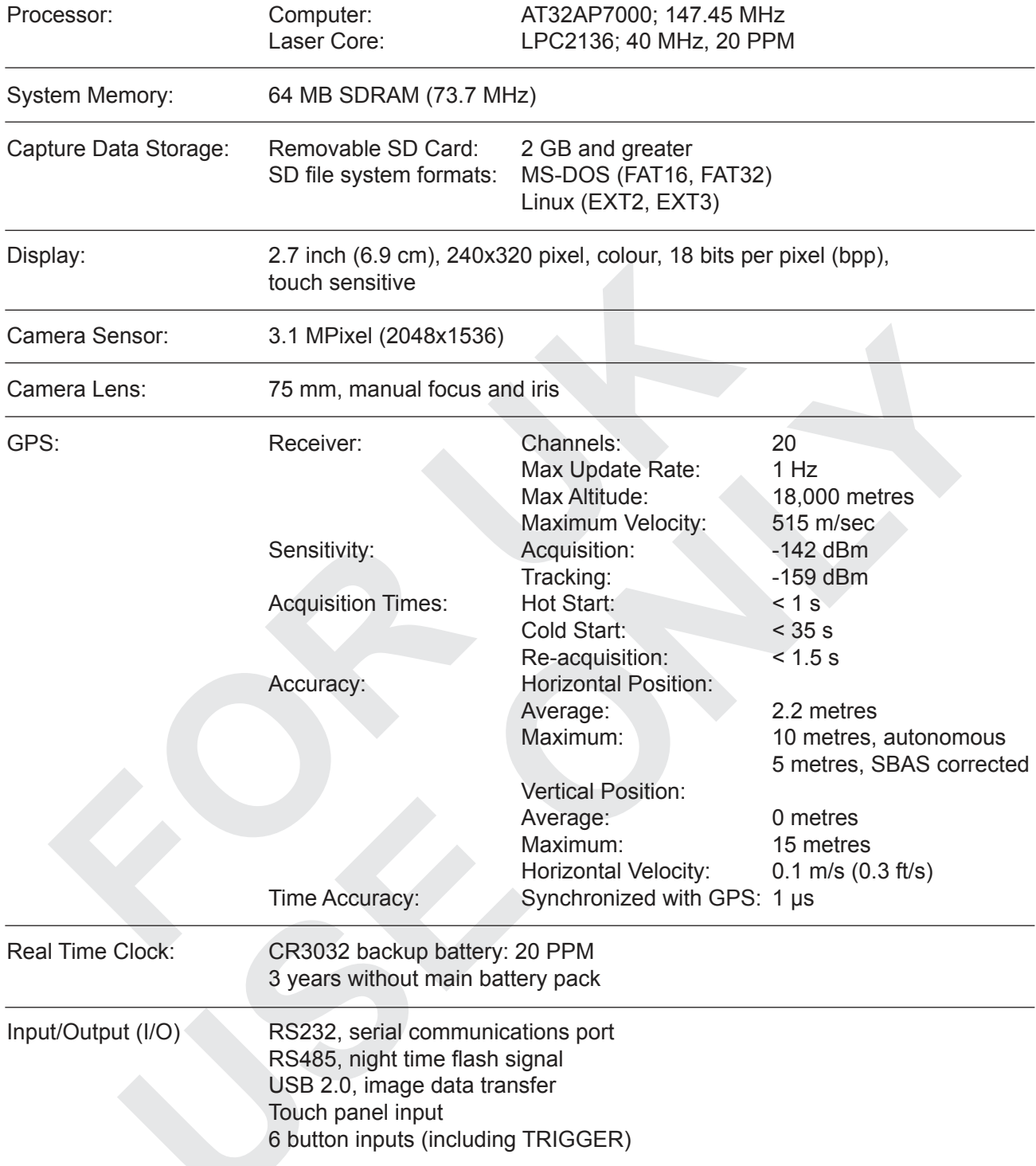

## **Power**

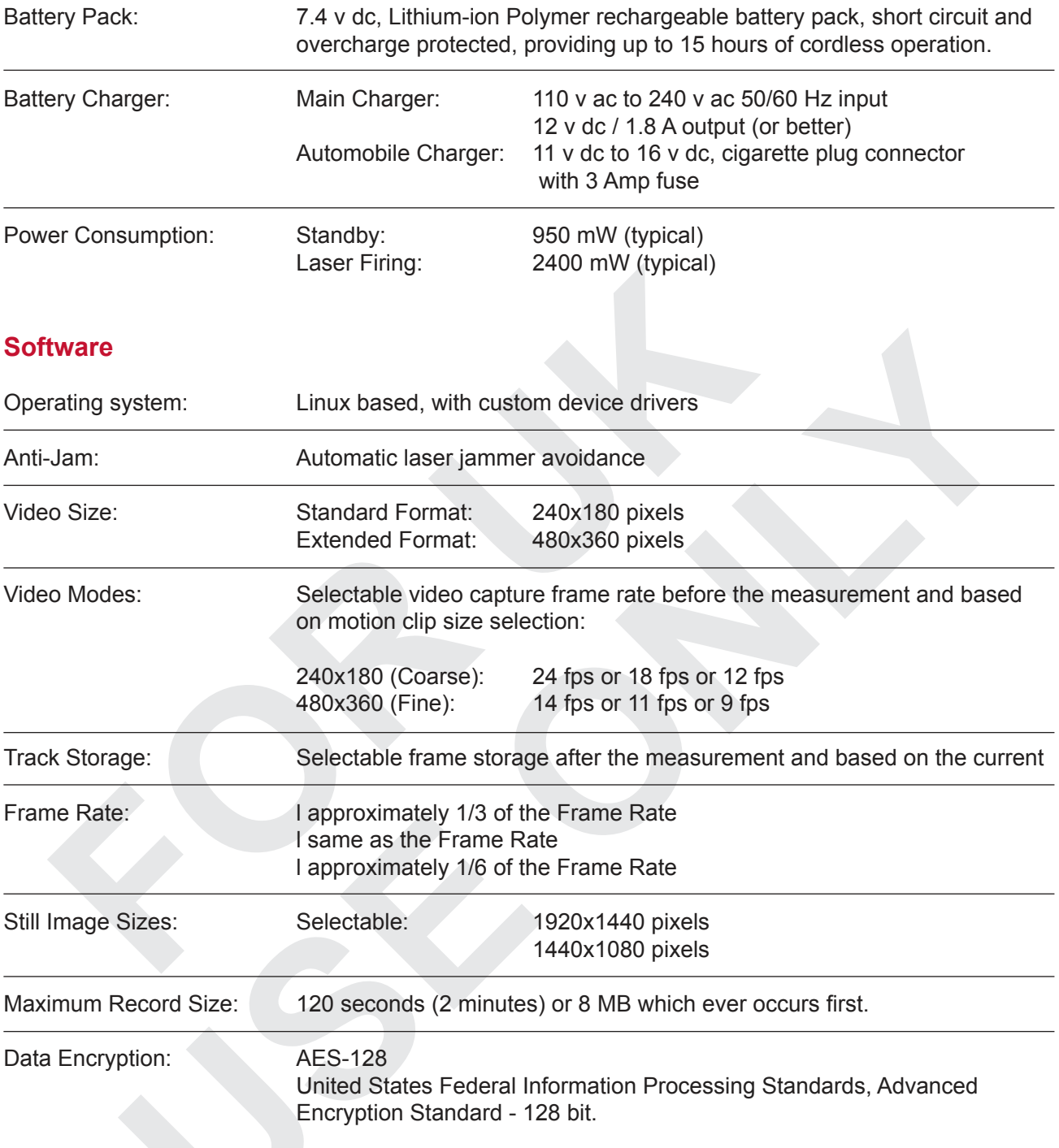

## **Index**

## **A**

Accessories 1 AGC. See automatic gain control Aiming reticule 10, 68 Not visible 61 Align LCD touch screen 51 Aperture 68 Automatic gain control (AGC) 33, 68

## **B**

Backlight 16

**Battery** Charger 72 Charging 6 Compartment 3 Icon 9

Release 3 Battery pack 3, 71 Inserting or removing 8

Precautions 6

Beam divergence 68, 70 Beam size crosshair 22, 55

Browse Clips TruCAM Image Viewer 55, 57

## **C**

Camera

Cover 3, 9 Lens 3, 71 Lens focus distance 22, 34 Power OFF interval 26,27 Sensor 71

Camera Alignment Test 48

Capture speed 19

Charging cable 6

Charging the battery pack 6

Check & Repair SD Card TruCAM Image Viewer 56

Classic crosshair 17, 55

Cleaning 50

Coordinated Universal Time (GMT) 20

Cosine effect 31 How to minimise 32

Crosshair TruCAM 23

Crosshair menu TruCAM Image Viewer 55

#### **D**

Dark images 62 Data encryption 72 Data entry Keypad 15 Date Format 28 System Setup Screen 18

Date and time Troubleshooting 60

Depth of field (DOF) 33 Desktop icon

TruCAM Image Viewer 54

Device Information Screen 25 Device Parameters Screen 26

**Display** Resolution 70 Specifications 71 Distance accuracy 70

Distance between Cars (DBC) Mode 39 Dust protection 50

## **E**

Error messages 64 Troubleshooting 60 Excess moisture 50 Exterior dirt 50 Eye safety 2, 70

## **F**

Factory default values 53 File menu TruCAM Image Viewer 55 Film number 25 Fixed Distance Zero Velocity Test 49 Focal length 68 Focus adjustment ring 9 Focus distance Optimum 70 Frame rate 28 Front panel 3 Fs check 23 F-stop 33, 68 Fuzzy images 61

#### **G**

GPS Interval 28 On-time 61 Receiver 13 Specifications 71

#### **H**

HUD Integrity Test 68

#### **I**

Icon Battery voltage 9 Icons List 65 Location 14 Input/output 71 Installed devices 25 INVALID SD CARD Error message 62 Iris 33, 68 Iris adjustment ring 9

#### **J**

Jam detect 14

#### **K**

Keypad 15

#### **L**

Language menu System Setup Screen 21 Laser 68 Power 70 Sensors 9 Last alignment check 26 Troubleshooting 60 LCD backlight 16 Power OFF interval 27 LCD Touch Screen 14 Caring for 51 Difficult to see 61 Realigning 51 LED charge indicator 3, 60 Licence manager 24 Licensed functions 25

Lidar 68 Light images 62 Limited range 61 Line of sight 31 Linux operating system information 25

Locating \*.jmf files on TruCAM 43 Location 19 DBC Mode 39 Speed Mode 37

#### **M**

Manage Locations 55 Manage Operator Names 55 Maximum record size 72 Measurement DBC Mode 39 Distance 70 Rear Plate Mode 38 Speed Mode 37 Weather Mode 38

Measurement units 23

Memory storage 20 Menu bar TruCAM Image Viewer 54 Microcontroller 68 Moisture protection 50 Motion clip Control buttons TruCAM Image Viewer 59 Motion clip sizes 19

## **O**

Open Clip 55 Opening files TruCAM Image Viewer 57 Operating system 72 Operating temperature 50 Operator ID 19

## **P**

Password 29 PC requirements TruCAM Image Viewer 54 Playback Mode 43 Playing a motion clip TruCAM Image Viewer 59 Power button 3 Power consumption 71 Power OFF intervals 18 Power OFF timer 27 Power supply 6 Powering ON/OFF 18 Precautions 1 Precharging routine Battery pack 7 Predefined Lists menu TruCAM Image Viewer 54 Print Batch option 56 Print option 55 Print Tagged option 56 Printing menu TruCAM Image Viewer 54

## **R**

Radio frequency interference (RFI) 64 Rain/snow 61 Real Time Clock (RTC) 71 Rear panel 3 Rear Plate Mode 38 Receive lens 3, 68 Refresh Clips Summary 55 Reset settings 29, 51 Roadside location 31 Roadside offset DBC Mode 40

#### **S**

Safety. See precautions Save Clip Compressed 55 Un-compressed 55

Save Current Frame 55 Save Still Image 55

## Scope Alignment Test 46

Screen: Device Information 26 Device Parameters 26 Self Test Results 17 System Options 22 System Setup 18 TruCAM Splash 17

SD Card 11 How to unlock 59 Slot 3

SD Tools menu TruCAM Image Viewer 56

## Select TruCAM Languages 56

Self Test 17, 46, 68 Results display 25 Self Test Results Screen 17 Serial number 25 Serial port 3, 14 Shock protection 50 Shoulder stock release 3 Shutter speed 69 Sighting scope 3, 10 Caring for 51 Soft keys Description 15 Sounds 65 Speaker 3 Specifications 70 Speed accuracy 70 Speed limit 15 Speed Mode 37 How to start 61 Speed range 70 Still image sizes 19, 72

Storage temperature 50 Stylus and holder 3 System memory 71 System Options Screen 22 System Setup Screen 18

#### **T**

Temperature range 70 Time System Setup Screen 20 Toolbar buttons 15 List 67 Track storage 29, 72 Transfer Clips from SD Card 55 Transfer files from SD Card to Office PC 57 Transmit lens 3, 69 Transporting the TruCAM 50 Troubleshooting 60 **TruCAM** Languages 21 TruCAM Splash Screen 17 TruCAM Version 25

#### **U**

Unlock SD Card 62 USB port 12 User password 29 Troubleshooting 61 UTC. See Coordinated Universal Time

## **V**

Version number TruCAM 25 TruCAM Image Viewer 54 TruCore 25 Video mode 19 Video Only Mode 39 Video size 72 View Details 55 Views Of the TruCAM 3

#### **W**

Wavelength 71 Weather Mode 38, 69 White balance 69 WRITE PROTECTED Unlock SD Card Error message 62

#### **Z**

Zero Velocity 69